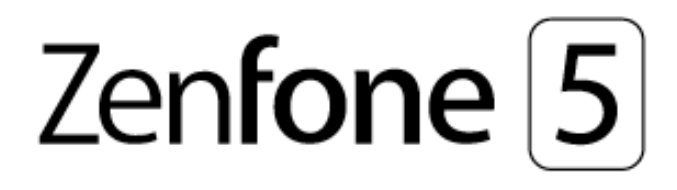

# **ZE620KL Türkçe Tanıtma ve Kullanma Kılavuzu**

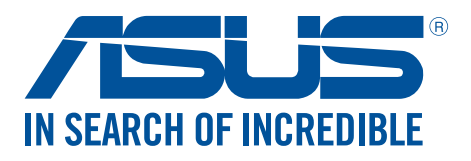

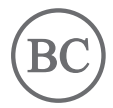

#### **TR13753**

**Mayıs 2018 Birinci Sürüm**

## Bakım ve Güvenlik

#### Kılavuzlar

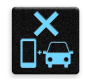

Yol güvenliği önceliklidir. Herhangi bir araç sürerken ya da çalıştırırken ZenFone'unuzu kullanmamanızı kesinlikle öneririz.

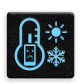

Bu aygıt, yalnızca 0°C (32°F) ve 35°C (95°F) arasındaki ortam sıcaklıklarında kullanılmalıdır.

Mobil aygıtların kullanımının yasak olduğu alanlarda ZenFone'unuzu kapatın. Uçak, sinema, hastane veya tıbbi ekipman yakını, gaz ya da yakıt çevresi, inşaat alanları, patlama bölgeleri ve benzeri yasaklı alanlarda her zaman kurallara ve yönetmeliklere uyun.

Bu aygıtla birlikte yalnızca ASUS tarafından onaylanmış AC adaptörlerini ve kabloları kullanın. ZenFone'unuzun altındaki derece etiketine başvurun ve güç adaptörünüzün bununla uyumlu olduğundan emin olun.

Hasarlı güç kablolarını, aksesuarları ve diğer çevre birimlerini ZenFone'unızla kullanmayın.

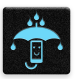

ZenFone'unuzu kuru tutun. ZenFone'unuzu, sıvı, yağmur ya da nem yakınında kullanmayın veya bunlara maruz bırakmayın.

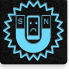

ZenFone'unuzu X ışını cihazlarından (havaalanı güvenliğine yönelik taşıma bantlarında kullanılanlar gibi) geçirebilirsiniz ama manyetik detektörlere ve çubuklara maruz bırakmayın.

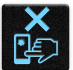

Aygıt ekranı camdan yapılmıştır. Cam kırılırsa, ZenFone'u kullanmayı bırakın ve kırık camlı parçalara dokunmayın. ZenFone'u tamir için hemen ASUS yetkili servis personeline gönderin.

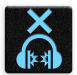

Olası işitme hasarını önlemek için, uzun süreler boyunca yüksek ses düzeylerinde dinlemeyin.

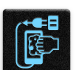

ZenFone'unuzu temizlemeden önce AC gücün bağlantısını kesin. ZenFone'unuzun ekranını temizlerken yalnızca temiz bir kâğıt sünger veya güderi bez kullanın.

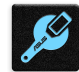

ZenFone'u tamir için yalnızca ASUS yetkili servis personeline gönderin.

#### Uyarılar

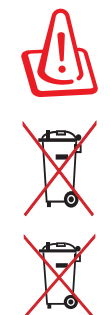

Pil yanlış tipte bir pil ile değiştirilirse patlama tehlikesi vardır. Kullanılmış pilleri talimatlara uygun olarak atın.

Pili kentsel atıklarla birlikte atmayın. Çarpı işaretli çöp kutusu sembolü pilin kentsel atıklara karıştırılmaması gerektiğini gösterir.

Bu ürünü kentsel atıklarla birlikte ATMAYIN. Bu ürün parçaların uygun biçimde yeniden kullanımına ve geri dönüşüme imkan verecek şekilde tasarlanmıştır. Üzerinde çarpı işaretli olan çöp kutusu, ürünün (elektrik, elektronik ekipman ve cıva içerikli düğme hücresel pil) kentsel atıklarla birlikte atılmaması gerektiğini gösterir. Elektronik ürünlerin atılmasıyla ilgili yerel yönetmelikleri gözden geçirin.

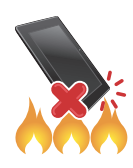

Bu ürünü ateşe ATMAYIN. Temas noktalarına kısa devre YAPTIRMAYIN. Bu ürünü parçalara AYIRMAYIN.

#### **ZenTalk Hayranları Forumu (http://www.asus.com/zentalk/global\_forward.php)**

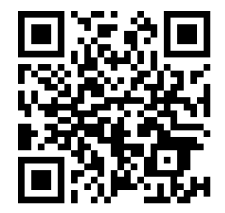

**NOT:** Daha fazla yasal bilgi ve elektronik etiketleme bilgileri için aygıtınızda **Settings (Ayarlar) > System (Sistem) > About phone (Telefon hakkında) > Legal information (Yasal bilgiler)** kısmını inceleyin.

**NOT:** Bu kılavuzda gösterilen uygulama açıklamaları yalnızca başvuru amaçları içindir ve aygıtınızda gördüğünüzle tam olarak uyuşmayabilir.

## İçindekiler

#### **Temel Bilgiler**  $\mathbf{1}$

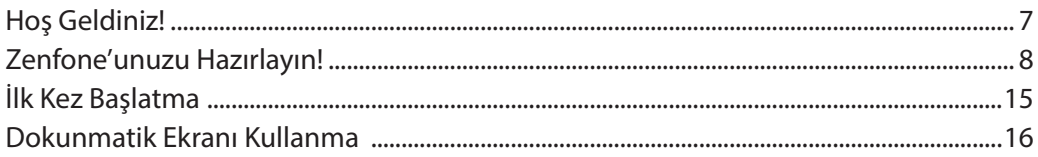

#### Ana Ekran Özellikleri  $\overline{2}$

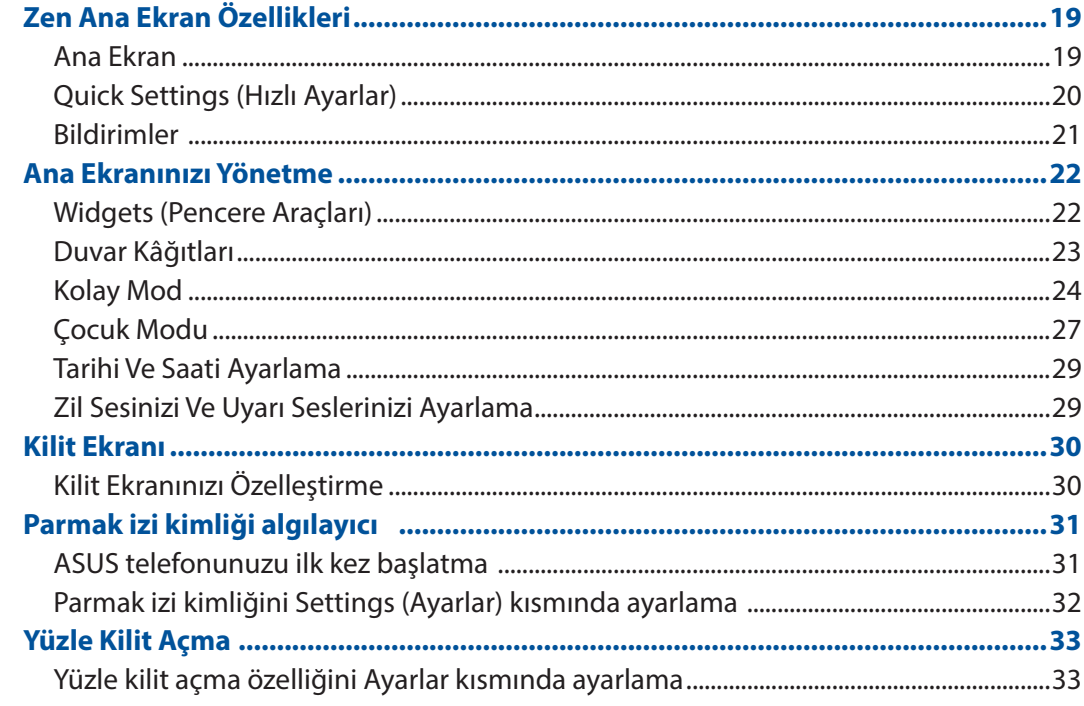

#### Sıkı Çalışın, Daha Zorlu Oynayın  $\overline{\mathbf{3}}$

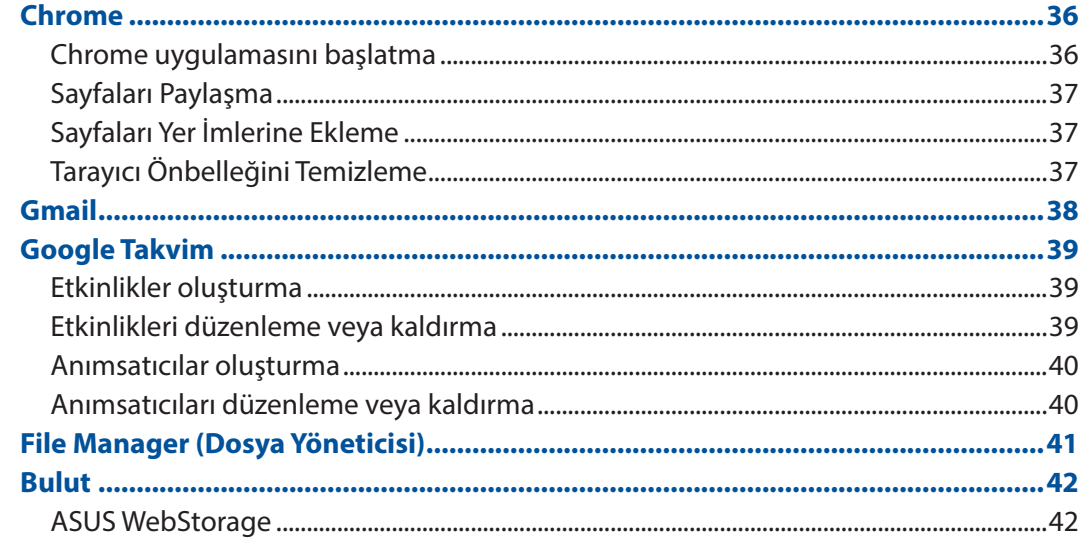

#### İletişimi Kesmeyin  $\overline{\mathbf{4}}$

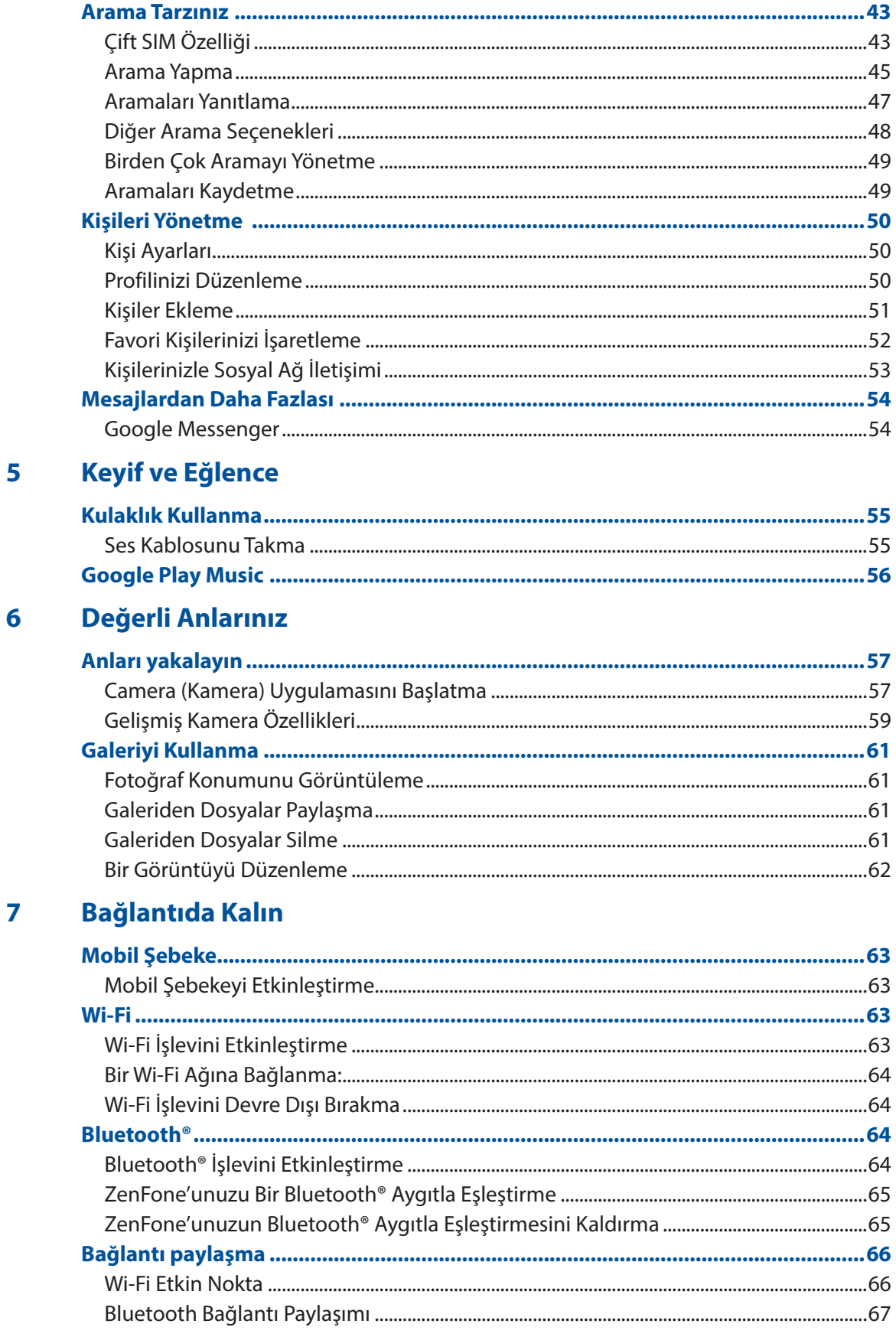

#### Seyahat ve Haritalar 8

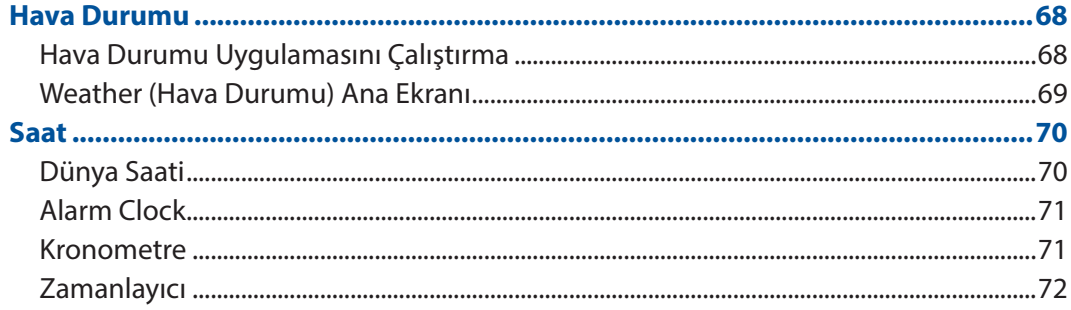

## 9 Her Yerde Zen

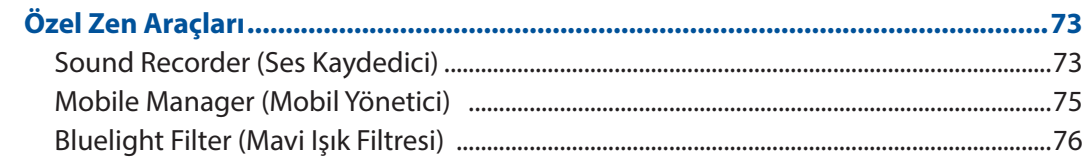

## 10 ZenFone'unuzu Güncel Tutun

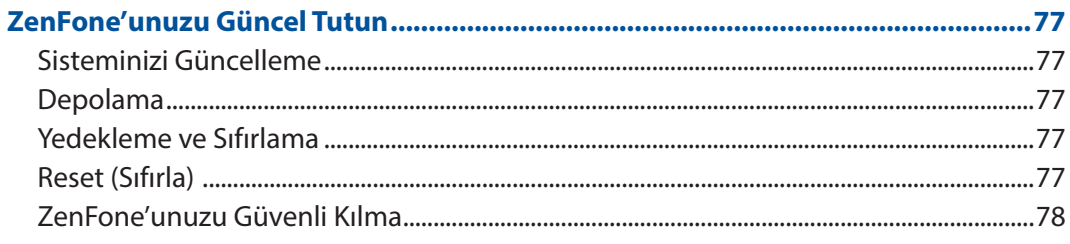

#### **Ekler**

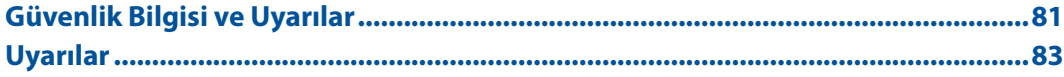

# <span id="page-6-0"></span>*Temel Bilgiler 1*

## **Hoş Geldiniz!**

ASUS Zen UI'nin kullanım kolaylığını keşfedin!

ASUS Zen UI, özellikle ASUS ZenFone için büyüleyici ve sezgisel bir arayüzdür. Benzersiz kişisel gereksinimlerinizi karşılamak ve ZenFone'unuzla eğlenmenize olanak tanıyarak hayatınızı daha kolay hale getirmek için, diğer uygulamalarda ya da uygulamalarla tümleşik olan özel uygulamalar sağlar.

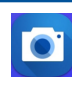

#### **Kamera**

PixelMaster teknolojisiyle, o değerli anları canlı ve yüksek kaliteli fotoğraflar ve videolarda yakalayın.

#### **Mobile Manager (Mobil Yönetici)**

Mobile Manager (Mobil Yönetici), aygıt performansını en uygun duruma getirmek, telefonun gücünü, depolama kullanımını ve sistem bildirimlerini yönetmek için tasarlanmış çeşitli uygulamalara yönelik tümleşik bir arayüz sağlar.

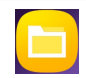

#### **File Manager (Dosya Yöneticisi)**

File Manager (Dosya Yöneticisi) uygulamasını kullanmak, ZenFone'unuzun dahili depolama alanında ve bağlı harici depolama aygıtlarındaki verilerinizi kolayca bulmanızı ve yönetmenizi sağlar.

**NOT:** ASUS Zen UI uygulamalarının kullanılabilirliği bölgeye ve ZenFone modeline göre değişir. ASUS Telefonunuzda var olan uygulamaları incelemek için Ana ekranınızın alt kısmından yukarı doğru çekin.

## <span id="page-7-0"></span>Zenfone'unuzu Hazırlayın!

## Parçalar ve Özellikler

ZenFone'unuzu elinize alır almaz çalışıyor olacaktır.

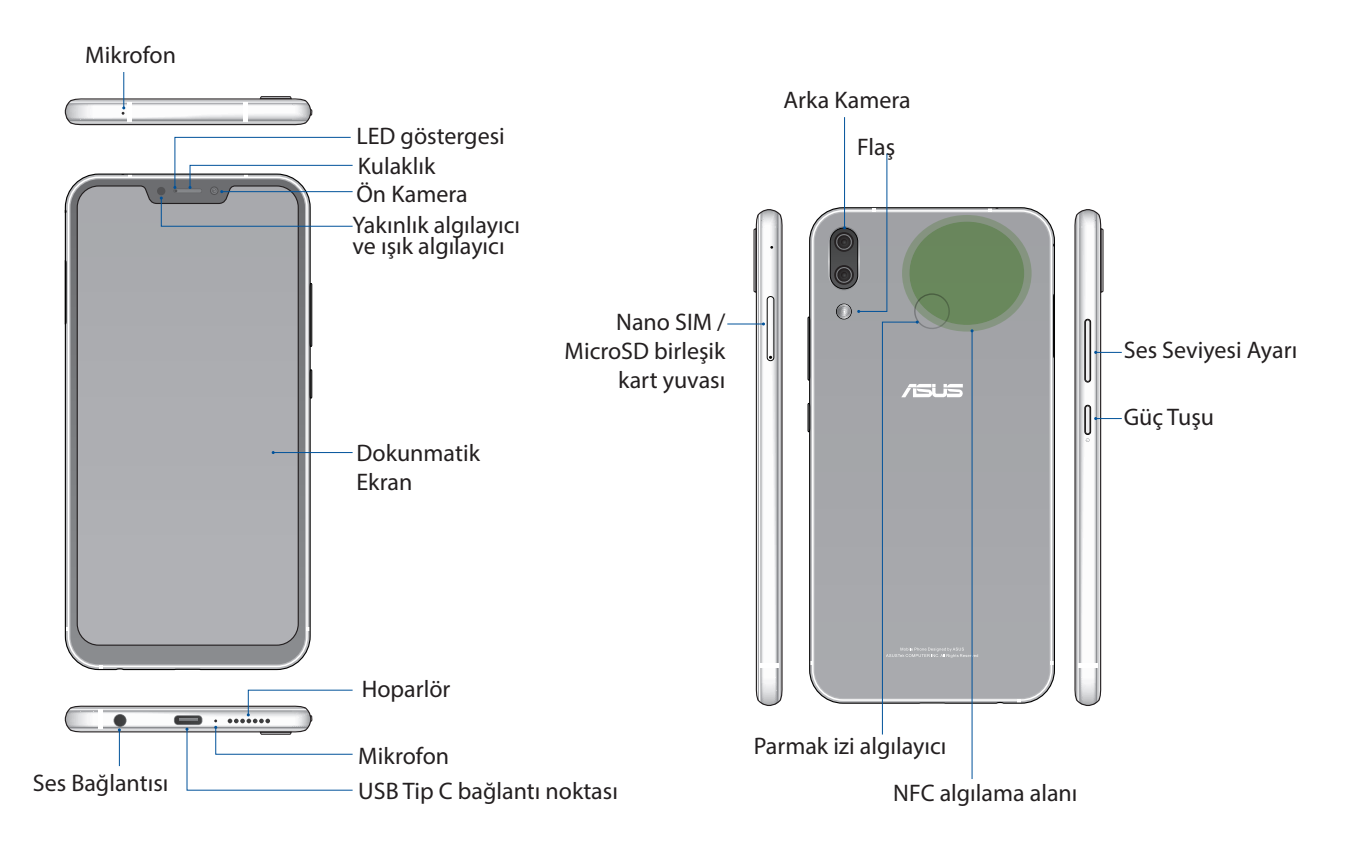

#### **UYARI!**

- • Ağ bağlantısı ve pil sorunlarını önlemek için:
	- • Anten bölgesinde metal etiket bulundurmayın.
	- • ASUS Telefonunuzda metalik koruyucu çerçeve/kılıf kullanmayın.
	- • Arama yapmak veya mobil veri bağlantısı kullanmak gibi birtakım işlevlerden yararlanırken anten bölgesini ellerinizle ya da başka nesnelerle kapatmayın.
- ASUS uyumlu ekran koruyucuları kullanmanızı öneririz. ASUS uyumlu olmayan ekran koruyucuları kullanmak, ASUS Telefonunuzun algılayıcısının hatalı çalışmasına neden olabilir.

**NOT:** Micro SD kartı yuvası Micro SD ve Micro SDXC kartı formatlarını destekler.

#### **ÖNEMLİ!**

- Yakınlık sensörünü engelleyebileceğinden ekran koruyucu kullanımını önermeyiz. Bir ekran koruyucu kullanmak isterseniz, yakınlık sensörünü engellemediğinden emin olun.
- ZenFone'un, özellikle de dokunmatik ekranın her zaman kuru olmasını sağlayın. Su ya da diğer sıvılar, dokunmatik ekranın hatalı çalışmasına neden olabilir.

#### Bir nano SIM kart / bellek kartı takma

Nano SIM kartı yuvaları GSM/GPRS/ EDGE, WCDMA/HSPA+/DC-HSPA+, FDD-LTE, ve TD-LTE DSDV ağ bantlarını destekler.

**NOT:** Bağlayıcı hasarını önlemek için, bir SIM adaptörü olmadan veya kesici kullanmadan standart bir nano SIM kart kullandığınızdan emin olun.

ZenFone'unuz, 2TB kapasiteye kadar microSD ve microSDXC bellek kartlarını destekler.

#### **NOT:**

- Bazı bellek kartları ZenFone'unuza uyumlu olmayabilir. Veri kaybını, telefonunuz ya da bellek kartınızda hasarı veya her ikisinin de meydana gelmesini önlemek için yalnızca uyumlu bellek kartlarını kullandığınızdan emin olun.
- • MicroSD kart ayrı olarak satılır.

**DİKKAT!** Bir nano SIM kart / bellek kartı kullanırken daha dikkatli olun. ASUS, nano SIM kartlarınızda / bellek kartınızda olabilecek veri kaybından veya hasardan sorumlu değildir.

#### **Bir nano SIM kart / bellek kartı takmak için:**

1. Çıkartmak için, Nano SIM / MicroSD kart tepsisindeki deliğe bir iğne sokun.

#### **DİKKAT!**

- • Kapağı çıkarırken kart yuvası kapağına hasar vermemeye veya tırnaklarınızı yaralamamaya dikkat edin.
- Kart yuvası kapağını çıkarmak için zorlamayın, koparmayın veya kapağın şeklini bozmayın.
- Çizilmesini önlemek için aygıtınız üzerinde keskin araçlar ya da çözücü kullanmayın.
- 2. Nano SIM / MicroSD kartları kart yuvalarına takın.

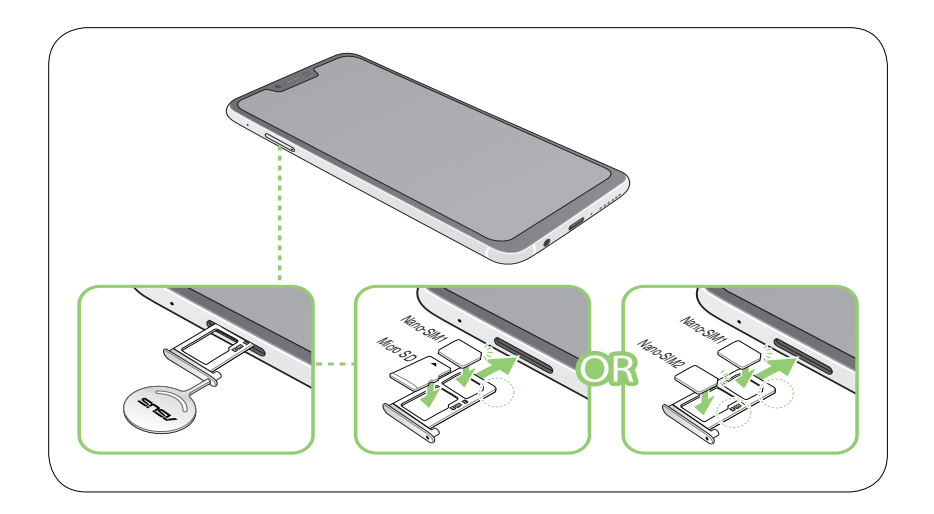

**ÖNEMLİ!** Bir kerede yalnızca Nano SIM2 kartı veya microSD kartı kullanabilirsiniz.

3. Tepsiyi, güvenli biçimde kapanana kadar yavaşça geriye itin.

#### Bir nano SIM kartı /bellek kartını çıkarma

#### **DİKKAT!**

- • Bir nano SIM kart / bellek kartı kullanırken daha dikkatli olun. ASUS, nano SIM kartlarınızda / bellek kartınızda olabilecek veri kaybından veya hasardan sorumlu değildir.
- • Aygıttan güvenli biçimde çıkarmak için bellek kartını düzgün şekilde çıkartın. Bellek kartını

çıkarmak için ekranınızın üstünden aşağı kaydırın ve > **Storage & memory (Depolama ve bellek)**öğesine dokunun,, ardından Taşınabilir depolama altında **Micro SD** öğesinin yanındaki simgesine tıklayın.

#### **Bir nano SIM kartı / bellek kartını çıkarmak için:**

1. Cıkartmak için, Nano SIM / MicroSD kart tepsisindeki deliğe bir iğne sokun.

#### **DİKKAT!**

- • Kapağı çıkarırken kart yuvası kapağına hasar vermemeye veya tırnaklarınızı yaralamamaya dikkat edin.
- • Kart yuvası kapağını çıkarmak için zorlamayın, koparmayın veya kapağın şeklini bozmayın.
- Çizilmesini önlemek için aygıtınız üzerinde keskin araçlar ya da çözücü kullanmayın.
- 2. Nano SIM / MicroSD kartı yuvadan çıkarın.

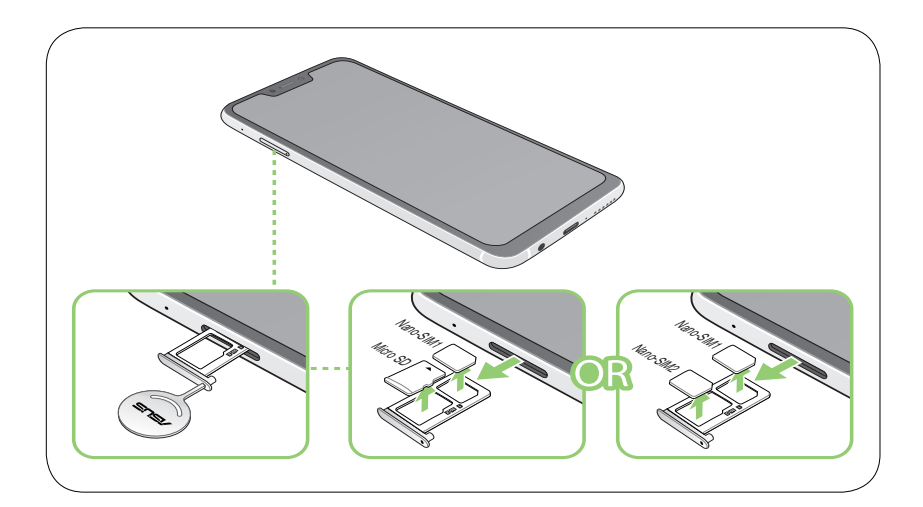

3. Tepsiyi, güvenli biçimde kapanana kadar yavaşça geriye itin.

## ZenFone'unuzu Şarj Etme

ZenFone'unuz kısmen şarj edilmiş olarak gelir ama ilk kez kullanım öncesinde tamamen şarj etmelisiniz. Telefonunuzu şarj etmeden önce aşağıdaki önemli notları ve önlemleri okuyun.

#### **ÖNEMLİ:**

- ZenFone'unuzla kullanmadan önce, AC güç adaptörü ve USB Tip C kablodaki koruyucu filmi sıyırarak çıkarın.
- • AC güç adaptörünü uyumlu bir prize taktığınızdan emin olun. AC güç adaptörünü herhangi bir uyumlu 100~240 V prize takabilirsiniz.
- Bu aygıta yönelik AC güç adaptörünün çıkış gerilimi +5V=2A, 10W vega +9V=2A, 18W.
- • Bir prize takılı olan ZenFone'unuzu kullanırken, priz ZenFone'unuza yakın ve kolay erişilebilir olmalıdır.
- • Elektrik tasarrufu sağlamak için, kullanımda değilken AC güç adaptörünü prizden çıkarın.
- ZenFone'unuzun üzerine ağır nesneler koymayın.

#### **DİKKAT!**

- • Şarj ederken ZenFone'unuz ısınabilir. Bu normaldir ancak ZenFone'unuz aşırı derecede sıcak olursa, USB Tip C kablosunun cihazla bağlantısını kesip, AC güç adaptörü ve kabloyla birlikte ZenFone'unuzu ASUS yetkili servis personeline gönderin.
- ZenFone, AC adaptör ve USB Tip C kablosunda herhangi bir hasar olmasını önlemek için, şari etmeden önce, USB Tip C kablosu, AC adaptör ve ZenFone'unuzun düzgün biçimde bağlandığından emin olun.

ZenFone'unuzu şarj etmek için:

- 1. USB Tip C bağlayıcıyı güç adaptörünün USB bağlantı noktasına bağlayın.
- 2. USB Tip C kablosunun diğer ucunu ASUS Telefonunuza bağlayın.
- 3. Güç adaptörünü elektrik prizine takın.

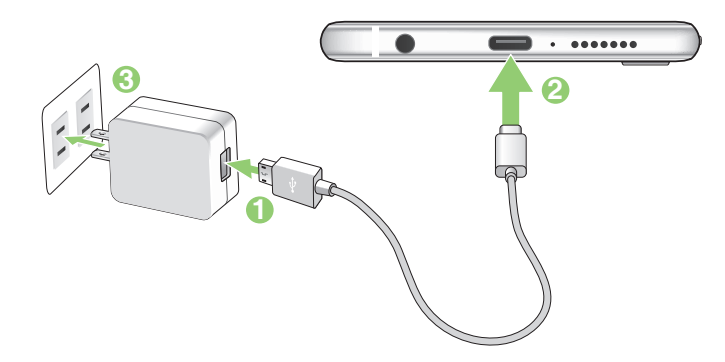

#### **ÖNEMLİ!**

- Elektrik prizine takılı iken ZenFone'unuzu kullanmak için, topraklanan elektrik prizi üniteye yakın olmalı ve kolaylıkla erişilebilmelidir.
- • ZenFone'unuzu bilgisayarınız aracılığıyla şarj ederken, USB Tip C kablosunu bilgisayarınızın USB girişine taktığınızdan emin olun.
- ZenFone'unuzu ortam sıcaklığı 35°C (95°F)'nin üstünde olan bir ortamda şarj etmeyin.
- İlk kez pil modunda kullanmadan önce ZenFone'unuzu sekiz (8) saat şarj edin.
- • Pilin şarj durumu aşağıdaki simgelerle belirtilir:

#### **Düşük Şarj Olmuyor Şarj Oluyor Dolu**

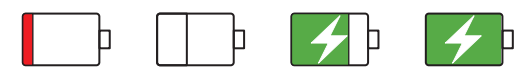

#### **NOTLAR:**

- Güvenlik amaçlarıyla, aygıtınıza hasar vermekten kaçınmak ve yaralanma tehlikesini önlemek için **YALNIZCA** sağlanan güç adaptörünü ve kabloyu kullanın.
- Güvenlik amaçlarıyla, ASUS Telefonunuzu şarj etmek için YALNIZCA sağlanan güç adaptörünü ve kabloyu kullanın.
- • Elektrik prizi ile adaptör arasındaki giriş gerilimi AC 100V 240V'dur. USB Tip C kablosundaki çıkış gerilimi +5V=2A, 10W vega +9V=2A, 18W.
- 4. Tamamen şarj olduğunda, AC güç adaptörünü prizden çıkarmadan önce USB kablosunun ZenFone'unuzla bağlantısını kesin.

#### **NOTLAR:**

- • Şarj ederken ZenFone'unuzu kullanabilirsiniz ama tamamen şarj olması daha uzun sürebilir.
- ZenFone'unuz bir bilgisayarın USB bağlantı noktası aracılığıyla şarj edilirken, tamamen şarj olması daha uzun sürebilir.
- Bilgisayarınız, USB bağlantı noktası aracılığıyla şarj etmek için yeterli güç sağlamazsa, ZenFone'unuzu prize takılı AC güç adaptörünü kullanarak şarj edin.

#### NFC Kullanma

**NOT:** NFC yalnızca belirli bölgelerde/ülkelerde kullanılabilir.

NFC işlevini aşağıdaki üç senaryoda kullanabilirsiniz:

**Okuyucu modu**: Telefonunuz, bir temassız karttan, NFC etiketinden veya başka NFC aygıtlarından bilgi okur.

Telefonunuzun NFC alanını temassız karta, NFC etiketine veya NFC aygıtına yerleştirin.

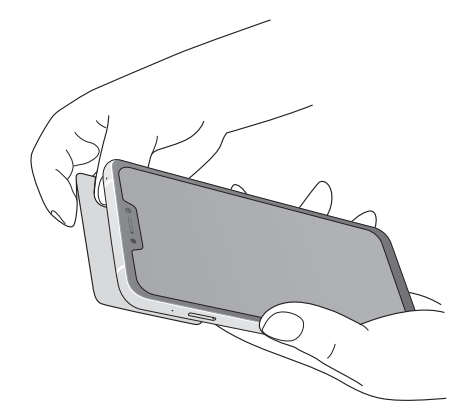

**Kart Benzetim modu**: Telefonunuz bir temassız kart gibi kullanılabilir.

Telefonunuzun NFC alanını, NFC okuyucunun NFC alanına yerleştirin.

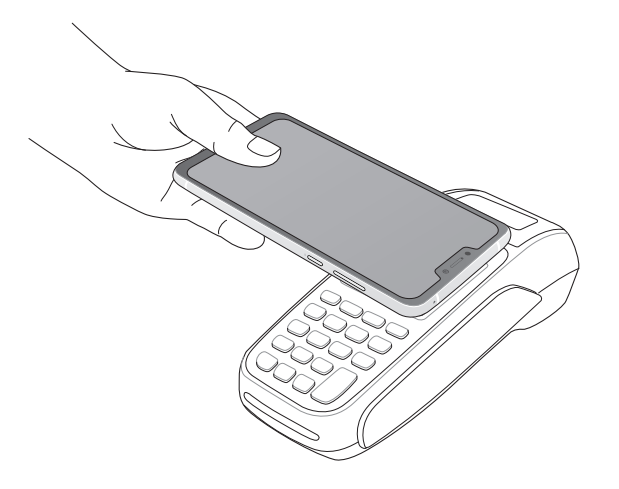

**Eşler Arası modu**: Fotoğrafları, kişileri veya diğer verileri telefonunuz ve NFC destekli bir akıllı telefon arasında aktarır.

Her iki akıllı telefonun NFC alanlarını, aralarında boşluk olmayacak şekilde bir araya getirin.

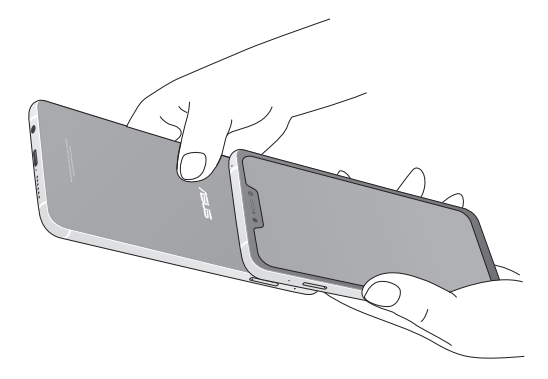

#### ZenFone'unuzu Açma ya da Kapatma

#### ZenFone'unuzu Açma

ZenFone'unuzu açmak için,titreşim başlayana kadar güç düğmesini basılı tutun.

#### ZenFone'unuzu Kapatma

ZenFone'unuzu kapatmak için:

- 1. Ekranınız kapalıysa, açmak için güç düğmesine basın. Ekranınız kilitliyse, ekran kilidini açın.
- 2. Güç düğmesini basılı tutup, istendiğinde, **Power off (Güç Kapalı)** öğesine, ardından da **OK (Tamam)** düğmesine dokunun.

#### Uyku Modu

ZenFone'unuzu uyku moduna almak için, ekran kapanana kadar güç düğmesine bir kez basın.

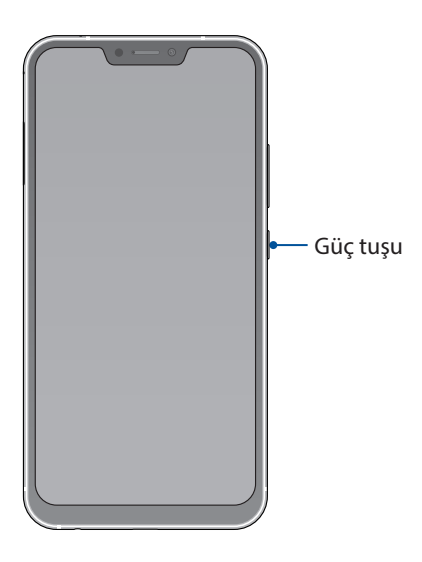

## <span id="page-14-0"></span>İlk Kez Başlatma

ZenFone'unuzu ilk kez açtığınızda, Setup Wizard (Kurulum Sihirbazı), kurulum işlemi boyunca size kılavuzluk edecektir. Dilinizi seçmek için ekran talimatlarını uygulayın, mobil şebekenizi, Wi-Fi ve güvenlik özelliklerinizi ayarlayın ve hesapları eşitleyin.

ZenFone'unuzu ayarlamak için Google ya da ASUS hesabınızı kullanın; henüz bir Google ya da ASUS hesabınız yoksa, devam edip bir tane oluşturun.

#### Google Hesabı

Bir Google Hesabı kullanmak, Android işletim sistemi özelliklerinden tam anlamıyla yararlanmanızı sağlar:

- Bilgilerinizi her yerden düzenleyin ve görün.
- • Tüm verilerinizi otomatik olarak yedekleyin.
- • Google hizmetlerinin avantajlarından her yerden rahatça yararlanın.

#### ASUS Hesabı

Bir ASUS Hesabına sahip olmak, aşağıdaki avantajların keyfini çıkarmanızı sağlar:

- • Kişiselleştirilmiş ASUS destek hizmeti ve kayıtlı ürünler için garanti uzatma.
- • Ücretsiz 5 GB Bulut depolama alanı.
- • En son aygıt ve aygıt yazılımı güncellemelerini alın.

#### Pil Gücü Tasarrufu İpuçları

Pil şarjı, ZenFone'unuzun yaşam kaynağıdır. Aşağıda,ZenFone'unuzun pil gücünden tasarruf etmenize yardımcı olacak bazı ipuçları bulunmaktadır.

- Kullanılmayan tüm çalışan programları kapatın.
- Kullanımda değilken, ZenFone'u uyku moduna almak için güç düğmesine basın.
- Ekranın parlaklığını azaltın.
- Hoparlör ses düzeyini düşük değerde tutun.
- Wi-Fi özelliğini devre dışı bırakın.
- Bluetooth özelliğini devre dışı bırakın.
- Ekranın otomatik döndürme özelliğini devre dışı bırakın.
- ZenFone'unuzdaki tüm otomatik eşitleme özelliklerini devre dışı bırakın.

## <span id="page-15-0"></span>Dokunmatik Ekranı Kullanma

Uygulamaları çalıştırmak, bazı ayarlara erişmek ve ZenFone'unuzda gezinmek için, dokunmatik ekranda bu hareketleri kullanın.

#### Uygulamaları çalıştırma veya öğeleri seçme

Aşağıdakilerden birini yapın:

- • Bir uygulamayı çalıştırmak için dokunmanız yeterlidir.
- • File Manager (Dosya Yöneticisi) gibi bir uygulamada bir öğeyi seçmek için dokunmanız yeterlidir.

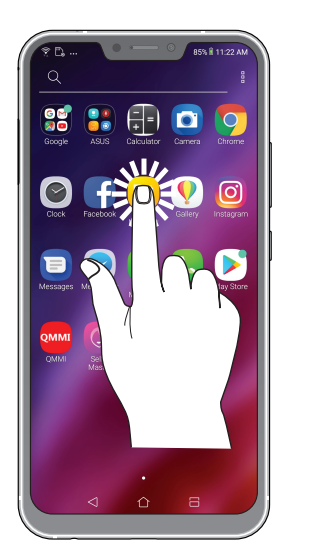

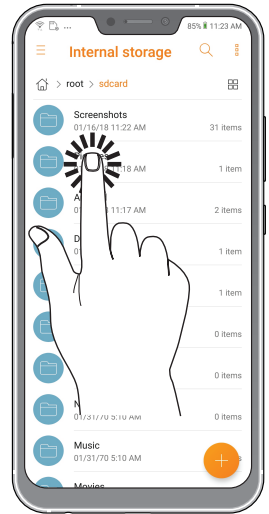

## Öğeleri taşıma veya silme

Aşağıdakilerden birini yapın:

- • Bir uygulama ya da Widget'ı taşımak için, dokunup basılı tutun ve olmasını istediğiniz konuma sürükleyin.
- Ana ekrandan bir uygulama ya da widget silmek için, basılı tutun ve ardından **ÖLL** öğesine dokunun.

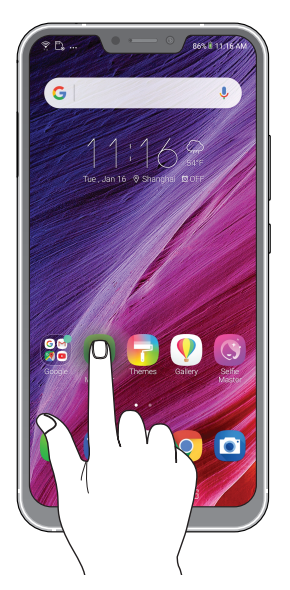

## Sayfalar veya ekranlar boyunca ilerleme

Aşağıdakilerden birini yapın:

- • Ekranlar arasında geçiş yapmak veya bir görüntü galerisinde gezinmek için parmağınızı sola ya da sağa kaydırın.
- • Web sayfaları ya da öğeler listesi boyunca ilerlemek için parmağınızı yukarı veya aşağı doğru kaydırın.

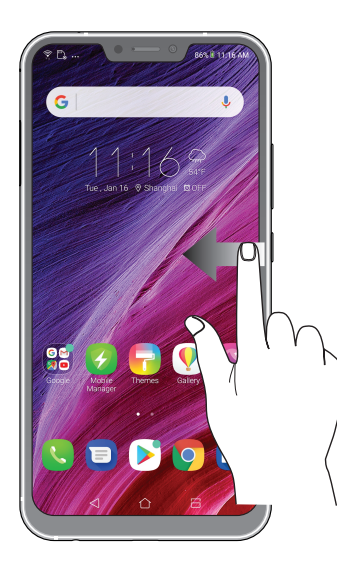

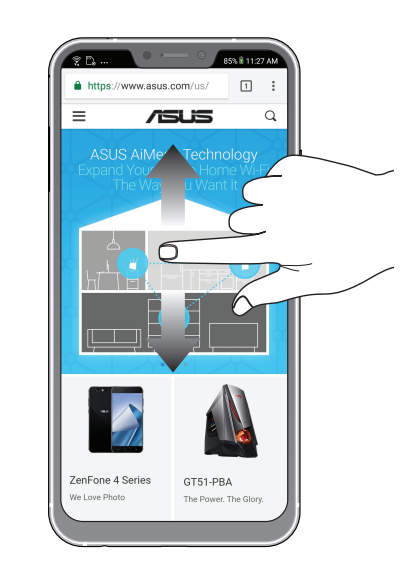

#### Yakınlaştırma

Gallery (Galeri) veya Maps (Haritalar) kısmında görüntüyü yakınlaştırmak için dokunmatik ekran üzerinde iki parmağınızı ayırın.

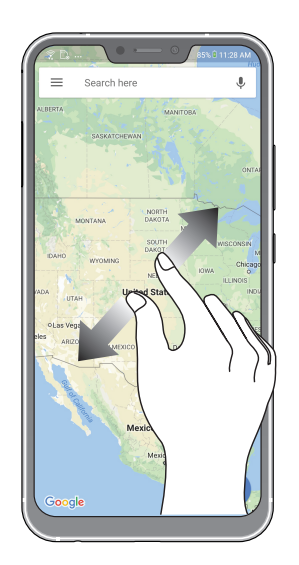

## Uzaklaştırma

Gallery (Galeri) ya da Maps (Haritalar) uygulamasında bir görüntüyü veya bir web sayfasını uzaklaştırmak için dokunmatik ekran üzerinde iki parmağınızı birleştirin.

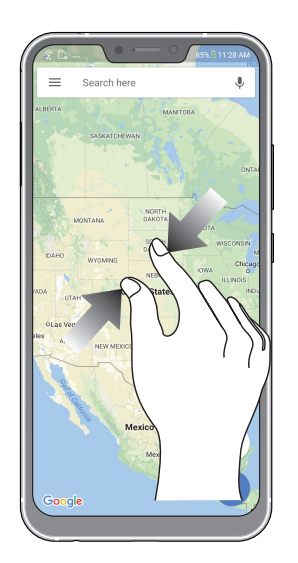

**NOT:** Mobil ekranınıza sığmak üzere özel olarak tasarlanmış olabileceklerinden, bazı web sayfalarında yakınlaştırma/uzaklaştırma yapamayabilirsiniz.

# <span id="page-18-0"></span>*Ana Ekran Özellikleri 2*

## **Zen Ana Ekran Özellikleri**

## Ana Ekran

Önemli etkinliklerin hatırlatmalarını, uygulama ve sistem güncellemelerini, hava durumu tahminlerini ve sizin için gerçekten değerli olan kişilerden gelen metin mesajlarını doğrudan Ana ekranınızda alın.

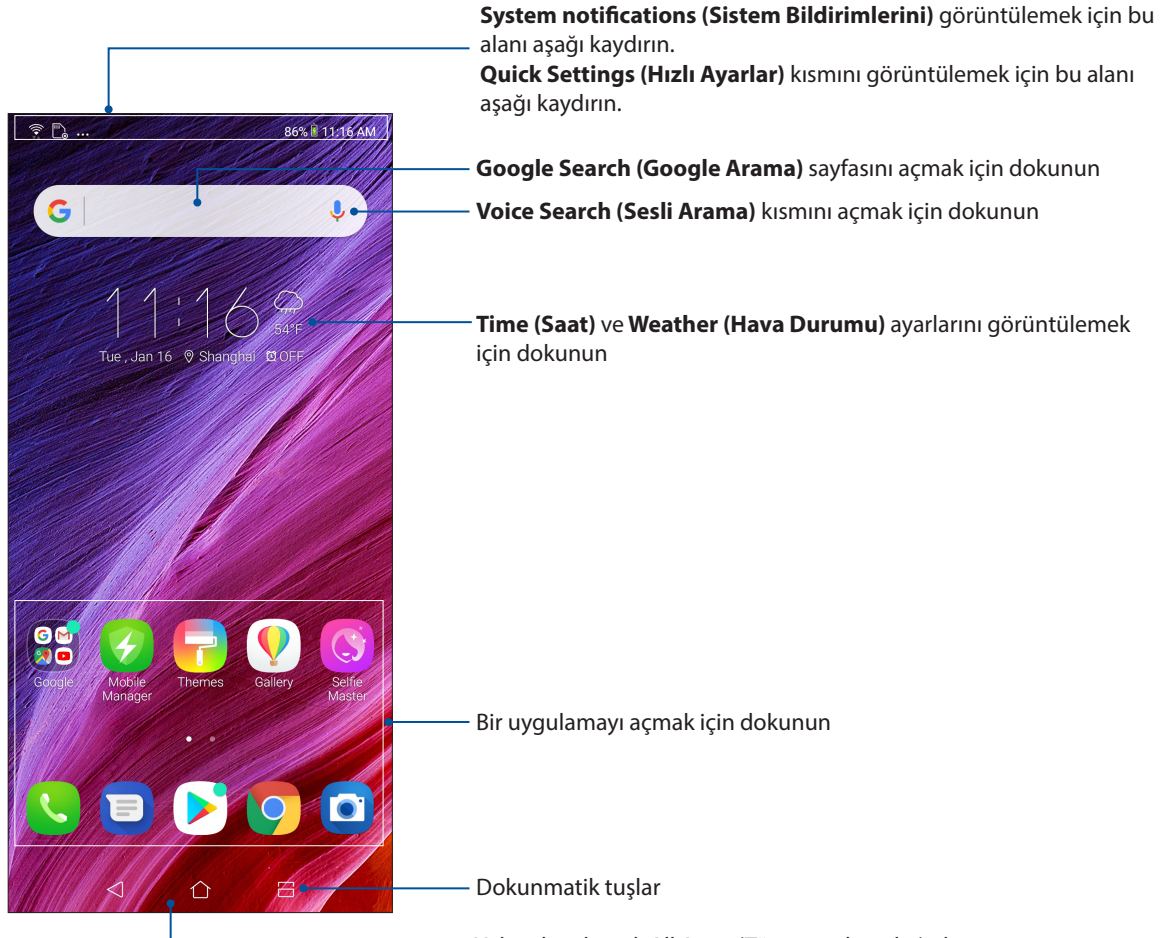

Yukarı kaydırarak All Apps (Tüm uygulamalar) ekranını açın

## <span id="page-19-0"></span>Quick Settings (Hızlı Ayarlar)

Hızlı ayarlar paneli, ZenFone'unuzun bazı kablosuz özelliklerine ve ayarlarına tek dokunuşla erişim sağlar. Bu özelliklerin her biri bir düğmeyle temsil edilir.

Quick settings (Hızlı ayarlar) panelini başlatmak için, ekranınızın üst kısmından iki kez aşağı çekin.

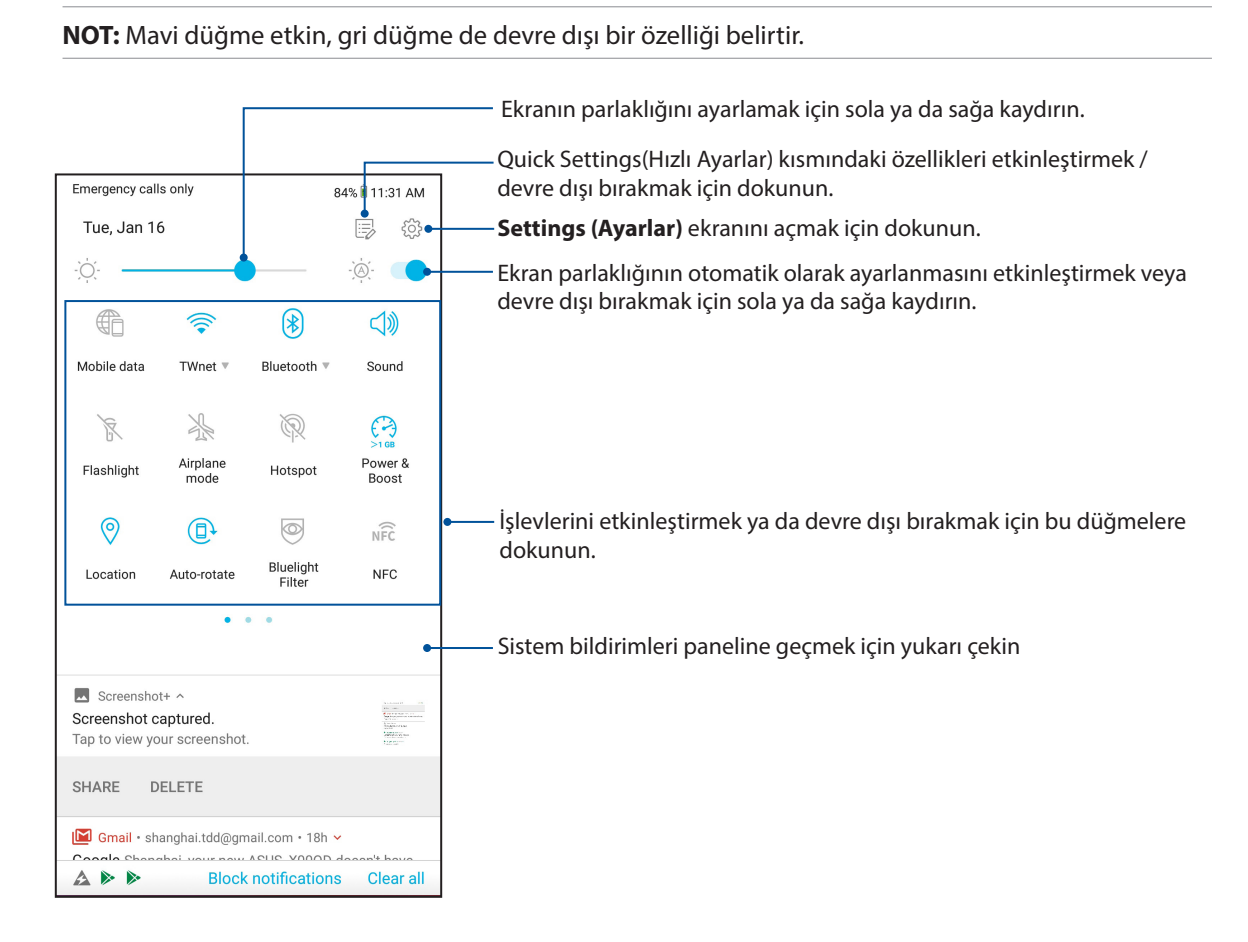

#### Özellikler ekleme

Hızlı Ayarlar paneline özellikler eklemek için:

- 1. Quick Settings (Hızlı Ayarlar) ekranını başlatıp  $\left|\frac{y-1}{y}\right|$  simgesine dokunun.
- 2. **Drag to add tiles (Öğeler eklemek için sürükleyin)** öğesini yukarı çekin.
- 3. **Drag to add tiles (Öğeler eklemek için sürükleyin)** altında, Hızlı Ayarlar paneline eklemek için bir simgeye dokunup yukarı doğru sürükleyin.
- 4. Geri dönüp, geçerli Hızlı Ayarlar panelini görüntülemek için  $\leftarrow$  simgesine dokunun.

#### Özellikleri kaldırma

Hızlı Ayarlar panelinden var olan özellikleri kaldırmak için:

- 1. Quick Settings (Hızlı Ayarlar) ekranını başlatıp  $\left|\frac{1}{n}\right\rangle$  simgesine dokunun.
- 2. Hızlı Ayarlar panelinden kaldırmak amacıyla bir simgeye dokunup **Drag to add tiles (Öğeler eklemek için sürükleyin)** öğesinin altına sürükleyin.

## <span id="page-20-0"></span>Bildirimler

Bildirimler kısmında, ASUS Telefonunuzda yapılmış en son güncellemeleri ve sistem değişikliklerini görebilirsiniz. Bu değişikliklerin çoğu veri ve sistemle ilgilidir.

Bildirimler panelini açmak için, ekranınızın üst kısmından aşağı çekin.

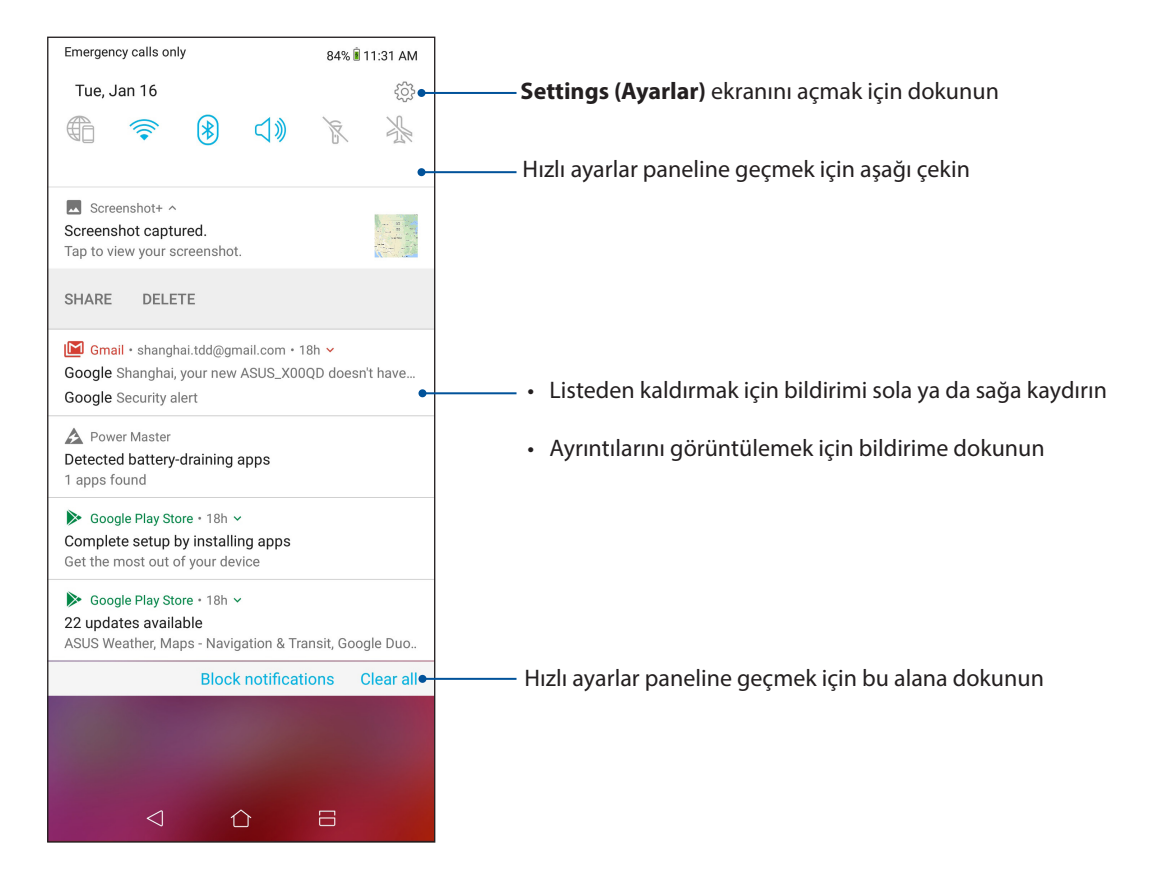

## <span id="page-21-0"></span>**Ana Ekranınızı Yönetme**

Kişiliğinizi Ana ekranınıza yansıtın. Duvar kağıdınız olarak çekici bir tasarım seçin ve önemli bilgilerin hızlı gözden geçirilmesi için pencere öğelerini ekleyin. Ana ekranınıza daha fazla uygulama ya da Widget (Pencere Aracı) ekleyip hızla erişebilmek veya gözden geçirmek için daha fazla sayfa da ekleyebilirsiniz.

Manage Home (Ana Ekranı Yönet) ekranını başlatmak için, ana ekranınızda boş bir alana dokunup basılı tutun.

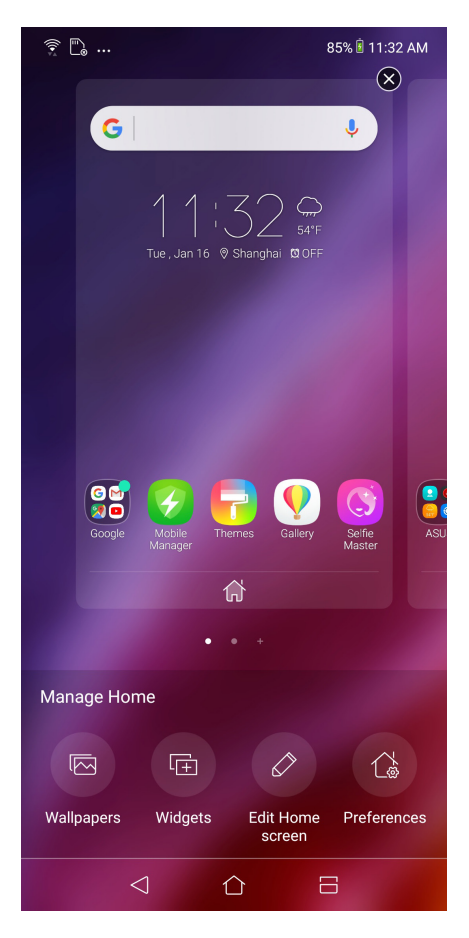

#### Widgets (Pencere Araçları)

Ana ekranınıza, küçük dinamik uygulamalar olan pencere öğeleri yerleştirebilirsiniz. Pencere öğeleri, hava durumu tahminleri, takvim etkinlikleri bilgileri, pil durumu ve daha fazla konuda hızlı görünümler sağlar.

#### Widget (Pencere Aracı) Ekleme

Bir pencere aracı (widget) eklemek için:

- 1. Ana ekranınızda boş bir alana dokunup basılı tutun ve **Widgets (Pencere öğeleri)** öğesini seçin.
- 2. Widgets (Pencere Araçları) kısmında bir pencere aracına dokunup basılı tutun, Ana ekranınızda boş bir alana sürükleyin.

#### Bir Widget'ı (Pencere Aracı) kaldırmak için:

Home Screen (Ana Ekran) üzerinde bir pencere öğesine dokunup basılı tutun, ekranın üst kısmındaki **Remove (Kaldır)** öğesine sürükleyin.

## <span id="page-22-0"></span>Duvar Kâğıtları

Uygulamaların, simgelerin ve diğer Zen öğelerinin, büyüleyici biçimde tasarlanmış bir duvar kâğıdının önünde durmasını sağlayın. Simge paketlerini ve duvar kâğıtlarını Internet'ten indirebilirsiniz. Ekranınızı canlandırmak için hareketli bir duvar kâğıdı da seçebilirsiniz.

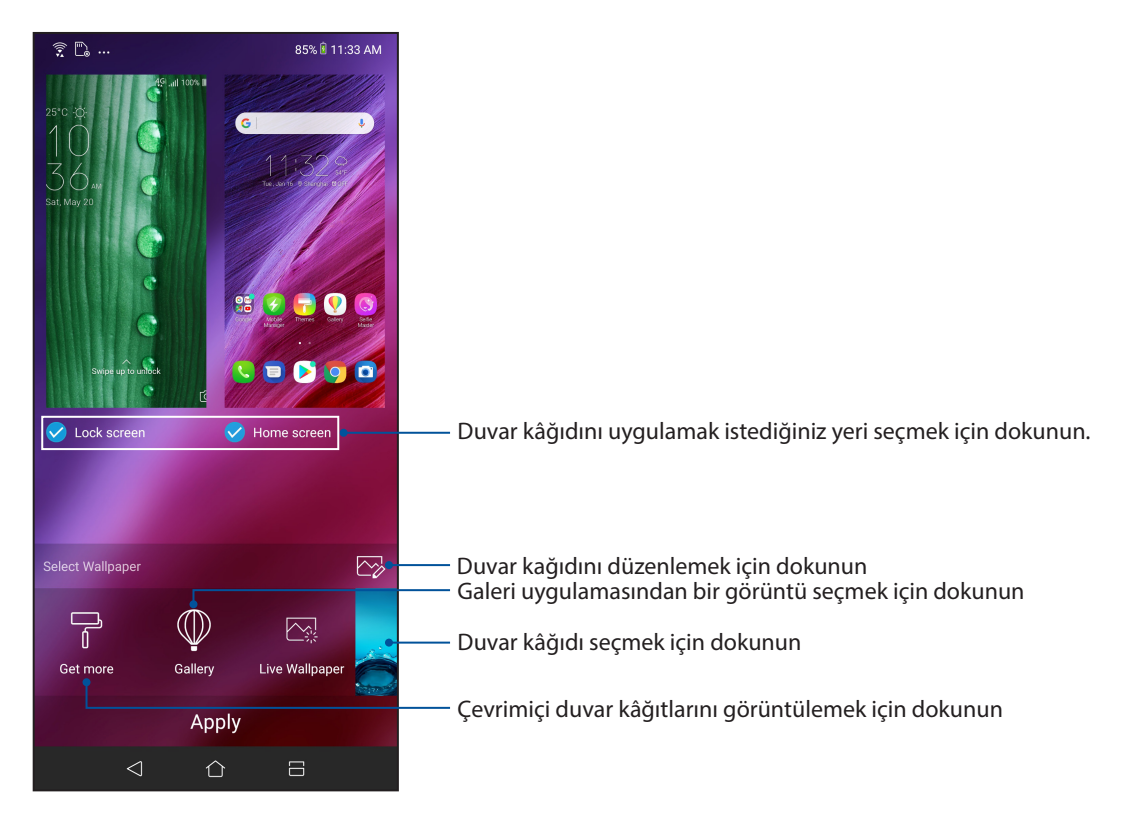

#### Duvar kâğıdı uygulama

Duvar kâğıdı uygulamak için:

- 1. Ana ekranınızda boş bir alana dokunup basılı tutun ve **Wallpapers (Duvar Kâğıtları)** öğesini seçin
- 2. Duvar kâğıdını **Lock screen (Kilit ekranı)** veya **Home screen (Ana ekran)** için ayarlamayı seçin.
- 3. Bir duvar kâğıdı seçip **Apply (Uygula)** öğesine dokunun.

#### Hareketli Duvar Kâğıdı Uygulama

Bir hareketli duvar kâğıdı uygulamak için:

- 1. Ana ekranınızda boş bir alana dokunup basılı tutun ve **Wallpapers (Duvar Kâğıtları)** öğesini seçin.
- 2. **Live Wallpaper (Canlı Duvar Kâğıdı)** öğesini seçin.
- 3. Hareketli bir duvar kâğıdı seçip **Set Wallpaper (Bir duvar kâğıdı seçip)** öğesine dokunun.

**NOT:** Duvar kâğıdı ayarlarınızı > **Settings (Ayarlar)** > **Wallpaper & Themes (Duvar Kağıdı ve Temalar) > Change Wallpaper (Duvar Kağıdını Değiştir)** kısmında da yapabilirsiniz.

#### <span id="page-23-0"></span>Ana ekranınızı düzenleme

Ana ekranınızı uzatabilir, bir kaydırma efekti seçebilir, simgeyi ve yazı tipini değiştirebilir, simgenin ve yazı tipinin boyutunu ve rengini ayarlayabilir ve simgeleri ekranınızın üst veya alt kısmında hizalayabilirsiniz.

- 1. Ana ekranınızda boş bir alana dokunup basılı tutun ve **Edit Home edit (Düzenle ana ekranı düzenle)** öğesini seçin.
- 2. Ana ekranınızı düzenlemek için bir özelliğe dokunun.

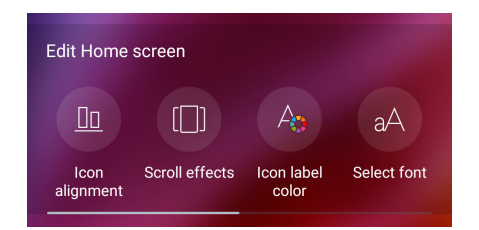

## Kolay Mod

Daha iyi okunabilirlik ve kolay kullanıcı deneyimi için büyük simgeler, düğmeler ve yazı tipi boyutuna sahip sezgisel bir arayüz olan Kolay Modla Zenfone'unuzda daha iyi gezinin. Arama yapma, mesaj gönderme ve benzer temel görevlerinizi de Kolay Modda hızla yapabilirsiniz.

#### Kolay Modu Etkinleştirme

Kolay Modu etkinleştirmek için:

- 1. Aşağıdakilerden birini yaparak Ayarlar ekranını çalıştırın:
	- Hızlı ayarlar ekranını başlatıp  $\widetilde{\{\mathcal{O}}\}$  simgesine dokunun.
	- Ana ekranınızın alt kısmından yukarı kaydırın ve ardından **Settings (Ayarlar)** öğesine dokunun.
- 2. **Advanced (Gelişmiş)** öğesine dokunun.
- 3. Kolay Mod öğesini **ON (AÇIK)** konumuna kaydırın.

#### Kısayollar ekleme

Kolay Modda, Ana ekrana en fazla otuz altı (36) adet uygulama kısayolu ekleyebilirsiniz.

- 1. Ana ekranın sağına kaydırıp  $\boxed{+}$  simgesine dokunun.
- 2. Listeye eklemek istediğiniz uygulamayı Tüm Uygulamalar ekranından seçin.

#### Kısayolları kaldırma

Aşağıdakileri yapın:

- 1.  $\phi$  öğesine dokunun.
- 2. Listeden kaldırmak istediğiniz uygulamayı veya uygulamaları seçip **Delete (Sil)** öğesine dokunun.

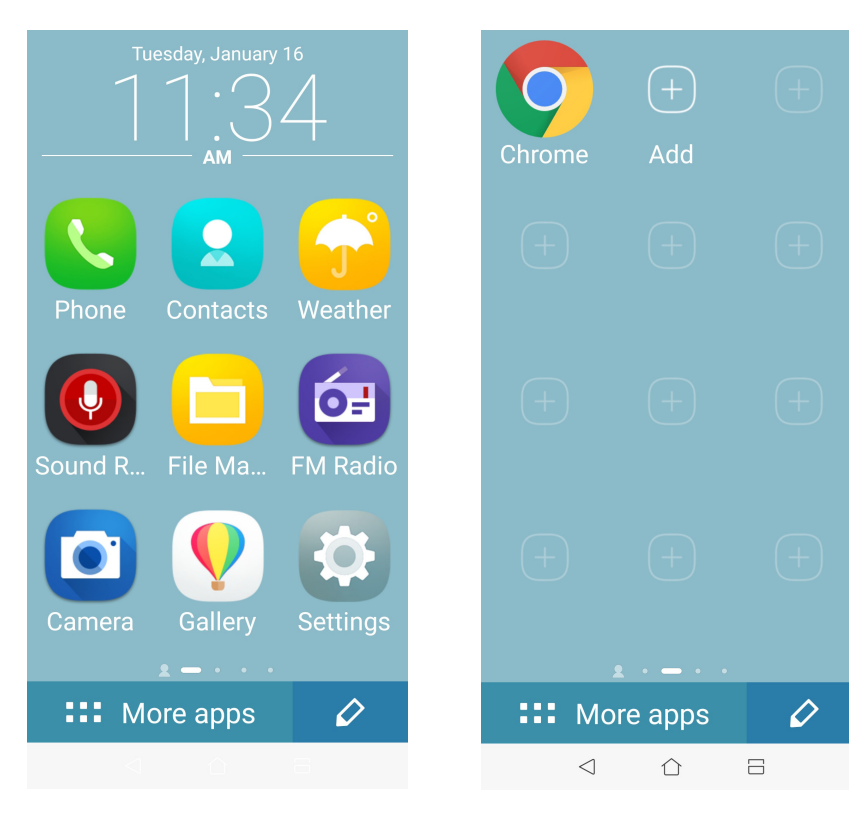

#### Kişiler Ekleme

Kolay Modda, Ana ekrana sık görüştüğünüz kişileri ekleyebilirsiniz.

- 1. Ana ekranın soluna doğru çekip  $\mathbb{Q}_1$  simgesine dokunun.
- 2. Contacts (Kişiler) ekranından, listeye eklemek istediğiniz kişiyi seçin.

#### Kişileri Kaldırma

Aşağıdakileri yapın:

- 1. Ana ekranın soluna doğru çekip **Edit contacts (Kişileri Düzenle)** öğesine dokunun.
- 2. Listeden kaldırmak istediğiniz kişi veya kişileri seçip **Delete (Sil)** öğesine dokunun.

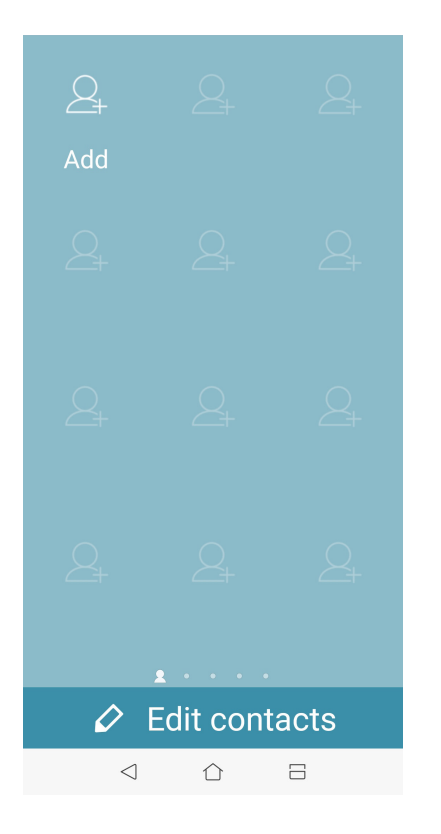

#### Kolay Modu Devre Dışı Bırakma

Kolay Modu devre dışı bırakmak için:

- 1. Ekranınızın üst kısmından aşağı doğru çekip  $\sum_{i=1}^{N}$ simgesine dokunun..
- 2. **Advanced (Gelişmiş)** öğesine dokunun.
- 3. Kolay Mod özelliğini **OFF (KAPALI)** ayarına kaydırın.

## <span id="page-26-0"></span>Çocuk Modu

Çocuk Modu, uygulama erişimi ve kullanım süresi kısıtlamaları, gelen arama engelleme gibi işlemlerle çocuklarınızın telefonunuzu kullanımını sınırlamanıza olanak tanıyan bir ebeveyn denetimi özelliğidir.

#### Çocuk Modunu kullanma

Çocuk Modunu kullanmak için:

- 1. Aşağıdaki yöntemlerden herhangi biriyle Settings (Ayarlar) ekranını başlatın:
	- Hızlı ayarlar ekranını başlatıp  $\{ \bigcirc \}$  simgesine dokunun.
	- Ana ekranınızın alt kısmından yukarı kaydırın ve ardından **Settings (Ayarlar)** öğesine dokunun.
- 2. **Advanced (Gelişmiş) > Kids Mode (Çocuk Modu)** öğesini seçin.
- 3. PIN kodunuzu oluşturun, bir güvenlik sorusu seçin ve yanıtınızı girin.
- 4. Çocuk Modunda görüntülenmesini istediğiniz uygulamaları seçip **Next (İleri)** düğmesine dokunun.

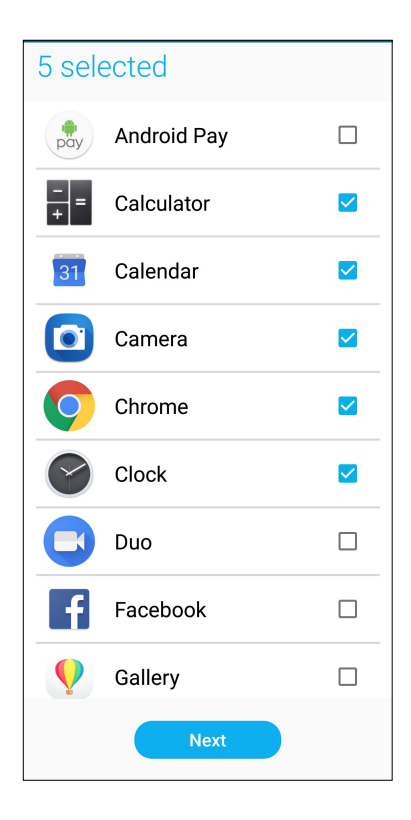

5. Gelen arama ayarlarını yapılandırıp **Finish (Son)** düğmesine dokunun.

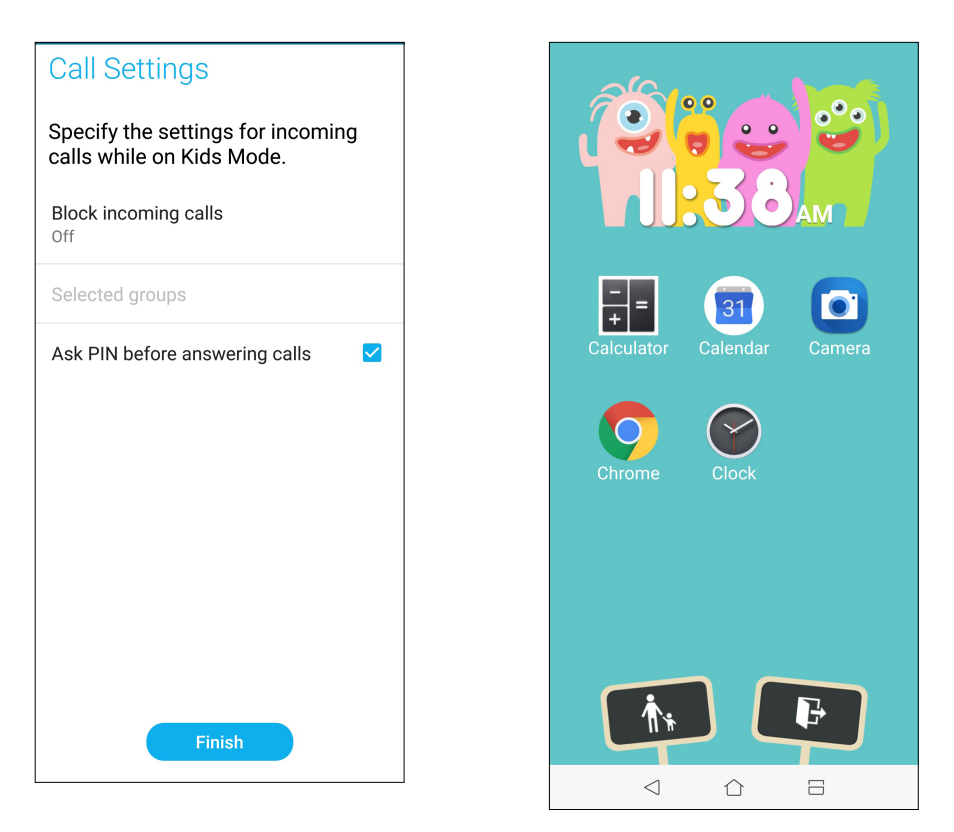

- 6. Çocuk Moduna yönelik daha fazla ayarı yapılandırmak için  $\boxed{\color{blue}\uparrow\ddots\color{black}}$ simgesine dokunun.
- 7. Çocuk Modunu devre dışı bırakmak için  $\left| \begin{array}{cc} \bullet & \bullet \\ \bullet & \bullet \end{array} \right|$ simgesine dokunun.

## <span id="page-28-0"></span>Tarihi Ve Saati Ayarlama

Varsayılan olarak, Ana ekranınızda görüntülenen Tarih ve Saat otomatik olarak mobil sağlayıcınızın ayarlarıyla eşitlenir.

Tarih ve Saat ayarlarını değiştirmek için

- 1. Aşağıdakilerden birini yaparak Ayarlar ekranını çalıştırın:
	- Hızlı ayarlar ekranını başlatıp  $\{^\circ\}$ simgesine dokunun.
	- Ana ekranınızın alt kısmından yukarı kaydırın ve ardından **Settings (Ayarlar)** öğesine dokunun.
- 2. Settings (Ayarlar) ekranını aşağı kaydırıp, **System (Sistem) > Date & Time (Tarih ve Saat)** öğesini seçin.
- 3. **Automatic Date & Time (Otomatik Tarih ve Saat)** ve **Automatic Time Zone (Otomatik Saat Dilimi)** öğelerinin seçimini kaldırın.
- 4. Tarihi ve saati ayarlayın.
- 5. Saat dilimini seçip.
- 6. 24 saatlik biçimi kullanmayı seçebilirsiniz.

**NOT:** Ayrıca bkz. **Saat.**

## Zil Sesinizi Ve Uyarı Seslerinizi Ayarlama

Telefon zil sesinizi, metin mesajları, e-postalar ve etkinlik uyarıları gibi bildirimlerinize yönelik sesleri ayarlayın. Arama tuşları tonlarını, dokunma seslerini, kilit ekranı sesini etkinleştirme ya da devre dışı bırakmayı veya dokunduğunuzda Zenfone'unuzun titremesini tercih edebilirsiniz.

Ses ayarlarını yapmak için:

- 1. Aşağıdakilerden birini yaparak Ayarlar ekranını çalıştırın:
	- Hızlı ayarlar ekranını başlatıp  $\{S\}$  simgesine dokunun.
	- Ana ekranınızın alt kısmından yukarı kaydırın ve ardından **Settings (Ayarlar)** öğesine dokunun.
- 2. **Sound & Vibration (Ses ve Titreşim)** öğesini seçin ve tercih edilen ses ayarlarınızı yapın.

## <span id="page-29-0"></span>**Kilit Ekranı**

Kilit ekranı varsayılan olarak, ZenFone'unuzu açtıktan sonra ve uyku modundan çıkarırken görünür. Kilit ekranından, dokunmatik Ekran panelinizi kaydırarak ZenFone'unuzun Android® sistemine geçebilirsiniz.

ZenFone'un kilit ekranı, mobil verilerinize ve uygulamalara erişimi düzenlemek için de özellestirilebilir.

## Kilit Ekranınızı Özelleştirme

Kilit ekranı ayarlarınızda varsayılan **Swipe (Kaydır)** seçeneğinden farklı bir seçenek isterseniz aşağıdaki adımları izleyin:

- 1. Quick Settings (Hızlı Ayarlar) ekranını başlatıp  $\{\bigcirc\}$ simgesine dokunun.
- 2. **Security & lock screen (Güvenlik ve kilit ekranı)** öğesini seçin.

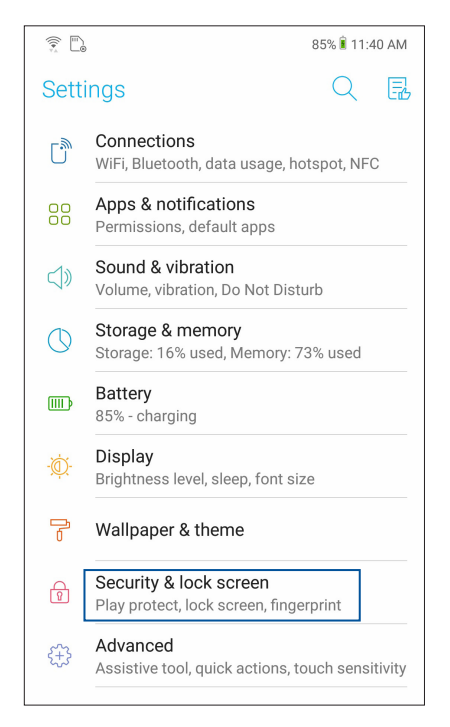

3. Sonraki ekranda **Lock Screen (Kilit Ekranı)** öğesine dokunun.

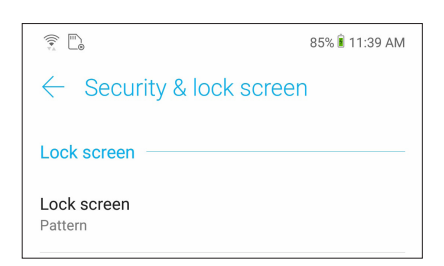

4. Kullanmak istediğiniz Ekran kilidi seçeneğine dokunun.

**NOT:** Daha fazla ayrıntı için bkz. **ZenFone'unuzu Güvenli Kılma**.

## <span id="page-30-0"></span>**Parmak izi kimliği algılayıcı**

Parmak izi kimliği algılayıcı, başka kişilerin ASUS telefonunuzu izniniz olmadan kullanmasını engeller. Aygıtınızın kilidini açmak, aramalarınıza ve verilerinize erişmek için parmak izinizi kullanabilirsiniz. Parmak izi kimliğinizi ayarladığınızda, aygıt başlatmaya yönelik ekran kilidi yönteminizi de belirlemeniz gerekir.

## ASUS telefonunuzu ilk kez başlatma

ASUS Telefonunuzu ilk kez kullanırken parmak izi kimliğinizi ayarlamak için:

- 1. Parmak izi tanıma modülünün ve parmağınızın temiz ve kuru olduğundan emin olun.
- 2. Karşılama sayfasında, **Protect your phone (Telefonunuzu koruyun)** sayfasına yönelik ekran yönergelerini izleyip **Set up fingerprint (Parmak izi ayarla)** seçeneğini işaretleyin.
- 3. Bir ekran kilidi yöntemi seçmek için **NEXT (İLERİ)** öğesine tıklayın, **Locate finger print scanner (Parmak izi tarayıcıyı konumlandır)** sayfasına yönelik yönergeleri izleyin ve **NEXT (İLERİ)**  öğesine tıklayın.
- 4. Aygıtınızın arka kapağındaki parmak izi tarayıcıyı bulun, parmağınızı ayarlayın ve parmak iziniz yakalanana kadar parmağınızın farklı bölgelerini art arda kapatmaya çalışın.

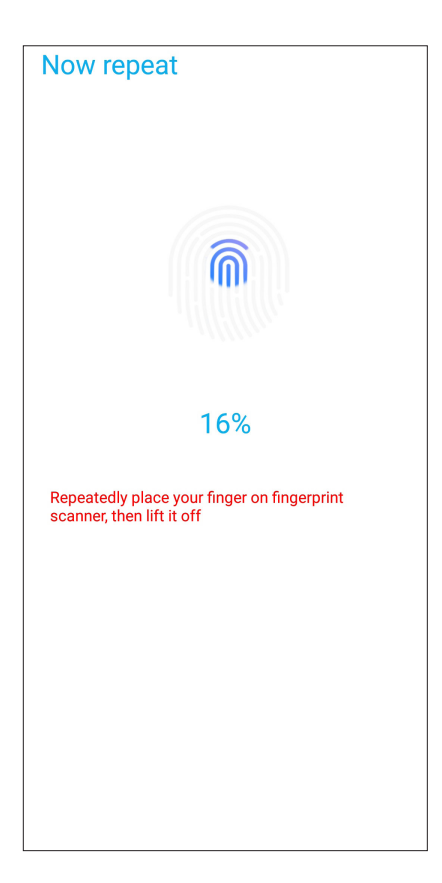

5. Ayarı tamamlamak için **Continue (Devam)** öğesine tıklayın.

## <span id="page-31-0"></span>Parmak izi kimliğini Settings (Ayarlar) kısmında ayarlama

Parmak izi kimliğinizi **Settings (Ayarlar)** kısmında ayarlamak için:

- 1. Parmak izi tarayıcının ve parmağınızın temiz ve kuru olduğundan emin olun.
- 2. Aşağıdaki yöntemlerden herhangi biriyle Settings (Ayarlar) ekranını başlatın:
	- Hızlı ayarlar ekranını başlatıp  $\{^\sim \}$ simgesine dokunun.
	- Ana ekranınızın alt kısmından yukarı kaydırın ve ardından **Settings (Ayarlar)** öğesine dokunun.
- 3. Settings (Ayarlar) ekranını aşağı kaydırıp **Security & lock screen (Güvenlik ve kilit ekranı) > Fingerprint (Parmak izi)** öğesini seçin.

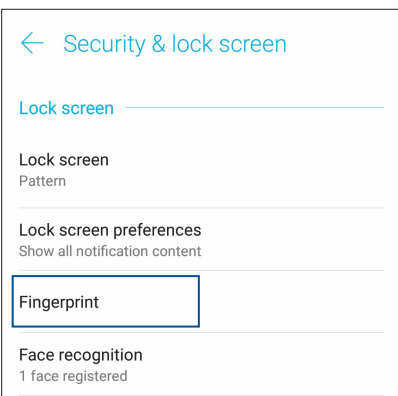

4. Güvenli durumdaysa, telefonunuzun kilidini açın. Aksi durumda, yedek ekran kilitleme yönteminizi ayarlamak için yönergeleri izleyin.

**NOT:** Daha fazla ayrıntı için **ASUS Telefonunuzu güvenli kılma** kısmına bakın.

5. **Add fingerprint (Parmak izi ekle)** sayfasına dokunun.

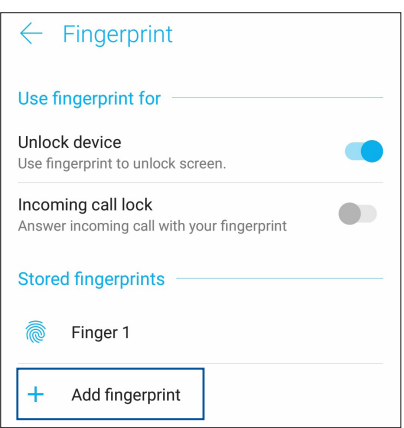

- 6. Parmak iziniz yakalanana kadar parmağınızı tarayıcıya art arda koyup kaldırın.
- 7. Ayarı tamamlamak için **DONE (BİTTİ)** öğesine tıklayın.

## <span id="page-32-0"></span>**Yüzle Kilit Açma**

Yüzle kilit açma özelliği, başka kişilerin ASUS telefonunuzu izniniz olmadan rahatlıkla kullanmasını engeller. Aygıtınızın kilidini açmak, telefonunuzun ana ekranına bir saniyede erişmek için ASUS Telefonunuzun ekranını etkinleştirip telefona doğru bakabilirsiniz. Yüzle kilit açma özelliğinizi ayarladığınızda, aygıt başlatmaya yönelik ekran kilidi yönteminizi de belirlemeniz gerekir.

## Yüzle kilit açma özelliğini Ayarlar kısmında ayarlama

Yüzle kilit açma özelliğini **Settings (Ayarlar)** kısmında ayarlamak için:

- 1. Aşağıdaki yöntemlerden herhangi biriyle Settings (Ayarlar) ekranını başlatın:
	- Hızlı ayarlar ekranını başlatıp  $\frac{\sqrt{2}}{2}$  simgesine dokunun.
	- Ana ekranınızın alt kısmından yukarı kaydırın ve ardından **Settings (Ayarlar)** öğesine dokunun.
- 2. Settings (Ayarlar) ekranını aşağı kaydırıp **Security & lock screen (Güvenlik ve kilit ekranı) > Face recognition (Yüz tanıma)** öğelerini seçin.

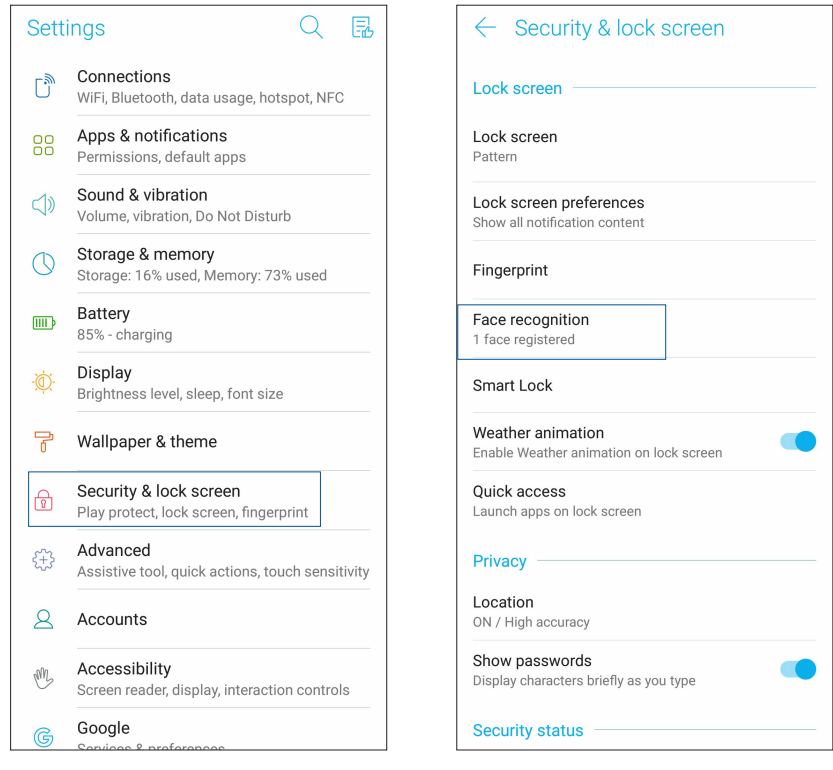

- 3. **CONTINUE (DEVAM)** öğesine dokunun.
- 4. Yedek ekran kilitleme yönteminizi ayarlamak için yönergeleri izleyin.

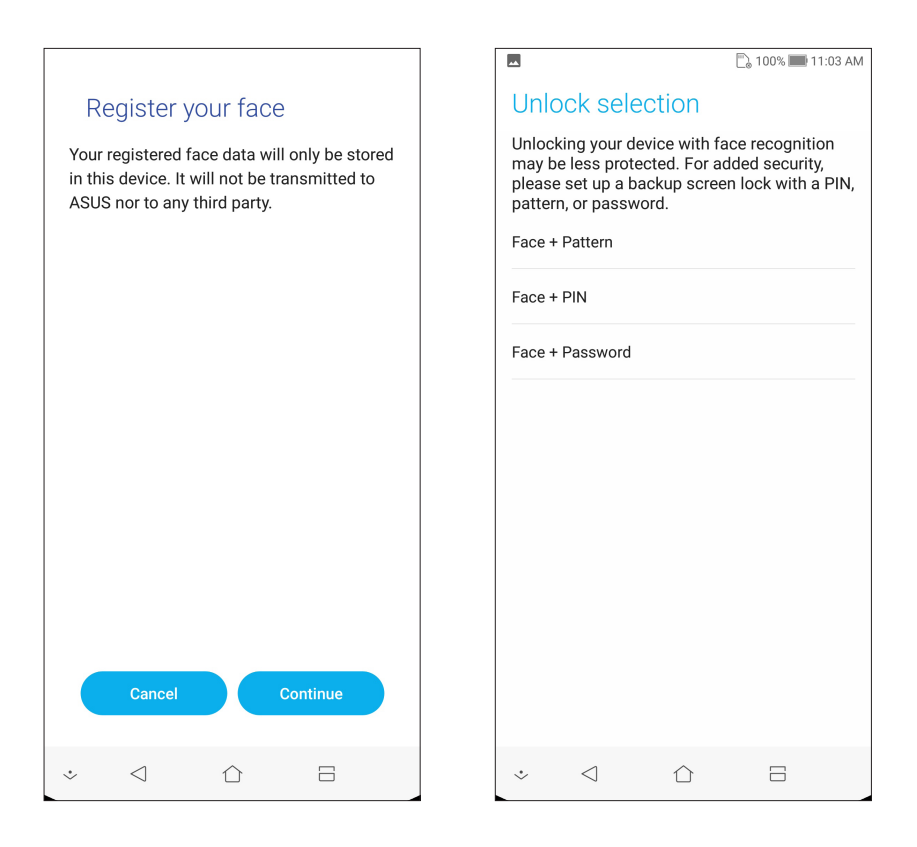

5. Bildirimlerinizin kilit ekranında nasıl görüntülenmesini istediğinizi seçip **DONE (BİTTİ)** düğmesine dokunun.

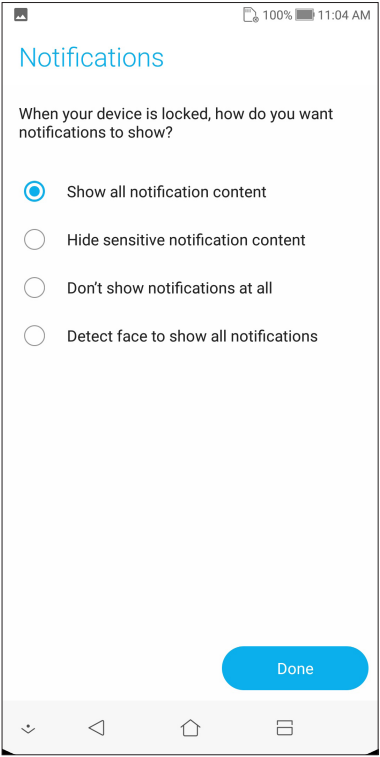

6. **NEXT (İLERİ)** düğmesine dokunup, yüzünüzün kaydını yapmak için yönergeleri izleyin.

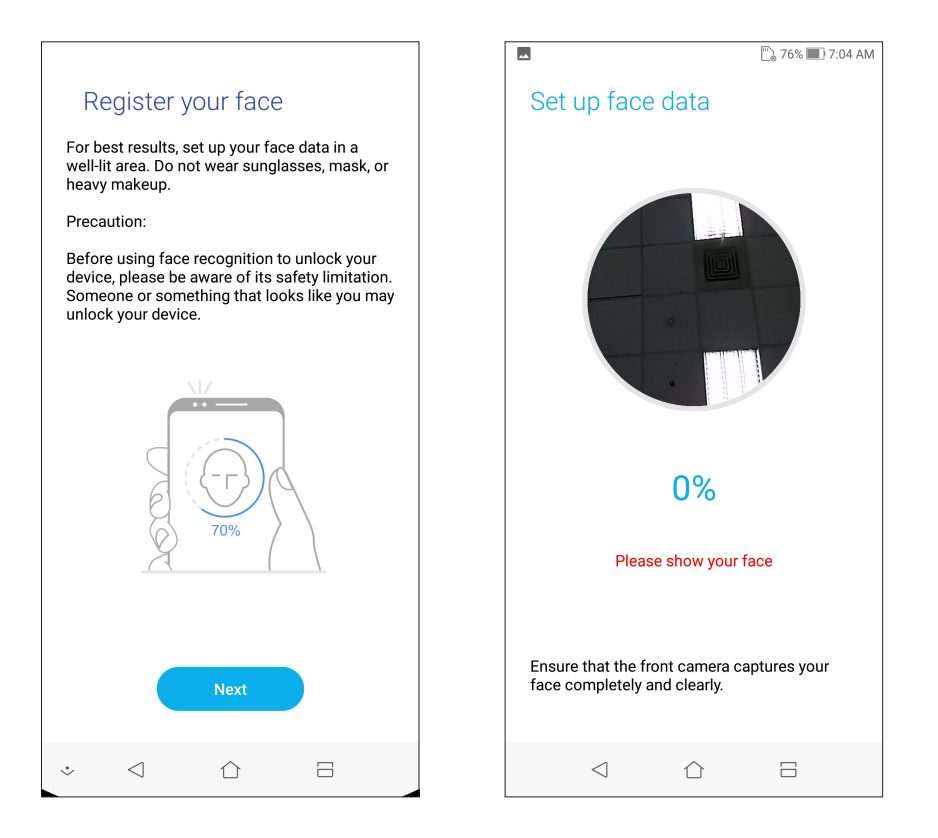

7. Tamamladığınızda **DONE (BİTTİ)** düğmesine dokunun.

#### **NOTLAR:**

- Yüzle kilit açma özelliğini kullanırken ağzınızı, burnunuzu ve açık gözlerinizi gösterin.
- Güneş gözlüğü takmak veya yetersiz ışık yüzle kilit açmanın başarısız olmasına yol açacaktır.

## <span id="page-35-0"></span>*Sıkı Çalışın, Daha Zorlu Oynayın 3*

## **Chrome**

Chrome for Android` uygulaması, masaüstü Chrome uygulamasındakiyle aynı hızlı, güvenli ve kararlı web gezintisi deneyiminin keyfini çıkarmanızı sağlar. Tüm aygıtlarınız boyunca sekmeleri, yer imlerini ve gezinme geçmişini eşitlemek için **Google hesabınızda** oturum açın. Google hesabınız yoksa bir hesaba kaydolun.

**NOT:** Google hesabı oluşturma konusunda ayrıntılar için **Gmail** kısmına bakın.

**ÖNEMLİ!** İnternet gezintisi veya İnternet'le ilgili etkinlikler yapmadan önce, Zenfone'unuzun bir Wi-Fi ya da mobil şebekeye bağlı olduğundan emin olun. Daha fazla ayrıntı için bkz. **Bağlantıda Kalma**.

#### Chrome uygulamasını başlatma

Chrome uygulamasını başlatmak için Ana ekranınızda aşağıdakilerden birini yapın:

- • **Chrome** simgesine dokunun.
- • Ana ekranınızın alt kısmından yukarı kaydırın ve ardından **Google** > **Chrome** öğesine dokunun.

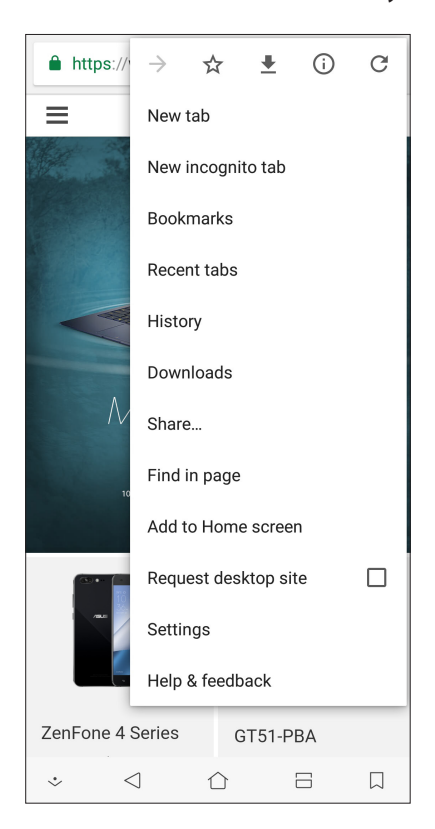
## Sayfaları Paylaşma

İlginç sayfaları, ASUS Telefonunuzdan bir e-posta hesabı, bulut depolama hesabı, Bluetooth veya diğer ASUS Telefon uygulamaları aracılığıyla başkalarıyla paylaşın.

- 1. Chrome uygulamasını başlatın.
- 2. Bir web sayfasından > **Share... (Paylaş)** öğesine dokunun.
- 3. Sayfa paylaşımında yöntem olarak kullanmak istediğiniz hesaba veya uygulamaya dokunun.

## Sayfaları Yer İmlerine Ekleme

Geri dönüp tekrar göz atabilmek için, favori sayfalarınızı veya web sitelerinizi yer imlerine ekleyin.

Bir sayfayı yer imlerine eklemek için:

Sayfada > . Sık kullanılan sayfalarınızı görüntülemek için, > **Bookmarks (Yer imleri)**  öğelerine dokunup, görüntülemek veya erişmek istediğiniz sayfayı seçin.

## Tarayıcı Önbelleğini Temizleme

Chrome tarayıcınızın yükleme performansını iyileştirmek için, ASUS Telefonunuzda geçici olarak tutulan gezinme verilerini temizleyin. Gezinme verileri, gezinme geçmişi, önbellek, çerezler/site verileri, kayıtlı şifreler ve otomatik doldurma verilerini içerir.

- 1. Tarayıcıyı çalıştırın.
- 2. > **Settings (Ayarlar)** > **Privacy (Gizlilik)**> **CLEAR BROWSING DATA (GEZİNME VERİLERİNİ TEMİZLE).**
- 3. Silmek istediğiniz gezinme verilerini seçin.
- 4. Tamamladığınızda **CLEAR DATA (VERİLERİNİ TEMİZLE)** düğmesine tıklayın.

## **Gmail**

Google hizmetlerini ve uygulamalarını edinmenin yanı sıra, doğrudan ASUS Telefonunuzda e-posta almak, göndermek ve e-postalara göz atmak amacıyla Google hesabınızı ayarlamak için Gmail uygulamasını kullanın. Gmail aracılığıyla, Yahoo veya iş e-postanız gibi diğer e-posta hesaplarını da ayarlayabilirsiniz.

**ÖNEMLİ!** Bir e-posta hesabı eklemek ya da eklenmiş hesaplar aracılığıyla e-posta gönderip almak için İnternet'e bağlı olmanız gerekir. Daha fazla ayrıntı için bkz. **Bağlantıda Kalma**.

Google hesabınızı ayarlamak için:

- 1. Gmail uygulamasını başlatmak için Ana ekranınızda aşağıdakilerden birini yapın:
- • **Google > Gmail** öğelerine dokunun.
- • Ana ekranınızın alt kısmından yukarı kaydırın ve ardından **Google > Gmail** öğelerine dokunun.
- 2. **Add an email address (Bir e-posta adresi ekle)** öğesine.
- 3. **Google** öğesini.
- 4. E-posta adresinizi girin. Yeni bir Google hesabı oluşturmak için **More options (Daha fazla seçenek) > Create account (Hesap oluştur)** öğesine dokunun.
- 5. Google hesabınızda oturum açmak için sonraki adımları izleyin.

**NOT:** ZenFone'unuza iş hesabınızı kurmak isterseniz, ağ yöneticinizden e-posta ayarlarını isteyin.

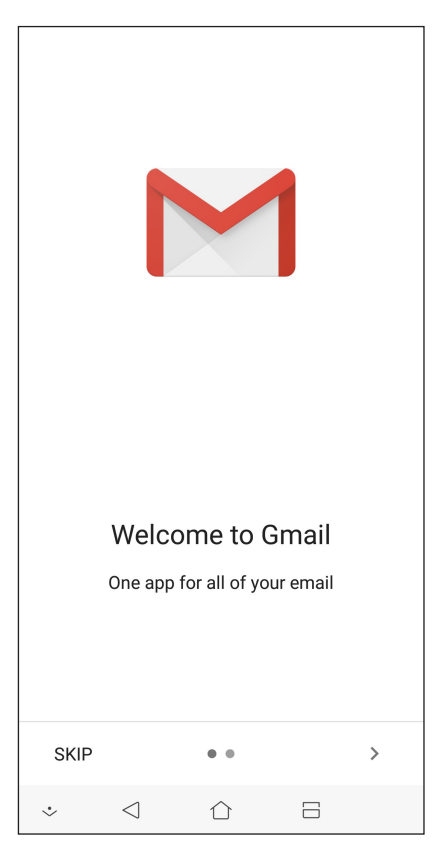

## **Google Takvim**

Programınızı hayata geçirin ve tüm önemli etkinliklerinizi veya anımsatıcılarınızı izleyin. Oluşturduğunuz veya düzenlediğiniz etkinlikler, oturum açmış olduğunuz tüm Google Takvim sürümleriyle otomatik olarak eşitlenecektir.

## Etkinlikler oluşturma

Bir etkinlik oluşturmak için:

- 1. Ana ekranda **Google** > **Calendar (Takvim)** öğelerine dokunun*.*
- 2. **+** simgesine, ardından da **Event (Etkinlik)** öğesine dokunun.
- 3. Etkinlik adını girip, etkinliğe yönelik tarihi ve saati seçin. Etkinliği tüm günlük veya yinelenen etkinlik olarak ayarlayabilirsiniz.
	- • Tüm günlük etkinlik: **All day (Tüm gün)** alanında kaydırıcıyı sağa getirin.
	- Yinelenen etkinlik: More options (Daha fazla seçenek) > C, simgesine dokunup. etkinliğin ne sıklıkta yinelenmesini istediğinizi seçin.
- 4. Saat dilimini ayarlamak için, **More options (Daha fazla seçenek) >**  Simgesine dokunup, saat diliminin görüntülenmesini istediğiniz ülkeyi girin.
- 5. **Add location (Konum ekle)** alanına etkinliğin yerini veya konumunu girin.
- 6. simgesine dokunarak, etkinlik konusunda bir bildirim ya da anımsatıcı almaya yönelik saati veya günü seçebilir ya da ayarlayabilirsiniz.
- 7. **Invite people (İnsanları davet et)** alanına, etkinliğe davet edeceğiniz misafirlerinizin e-posta adreslerini girin.
- 8. **Add note (Not ekle)** veya **Add attachment (Öğe ekle)** alanında bir not ya da öğe de ekleyebilirsiniz.
- 9. Tamamladığınızda **SAVE (KAYDET)** öğesine dokunun.

## Etkinlikleri düzenleme veya kaldırma

Bir etkinliği düzenlemek veya kaldırmak için:

- 1. Ana ekranda **Google** > **Calendar (Takvim)** öğelerine dokunun*.*
- 2. Düzenlemek veya silmek istediğiniz etkinliğe dokunun.
- 3. Etkinliği düzenlemek için simgesine dokunup gerekli değişiklikleri yapın. Etkinliği

kaldırmak için, > **Delete (Sil)**, öğelerine, silme işlemini onaylamak için de **Delete (Sil)** öğesine dokunun.

## Anımsatıcılar oluşturma

Bir anımsatıcı oluşturmak için:

- 1. Ana ekranda **Google**> **Calendar (Takvim)** öğelerine dokunun*.*
- 2. **+** simgesine, ardından da **Reminder (Anımsatıcı)** öğesine dokunun.
- 3. Anımsatıcı adını girip **DONE (BİTTİ)** öğesine dokunun.
- 4. Anımsatıcıya yönelik tarihi ve saati ayarlayın. Anımsatıcıyı tüm günlük veya yinelenen anımsatıcı olarak ayarlayabilirsiniz.
	- • Tüm günlük anımsatıcı: **All day (Tüm gün)** alanında kaydırıcıyı sağa getirin.
	- Yinelenen animsatici:  $\mathbf{C}$ , simgesine dokunup, animsaticinin ne siklikta yinelenmesini istediğinizi seçin.
- 5. Tamamladığınızda **SAVE (KAYDET)** öğesine dokunun.

## Anımsatıcıları düzenleme veya kaldırma

Bir anımsatıcıyı düzenlemek veya kaldırmak için:

- 1. **Google** > **Calendar (Takvim)** öğelerine dokunun.
- 2. Düzenlemek veya silmek istediğiniz anımsatıcıya dokunun.
- 3. Anımsatıcıyı düzenlemek için simgesine dokunup gerekli değişiklikleri yapın. Anımsatıcıyı kaldırmak için, >**Delete (Sil)** öğelerine, silme işlemini onaylamak için de **Delete (Sil)** öğesine dokunun.

## **File Manager (Dosya Yöneticisi)**

File Manager (Dosya Yöneticisi) uygulamasını kullanmak, ZenFone'unuzun dahili depolama alanında ve bağlı harici depolama aygıtlarındaki verilerinizi kolayca bulmanızı ve yönetmenizi sağlar.

File Manager (Dosya Yöneticisi) uygulamasını başlatmak için, ana ekranınızın alt kısmından yukarı kaydırın ve ardından **File Manager (Dosya Yöneticisi)** öğelerine dokunun.

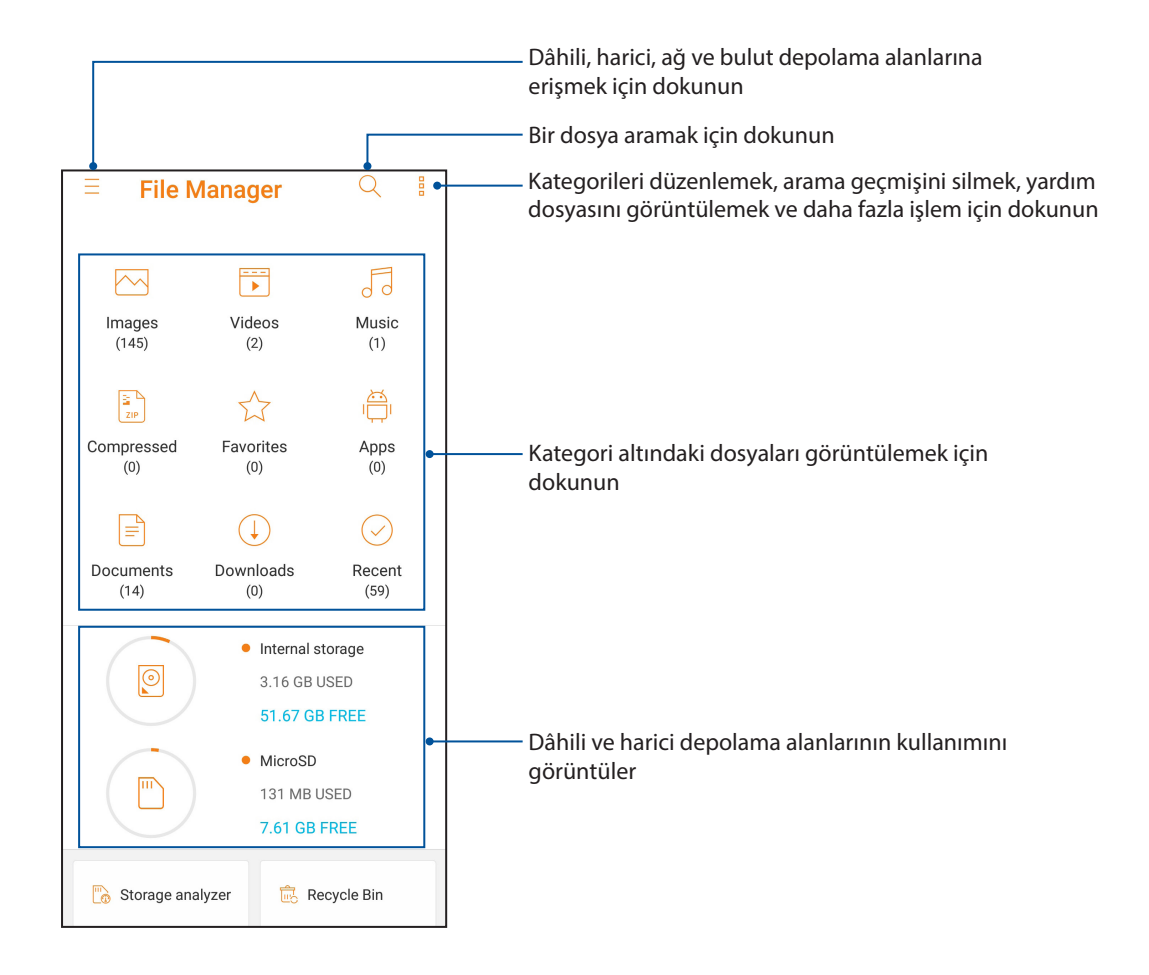

**ÖNEMLİ!** Ağ ve bulut depolama alanlarında kayıtlı dosyalara erişmeden önce, ASUS Telefonunuzda Wi-Fi veya mobil ağın etkin olduğundan emin olun. Ayrıntılar için **Bağlantıda kalma** kısmına bakın.

## **Bulut**

ASUS WebStorage, Drive, OneDrive ve Dropbox gibi bir Bulut hesabı aracılığıyla verilerinizi yedekleyin, farklı aygıtlar arasında dosyaları eşitleyin ve dosyaları güvenli ve özel biçimde paylaşın.

## ASUS WebStorage

ASUS WebStorage kaydı yaptırın ya da oturumu açın ve ücretsiz Bulut depolamaya sahip olun. ASUS WebStorage hesabınız aracılığıyla, anında paylaşmak için yeni çektiğiniz fotoğrafları karşıya yükleyin, dosyaları farklı aygıtlar arasında eşitleyin veya dosyaları paylaşın.

**ÖNEMLİ!** ZenFone'unuzda Wi-Fi ya da mobil ağın etkin olduğundan emin olun Ayrıntılar için bkz. **Bağlantıda Kalma**.

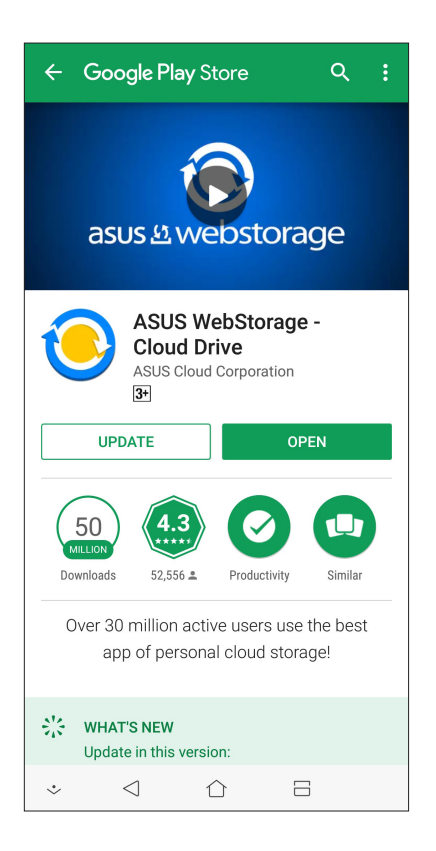

# *İletişimde Kalın*

# *4*

## **Arama Tarzınız**

## Çift SIM Özelliği

ZenFone'unuzun çift SIM özelliği, takılı Nano SIM kartlarının ayarlarını yönetmenizi sağlar. Bu özellik sayesinde, Nano SIM kartları etkinleştirebilir / devre dışı bırakabilir, Nano SIM adları atayabilir veya bir tanesini tercih edilen şebeke olarak ayarlayabilirsiniz.

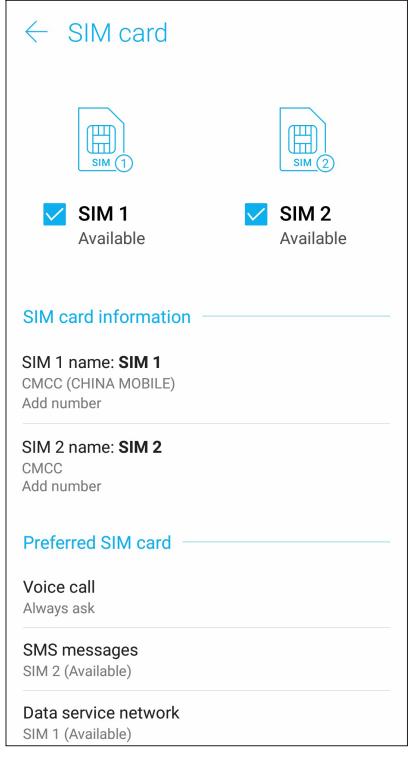

## Nano SIM Kartlarınızı Yeniden Adlandırma

Kolayca belirleyebilmek için, ZenFone'unuzdaki Nano SIM kartlarının adlarını değiştirin.

Nano SIM kartlarınızın adlarını değiştirmek için **SIM1 name: SIM1 (SIM 1 Adı: SIM1)** ya da **SIM2 name: SIM2 (SIM2 Adı: SIM2)** öğesine dokunup, Nano SIM kartlarınızın adını değiştirin.

**NOT:** SIM kartlarınız farklı mobil hizmet sağlayıcılara aitse, SIM adlarınız olarak bu sağlayıcıların adlarını kullanmanızı öneririz. Her iki SIM kart da aynı mobil hizmet sağlayıcıdansa, SIM adlarınız olarak cep numaralarınızı kullanmanızı öneririz.

### Varsayılan Bir SIM Kart Atama

Bir SIM kartı, sesli aramalar ve veri hizmetleri için tercih ettiğiniz SIM olarak atayın.

#### Sesli Aramalar İçin SIM Kart

Bir arama yaparken, ZenFone'unuz, arama için otomatik olarak tercih edilen SIM kartı kullanır.

Sesli aramalara yönelik bir SIM kart atamak için, **Voice Call (Sesli Arama)** öğesine, ardından da kullanmak istediğiniz SIM karta dokunun.

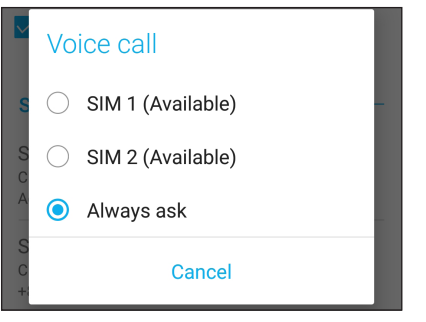

**ÖNEMLİ!** Bu özelliği yalnızca kişiler listenizden bir arama yaparsanız kullanabilirsiniz.

#### SMS mesajları için SIM kart

SMS mesajlarına yönelik bir SIM kart atamak için, **SMS messages (SMS mesajları)** öğesine dokunup **SIM1** veya **SIM2** öğesini seçin.

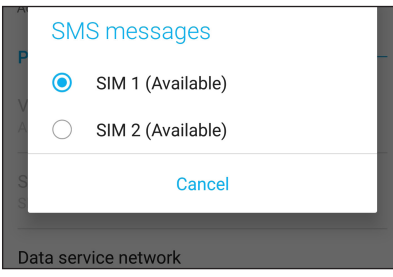

#### Veri Hizmetleri İçin SIM Kart

Veri hizmetlerine yönelik bir SIM kart atamak için, **Data Service Network (Veri Hizmeti Şebekesi)** öğesine dokunup **SIM1** ya da **SIM2** öğesini seçin.

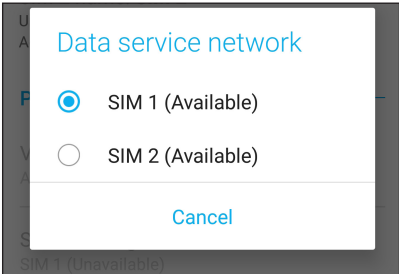

## Arama Yapma

ZenFone'unuz, bir arama yapmak için çeşitli yollar sunar. Kişiler listenizden arkadaşlarınızı arayın, hızlı bir arama yapmak için Akıllı Aramayı kullanın veya sık aradığınız kişiyi aramak için hızlı arama numarası girin.

**NOT:** Kişilerinizi Kişiler uygulamasında düzenleyin. Ayrıntılar için bkz. **Kişileri Yönetme** .

## Telefon uygulamasını çalıştırma

Telefon uygulamasını Ana ekranınızdan çalıştırmak için aşağıdakilerden birini yapın:

- **b** simgesine dokunun.
- • Ana ekranınızın alt kısmından yukarı kaydırın ve ardından **Telefon** öğesine dokunun.

#### Bir telefon numarası çevirme

Doğrudan bir telefon numarası çevirmek için Phone (Telefon) uygulamasını kullanın.

- 1. Ana ekranınızdan **Telefon** öğesine, ardından da sayı tuşlarına dokunun.
- 2. Numarayı çevirmek için **SIM1** ya da **SIM2** arama düğmeleri arasından seçim yapın.

**NOT:** Arama düğmelerinin etiketleri, SIM kartlarınızda yaptığınız ayara bağlı olarak değişebilir. Daha fazla ayrıntı için bkz. **Çift SIM özelliği**.

#### Bir dahili numara çevirme

Bir dahili numarayı aramanız gerektiğinde, sesli mesajları atlamak için aşağıdaki adımlardan birini gerçekleştirebilirsiniz.

#### Bir dahili numaranın onaylanmasını isteme

Asıl numarayı çevirdikten sonra, dahili numara için bir onay isteği ekleyebilirsiniz.

- 1. Telefon uygulamasında asıl numarayı girin.
- 2. Noktalı virgülle (;) belirtilen bir onay isteği eklemek için **#** tuşunu basılı tutun.
- 3. Aramayı yapmak için **SIM1** ya da **SIM2** arama düğmeleri arasından seçim yapın.
- 4. Sorulduğunda, dahili numarayı onaylamak için **Yes (Evet)** öğesine dokunun.
- 5. Aramayı sonlandırmak için simgesine dokunun.

#### Bir dahili numarayı otomatik çevirme

Asıl numarayı çevirdikten sonra bir kısa veya uzun duraklama ekleyebilir, ardından dahili numaranın otomatik olarak çevrilmesini sağlayabilirsiniz.

- 1. Telefon uygulamasında asıl numarayı girin.
- 2. Bir duraklatma eklemek için, virgül (,) işareti görünene kadar \* tuşunu basılı tutun.
- 3. Dahili numarayı girin.
- 4. Aramayı yapmak için **SIM1** ya da **SIM2** arama düğmeleri arasından seçim yapın.
- 5. Aramayı sonlandırmak için simgesine dokunun.

#### Kişilerinizi akıllı arama

Kişinin numarasının ilk birkaç rakamını ya da adının ilk birkaç harfini girdiğinizde, Akıllı Arama kişiler listeniz ve arama kayıtlarınız boyunca filtreleme yapıp olası eşleşmeleri sunar. Ulaşmaya çalıştığınız kişinin olası eşleşmeler listesinde olup olmadığını kontrol edebilir, ardından aramayı hızla yapabilirsiniz.

- 1. Telefon uygulamasını çalıştırıp, kişinin numarasını veya adını girin.
- 2. Olası eşleşmeler listesinden aramak istediğiniz kişiye dokunun. Kişi listede yoksa, kişinin tam numarasını ya da adını girin.
- 3. Aramayı yapmak için **SIM1** ya da **SIM2** arama düğmeleri arasından seçim yapın.

**NOT:** Arama düğmelerinin etiketleri, SIM kartlarınızda yaptığınız ayara bağlı olarak değişebilir. Daha fazla ayrıntı için ayrıca bkz. **Çift SIM özelliği**.

#### Kişiler uygulamasından arama

Kişiler listenizden bir arama yapmak için Contacts (Kişiler) uygulamasını kullanın.

- 1. Kişiler uygulamasını çalıştırın.
- 2. Kişi adına, ardından da aramak istediğiniz numaraya dokunun.
- 3. İki SIM kart takılıysa, arama yapmak için kullanmak istediğiniz SIM karta dokunun.
- 4. Aramayı sonlandırmak simgesine dokunun.

**NOT:** Tüm kişi hesaplarınızdan tüm kişileri görüntülemek için, **Contacts to Display (Görüntülenecek Kişiler)** açılır listesine dokunup tüm hesapları işaretleyin.

## Favori kişilerinizi arama

Favoriler listenize bir kişi eklediğinizde, kişiyi Telefon uygulamasından hızla arayabilirsiniz.

- 1. Kişiler veya Telefon uygulamasını çalıştırın.
- 2. Favoriler listesini görüntülemek için **Groups (Gruplar)** > **Favorites (Sık Kullanılanlar)**  simgesine, ardından da aramak istediğiniz favori kişinize dokunun.
- 3. Aramayı sonlandırmak için  $\bullet$  simgesine dokunun.

## Aramaları Yanıtlama

Bir gelen arama olduğunda, ZenFone'unuzun dokunmatik ekranının ışığı yanar. Gelen aramanın görüntülenmesi, ZenFone'unuzun durumuna bağlı olarak da değişir.

## Aramaları yanıtlama

ZenFone'unuzun durumuna bağlı olarak, bir aramayı yanıtlamanın iki yolu vardır:

- • ZenFone'unuz etkinse **Answer (Yanıtla)** öğesine, bir aramayı reddetmek için de **Dismiss (Bırak)** öğesine dokunun.
- ZenFone'unuz kilitliyse,  $\bigcirc$  simgesini, aramayı yanıtlamak için simgesine, reddetmek için de **O** simgesine sürükleyin.

#### Arama Kayıtlarınızı Yönetme

Arama kayıtlarınızda, cevapsız aramalarınızı geri arayabilir, aramaları kişiler listenize kaydedebilir, arayanları engelleyebilir veya yakın zamanda aradığınız numarayı ya da kişiyi tekrar arayabilirsiniz.

## Aramaları kişilere kaydetme

Arama kaydınızdan bir aramayı kişiler listenize ekleyebilirsiniz.

- 1. Telefon uygulamasında, arama kayıtlarınızı görüntülemek için **Recents (Son İşlemler)** simgesine dokunun.
- 2. Kişiler listenize eklemek istediğiniz numaranın yanındaki  $>$  simgesine dokunun.
- 3. Numaranın yanındaki  $\mathcal{Q}_+$  simgesine dokunun.
- 4. Kişiler listenize yeni bir giriş eklemek için **Create New Contact (Yeni Kişi Oluştur)** öğesine dokunun.

**Add to an existing contact (Var olan bir kişiye ekle)** öğesine dokunun, bir kişi seçin, yeni numaranın kişinin numarasının üzerine yazılmasını veya yeni bir giriş olarak eklenmesini belirtip simgesine dokunun.

#### Son aradığınız numarayı tekrar arama

Son aradığınız numarayı tekrar aramak için:

- 1. Telefon uygulamasında, arama kayıtlarınızı görüntülemek için **Recents (Son İşlemler)** simgesine dokunun.
- 2. Son aradığınız numarayı görüntülemek için Call (Ara) öğesine, numarayı tekrar aramak için de yine Call (Ara) öğesine dokunun.
- 3. Aramayı sonlandırmak için  $\sim$ simgesine dokunun.

## Diğer Arama Seçenekleri

Etkin bir arama sırasında, ardından da bir aramanın devam ettiği andaki olası arama seçeneklerinden birine dokunun.

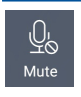

 $\triangleleft$ 

 $\overline{\mathcal{G}}$ Add call

## **Mikrofon**

Etkin arama için mikrofonu açar ya da kapatır. Mikrofon kapalıyken veya sessiz moddayken, siz arayanı duyabilirsiniz ama o sizi duyamaz.

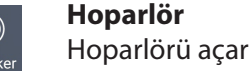

#### **Aramayı beklet**

Etkin bir aramayı beklemeye alır.

ya da kapatır.

#### **Konferans görüşmesi**

Mobil hizmet sağlayıcınızla bir konferans görüşmesi aboneliği yapmışsanız, bu simge, etkin bir aramaya kişi ya da kişiler eklemenizi sağlar.

#### **NOTLAR:**

- • Bir konferans görüşmesindeki katılımcı sayısı, konferans görüşmesi aboneliğinize bağlıdır. Bu hizmet konusunda mobil hizmet sağlayıcınızla görüşebilirsiniz.
- • Konferans görüşmesi konusunda daha fazla ayrıntı için bkz. **Birden Çok Aramayı Yönetme**

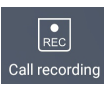

#### **Kayıt**

Bir etkin aramayı kaydeder.

**ÖNEMLİ!** Çoğu yerel yasa, bir etkin aramanın kaydedilmesinden önce karşıdaki kişi ya da kişilerden izin istenmesini gerektirir.

**NOT:** Daha fazla ayrıntı için **Aramaları Kaydetme** kısmına başvurun.

## Birden Çok Aramayı Yönetme

ZenFone'unuz, iki arama yapma ya da yanıtlama rahatlığını sağlar.

## Başka bir aramayı yanıtlama

ZenFone'unuzda konuşurken, başka bir gelen arama olduğunu belirten bir bip sesi duyabilirsiniz. Etkin bir arama sırasında bir gelen aramayı yanıtlamak için dokunmatik ekranda **Answer (Yanıtla)** öğesine dokunun.

## Aramaları Kaydetme

ZenFone'unuz, ileride başvurmak ya da bilgi amacıyla bir konuşmayı kaydetmenizi sağlar.

- 1. Bir kişiyi arayın veya bir numara çevirin.
- 2. Aramayı kaydetmek için simgesine dokunun.

**ÖNEMLİ!** Bir aramayı kaydetmeden önce, karşı taraftan ya da taraflardan izin aldığınızdan emin olun.

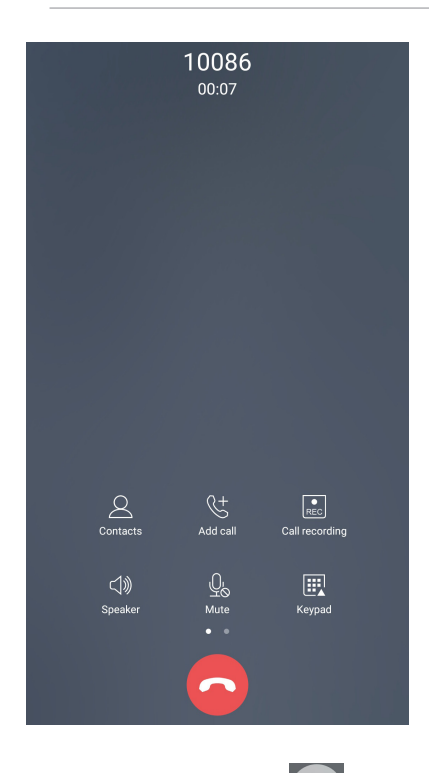

- 3. Kaydı durdurmak için simgesine dokunun. Sistem bildirim çubuğunda bu  $\Omega$  simgesi görünür.
- 4. Kaydedilen konuşmayı görüntülemek için ekranın sol üst köşesinden aşağıya kaydırıp, **Call Recording Saved (Arama Kaydı Kaydedildi)** bildirimine dokunun.

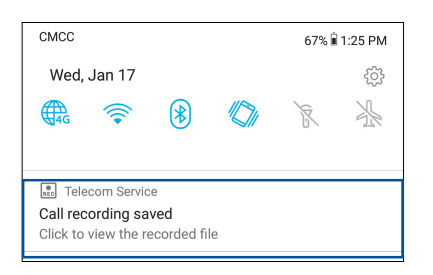

## **Kişileri Yönetme**

Kişilerinizi düzenleyin ve aramalar, SMS mesajları, e-postalar ya da sosyal ağlar aracılığıyla onlarla kolayca iletişimde kalın. Kişilerinizi, hızla iletişim kurmak için Favoriler olarak veya yaklaşan etkinlikler, cevapsız aramalar ya da okunmamış mesajlar konusunda bilgilendirilmek için VIP olarak gruplandırın.

Kişilerinizi e-posta ya da sosyal ağ hesaplarınızla eşitleyebilir, kolay erişim için kişilerinizin bilgilerini tek bir yere bağlayabilir veya iletişimde kalmak istediğiniz kişileri de filtreleyebilirsiniz.

Contacts (Kişiler) uygulamasını çalıştırmak için, ana ekranınızın alt kısmından yukarı kaydırın ve ardından **Contacts (Kişiler)** öğesine dokunun.

## Kişi Ayarları

Kişiler ayarlarından, kişilerinizi nasıl görüntülemek istediğinizi seçin. Bu görüntüleme seçenekleri arasında, yalnızca telefonları olan kişileri görüntüleme, ada/soyadına göre sıralama veya kişi adlarını önce adlar/soyadlar olarak görüntüleme vardır. Kişiler ekranınızda bu sekmelerden hangilerinin görüntüleneceğini de seçebilirsiniz. Kişiler ayarlarınızı yapmak için 000 > Settings (Ayarlar) from the Contacts App (Kişiler Uygulamasından Ayarlar) öğesine dokunun.

## Profilinizi Düzenleme

ZenFone'u gerçek anlamda kendinize ait hale getirin ve profil bilgilerinizi düzenleyin.

1. Kişiler uygulamasını çalıştırıp, **Set up My Profile (Profilimi Düzenle)** ya da **ME (BEN)** öğesine dokunun.

**NOT:** ME (BEN), ZenFone'unuzda Google hesabınızı kurduğunuzda görünür.

- 2. Mobil ya da ev numaranız gibi bilgilerinizi doldurun. Başka bilgiler eklemek için **Add Another Field (Başka Alan Ekle)** öğesine dokunun.
- 3. Bilgilerinizi tamamladığınızda  $\checkmark$  öğesine dokunun.

## Kişiler Ekleme

ZenFone'unuza kişileri, kurumsal, Google ya da diğer e-posta hesaplarını ekleyin ve kişi numaraları, e-posta adresleri, VIP kişiler için özel etkinlikler ve benzeri önemli kişi bilgilerini doldurun.

- 1. Kişiler uygulamasını çalıştırıp  $\pm$  simgesine dokunun.
- 2. **Device (Aygıt)** öğesini seçin.

#### **NOTLAR:**

- • Kişiyi SIM kartınıza ya da bir e-posta hesabına da kaydedebilirsiniz.
- • E-posta hesabınız yoksa, bir tane oluşturmak için **Add Account (Hesap Ekle)** öğesine dokunun.
- 3. Mobil ya da ev numarası, e-posta adres, veya kişinin ekleneceği grup gibi gerekli bilgileri doldurun.
- 4. Bilgileri doldurduktan sonra, daha fazla kişi numarası ya da e-posta adresi eklemek isterseniz **Add new (Yeni ekle)** öğesine dokunun.
- 5. Diğer iletişim bilgilerini eklemek isterseniz **Add Another Field (Başka Alan Ekle)** öğesine dokunun.
- 6. Bilgileri tamamladığınızda  $\checkmark$  öğesine dokunun.

#### Bir kişi numarasına dahili numara ekleme

Bir arama yaparken sesli mesajları atlamak için kişinin dahili numarasını ekleyebilirsiniz.

- 1. Kişi bilgileri ekranında, kişinin asıl ve dahili numaralarını aşağıdaki iki yoldan biriyle girin:
	- Asıl numaradan sonra bir virgül (,) girin, kişinin dahili numarasını girin. Dahili numaranın otomatik olarak çevrilmesinden önce kısa bir duraklama olacaktır. Duraklamayı uzatmak amacıyla başka bir virgül eklemek için **Pause (Duraklat)** öğesine dokunun.
	- Asıl numaradan sonra bir noktalı virgül (;) girin, kişinin dahili numarasını girin. Kişi numarası çevrilirken, dahili numarayı onaylamanız istenecektir. Onay mesajında **Yes (Evet)**  öğesine dokunun.
- 2. Bilgileri tamamladığınızda  $\checkmark$  öğesine dokunun.

## Kişinizin profilini özelleştirme

Kişinizin bilgilerini düzenleyin, bir fotoğraf ekleyin, bir zil sesi ayarlayın veya kişinizin profil kapağı olarak bir fotoğraf çekin.

- 1. Kişiler uygulamasını çalıştırıp, bilgilerini ya da profilini düzenlemek veya özelleştirmek istediğiniz kişiyi seçin.
- 2. Kişinin profil sayfasında değişiklikleri yapın.

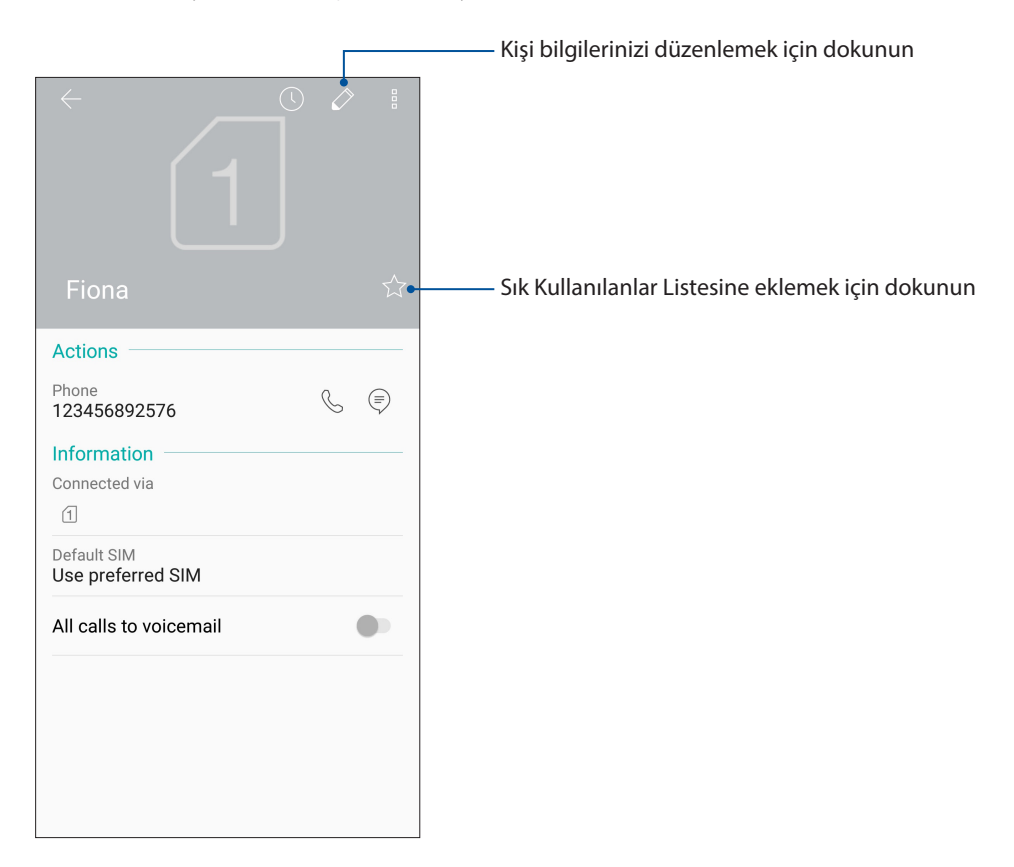

## Favori Kişilerinizi İşaretleme

Telefon uygulamasından hızla arayabilmek için sık aradığınız kişileri favorileriniz olarak ayarlayın.

- 1. Ana ekranınızın alt kısmından yukarı kaydırın ve ardından **ASUS** > **Contacts (Kişiler)** öğesine dokunun.
- 2. Favori olarak işaretlemek istediğiniz kişiyi seçin.
- 3.  $\leq$  simgesine dokunun. Kişi, Telefon uygulamasında Favoriler Listenize eklenir.

#### N**OTLAR:**

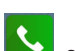

- Favoriler listenizi görüntülemek için, Ana ekrandan **Sükel**simgesine, ardından da **Groups (Gruplar)** > **Favorites (Sık Kullanılanlar)** simgesine dokunun.
- • Daha fazla ayrıntı için **Favori Kişileri Arama** kısmına başvurun.

## Engelleme listenizi yönetme

## Kişileri veya numaraları engelleme

İstenmeyen aramalar ya da mesajlar almamak için engellenen kişiler veya numaralar listenizi oluşturun. Engellenen aramalar ve mesajlar Engelleme Listesi arşivine kaydedilecektir.

1. Ana ekranınızın alt kısmından yukarı kaydırın ve ardından **ASUS > Contacts (Kişiler)** öğesine,

ardından  $\frac{1}{\sqrt{2}}$  > Settings (Ayarlar) > Call blocking & block list (Arama engelleme ve engelleme **listesi) > Block list (Engelleme listesi)** öğesine dokunun.

#### 2.  $\pm$  simgesine dokunup aşağıdakilerden birini yapın:

- Bir kişiyi engellemek için, **Choose from contacts (Kişilerden seç)** öğesine dokunup, engellemek istediğiniz kişiyi kişiler listenizden seçin.
- Son arama kayıtlarında bulunan bir numarayı engellemek için, **Choose from recent call logs (Son arama kayıtlarından seç)** öğesine dokunup, engellemek istediğiniz kişiyi kişiler listenizden seçin.
- Bir numarayı engellemek için, **Enter a number (Bir numara girin)** öğesine dokunup, engellemek istediğiniz numarayı girin.
- Bir SIP numarasını engellemek için, **Enter a SIP number (Bir SIP numarası girin)** öğesine dokunup, engellemek istediğiniz numarayı girin.
- 3. Tamamladığınızda  $\checkmark$  öğesine dokunun.

#### Kişilerin veya numaraların engellemesini kaldırma

Listenizden engellenen bir kişi ya da numarayı kaldırabilir, o kişi ya da numaradan aramalar veya mesajlar almaya devam edebilirsiniz.

1. Ana ekranınızın alt kısmından yukarı kaydırın ve ardından **ASUS > Contacts (Kişiler)** öğesine,

ardından **> Settings (Ayarlar) > Call blocking & block list (Arama engelleme ve engelleme listesi) > Block list (Engelleme listesi)** öğesine dokunun.

2. Engellenmesini kaldırmak istediğiniz kişiye veya numaraya, ardından da **Remove from block list (Engellenenler listesinden kaldır)** öğesine dokunun.

## Kişilerinizle Sosyal Ağ İletişimi

Kişilerinizin sosyal ağ hesaplarını eklemek, profillerini, haberlerini ve sosyal ağ paylaşımlarını görüntülemenizi kolaylaştırır. Kişilerinizin etkinlikleri konusunda gerçek zamanlı olarak bilgi alın.

**ÖNEMLİ!** Kişilerinizin sosyal ağ hesaplarını ekleyebilmeniz için, önce sosyal ağ hesabınızda oturum açmanız ve ayarlarını eşitlemeniz gerekir.

## Sosyal ağ hesabınızı eşitleme

Kişilerinizin sosyal ağ hesaplarını ZenFone'unuza eklemek için sosyal ağ hesabınızı eşitleyin.

- 1. Ayarlar uygulamasını çalıştırmak için aşağıdakilerden birini yapın:
	- Hızlı ayarlar ekranını başlatıp  $\widetilde{\{\bigcirc_{\alpha}}\}$  simgesine dokunun.
	- Ana ekranınızın alt kısmından yukarı kaydırın ve ardından **Settings (Ayarlar)** öğesine dokunun.
- 2. Ayarlar ekranında, **Accounts (Hesaplar)** kısmı altında sosyal ağ hesabınıza dokunun.
- 3. Kişilerinizin sosyal ağ hesaplarını eşitlemek için, **Automatically sync data (Verileri otomatik eşitle)** öğesini **ON (AÇIK)** konumuna kaydırın
- 4. Kişiler listesini görüntülemek için Kişiler uygulamasını başlatın. Kişiye dokunun, kişinin hangi sosyal ağdan olduğunu görürsünüz.

## **Mesajlardan Daha Fazlası**

## Google Messenger

Sezgisel ve hoş bir uygulama olan Google Messenger, SMS/MMS mesajları göndermenizin/ almanızın yanı sıra, grup metinleri, fotoğraflar veya sesli mesajlar göndermenizi de sağlar. Mesajlarınıza emoji veya etiketler ekleyebilir, konumunuzu paylaşabilir, mesajlarınızı arşivleyebilir ve SMS gönderenleri kolayca engelleyebilirsiniz. Ayrıca fotoğraf çekebilir veya video kaydedebilir ve bu dosyaları kolayca paylaşabilirsiniz.

## Mesaj gönderme

- 1. Ana ekranda **Google > Messenger** öğesine dokunun.
- 2.  $\pm$  öğesine dokunun, ardından bir mesaj göndermek istediğiniz kişiyi seçin.
- 3. Mesaj alanında mesajınızı oluşturmaya başlayın.
- 4. Tamamladığınızda, mesajı göndermek için kullanılacak SIM hesabını seçin.

#### Mesajları yanıtlama

- 1. Ana ekranda ya da Kilit ekranında mesaj uyarınıza dokunun.
- 2. Mesaj alanında mesajınızı oluşturmaya başlayın.
- 3. Tamamladığınızda, yanıtınızı göndermek için kullanılacak SIM hesabını seçin.

# *Keyif ve Eğlence 5*

## **Kulaklık Kullanma**

Kulaklık kullanarak, bir arama sırasında veya favori müziğinizi dinlerken diğer işlerinizi yapmanın özgürlüğünü yaşayın.

## Ses Kablosunu Takma

3.5 mm kulaklık bağlantısını, telefonunuzun ses bağlantı noktasına takın.

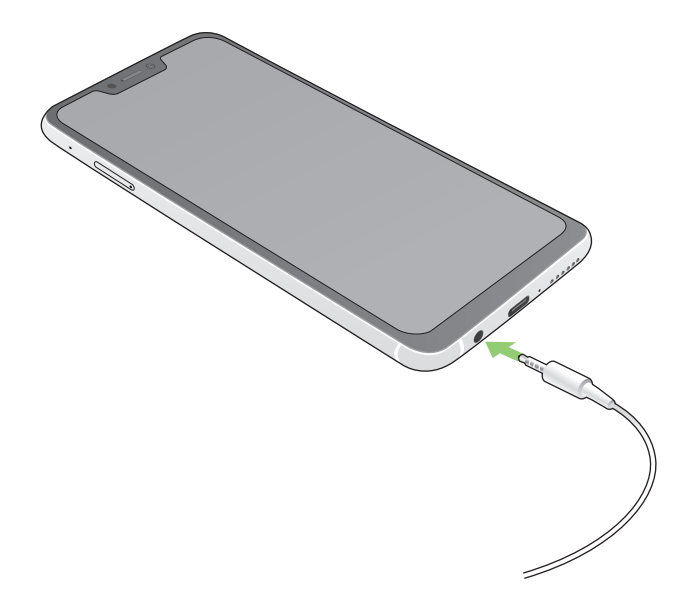

#### **UYARI!**

- • Ses bağlantısına başka nesneler sokmayın.
- • Ses bağlantısına, elektrikli güç çıkışı olan bir kablo sokmayın.
- • Uzun süre boyunca yüksek ses düzeyinde dinlemek işitmenizde hasara neden olabilir.

#### **NOTLAR:**

- • ZenFone'unuzla yalnızca uyumlu kulaklıkları kullanmanızı öneririz. (Bu ürünle birlikte kulaklık verilmemektedir)
- • Müzik dinlerken ses bağlantısını çıkarmak, çalmakta olan müziği otomatik olarak duraklatır.
- • Bir video izlerken ses bağlantısını çıkarmak, izlenen videoyu otomatik olarak duraklatır.

## **Google Play Music**

Google Play Music sayesinde, sevdiğiniz müzikle akış yapabilir, çalma listeleri oluşturabilir veya radyo dinleyebilirsiniz. Bulut alanında, 50.000 taneye kadar müzik dosyasını ücretsiz olarak da depolayabilirsiniz. Ayrıca, kendi müzik kütüphanenize ekleyebileceğiniz milyonlarca müzik dosyasına sınırsız ve reklamsız erişim için Google Play Music aboneliği alabilirsiniz.

### Google Play Music ayarlama

Google Play Music kullanabilmek için Google veya Gmail hesabınızda oturum açın. Hesabınızda oturum açtığınızda, ASUS Telefonunuzdaki, karşıya yüklenenleri veya Google Play sitesinden satın alınanları da içeren tüm müzik dosyaları kütüphanenize eklenir.

Google Play Music ayarlamak için:

- 1. Ana ekranda **Google** > **Play Music** öğelerine dokunun*.*
- 2. simgesine, ardından da **Settings (Ayarlar)** > **Tap to choose account (Hesap seçmek için dokunun)** öğelerine dokunun.
- 3. Hesabınızı girip **ADD ACCOUNT (HESAP EKLE)** öğesine dokunun.
- 4. Hesabınızda oturum açmak için sonraki yönergeleri izleyin.

#### **NOTLAR:**

- • Google Play Music aboneliği yalnızca bazı ülkelerde veya bölgelerde vardır.
- • Google Play Music kullanımı konusunda daha fazla ayrıntı için **https://support.google.com** sitesini ziyaret edin.

## *Değerli Anlarınız*

# *6*

## **Anları yakalayın**

## Camera (Kamera) Uygulamasını Başlatma

ZenFone'unuzun Kamera uygulamasını kullanarak görüntüler yakalayın ve videolar kaydedin. Camera (Kamera) uygulamasını açmak için aşağıdaki adımlardan herhangi birine başvurun.

#### Ana Ekrandan

öğesine dokunun.

## Ses Düzeyi Tuşunu Kullanma

ZenFone'unuz uyku modundayken, uyandırmak ve Camera (Kamera) uygulamasını hemen başlatmak için ses düzeyi tuşuna iki kez tıklayın.

**NOT:** Camera (Kamera) uygulamasını başlatmak için ses düzeyi tuşunu kullanmadan önce, **Settings (Ayarlar)** > **Advanced (Gelişmiş),** kısmından bu işlevi etkinleştirip, **Instant Camera (Hızlı Kamera)** özelliğini **ON (AÇIK)** konumuna kaydırın.

## Kamera Ekranı

ZenFone'unuzun kamerası, otomatik sahne algılama ve otomatik görüntü sabitleyici özellikleriyle donatılmıştır. Video kaydı sırasında titrekliği önlemeye yardımcı olan bir video sabitleme işlevine de sahiptir.

Kameranızı kullanmaya başlamak, ZenFone'unuzun görüntü ve video özelliklerini keşfetmek için simgelere dokunun.

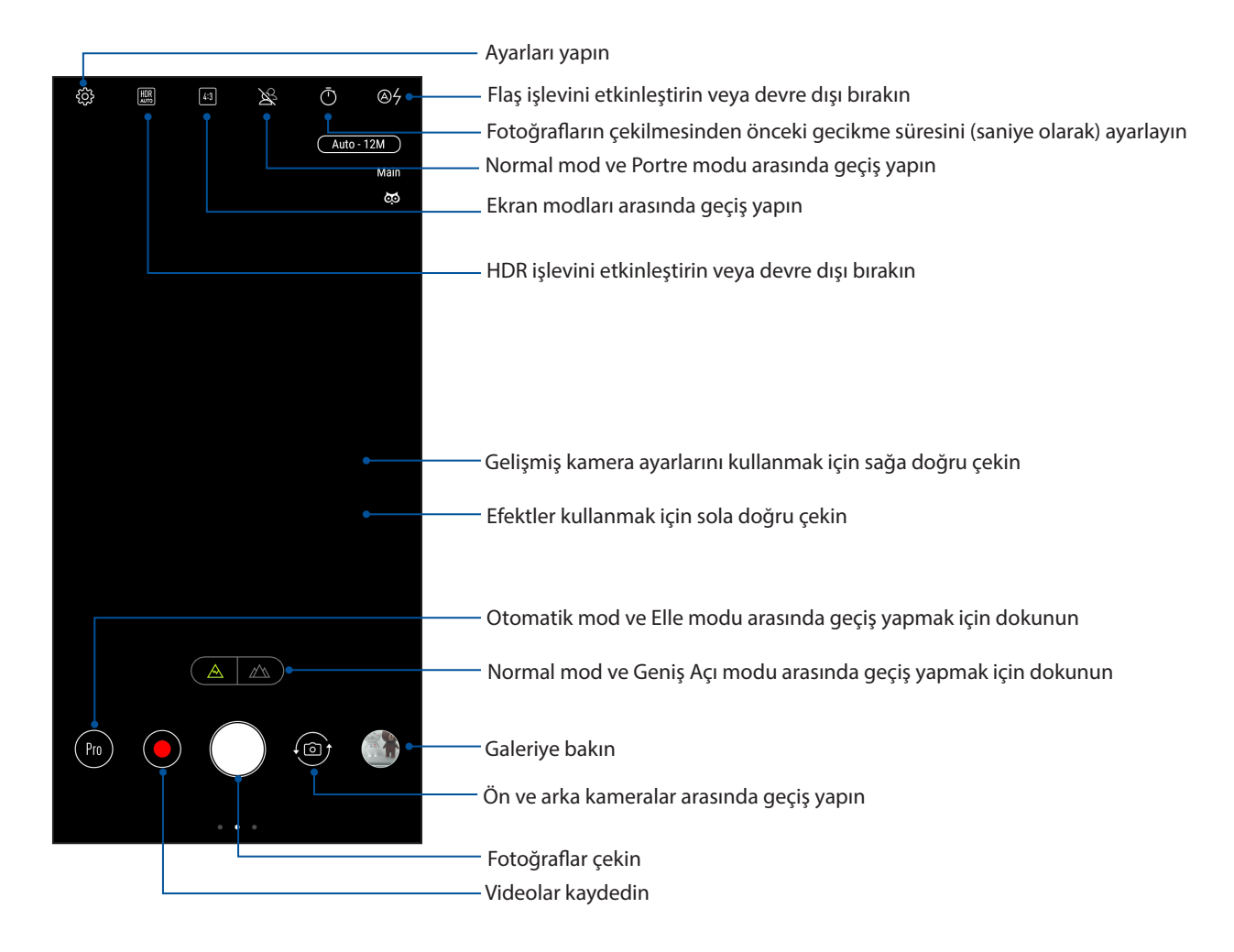

## Görüntü Konumları

Konum etiketleme özelliğini etkinleştirmek için aşağıdaki adımlara başvurun:

- 1. **Settings (Ayarlar)** > **Security & lock screen (Güvenlik ve kilit ekranı) > Location (Konum) > App-level permissions (Uygulama seviyesi izinleri)** kısmında konum erişimini açın.
- 2. Google Harita uygulamasında konumunuzu paylaştığınızdan emin olun.
- 3. Fotoğrafı çekmeden önce Kamera uygulamasının ana ekranında  $\{\bigcirc\}$ öğelerine dokunup **Location services (Konum hizmetleri)** özelliğini etkinleştirin.

## Gelişmiş Kamera Özellikleri

ZenFone'unuzun gelişmiş kamera özelliklerini kullanarak, görüntü ya da video çekmenin yeni yollarını keşfedin ve ek özel anları yakalayın.

**ÖNEMLİ!** Görüntü çekmeden önce ayarlarınızı uygulayın. Kullanılabilir özellikler modele göre değişebilir.

#### **Güzellik**

ASUS Telefonunuzun Beauty (Güzellik) özelliğini kullanarak, ailenizin ve arkadaşlarınızın fotoğraflarını çekerken ve çektikten sonra eğlenin. Bu özellik etkinleştirildiğinde, deklanşöre basmadan önce konunuzun yüzünde canlı güzellik iyileştirmeleri yapmanızı sağlar.

#### **Güzellik fotoğrafları çekme**

- 1. Kamera uygulamasının ana ekranında sağa doğru çekip **Beauty (Güzellik)** öğesine dokunun.
- 2. Fotoğrafa uygulamak amacıyla Beauty (Güzellik) ayarlarını yapmak için  $\mathbb{R}^3$  simgesine dokunun.
- 3. Fotoğrafı çekmeye başlamak için  $\Box$  simgesine dokunun.

**NOT:** Bir geri sayım sayacı ayarlamak için simgesini ekranın merkezine doğru sürükleyin.

#### **Fotoğraflara Güzellik uygulama**

- 1. Fotoğrafı seçmek için küçük resme dokunun.
- 2. Fotoğrafa, ardından tercih ettiğiniz Beauty (Güzellik) özelliğini seçmek amacıyla **Edit (Düzenle) >**  simgesine dokunup, fotoğrafı kaydetmek için **Save (Kaydet)** simgesine dokunun.

#### **GIF Animation (GIF Animasyon)**

GIF Animation (GIF Animasyon) özelliğini kullanarak doğrudan ZenFone'unuzun kamerasından GIF (Grafik Değişim Biçimi) görüntüleri oluşturun.

#### **GIF Animation (GIF Animasyon) Fotoğrafları Çekme**

- 1. Kamera uygulamasının ana ekranında sağa doğru çekip **GIF Animation (GIF Canlandırma)** öğesine dokunun.
- 2. GIF canlandırma için seri fotoğraf çekimini başlatmak amacıyla deklanşöre uzun süre basın.
- 3. GIF animasyonu ayarlarında tercih ettiğiniz düzenlemeleri yapın.
- 4. Tamamladığınızda  $\vee$  öğesine dokunun.

#### **Panorama**

Panorama özelliğini kullanarak çeşitli açılardan görüntü yakalayın. Geniş açılı perspektiften çekilen görüntüler, bu özellik kullanılarak otomatik olarak birleştirilir.

#### **Panoramik Fotoğraflar Çekme**

- 1. Kamera uygulamasının ana ekranında sağa doğru çekip **Panorama** öğesine dokunun.
- 2. Deklanşöre dokunup, manzarayı çekmek için ASUS Telefonunuzu yatay olarak (sola ya da sağa) veya dikey olarak (yukarı ya da aşağı) kaydırın.

**NOT**: ZenFone'unuzu kaydırırken, manzara çekildikçe, ekranınızın alt kısmında küçük bir resim zaman çizelgesi görünür.

3. Tamamladığınızda  $\oslash$  öğesine dokunun.

## **Slow motion (Yavaş hareket)**

Yavaş hareket video özelliği, videoları yavaş hareketli oynatmak üzere kaydetmenizi sağlar.

#### **Yavaş hareket videolarının kaydedilmesi**

- 1. Kamera uygulamasının ana ekranında sağa doğru çekip **Slow motion (Yavaş hareket)** öğesine dokunun.
- 2. Yavaş hareket videoları çekmeye başlamak için Öğesine dokunun.

## **Time lapse (Hızlandırma)**

ZenFone'unuzun hızlandırılmış video özelliği, otomatik hızlandırılmış oynatma için sabit görüntüler çekmenizi sağlar. Efekt sayesinde, hareketler, aslında uzun aralıklarla meydana geldikleri ve kaydedildikleri halde hızlı ileri sarılmış gibi görünür.

#### **Time lapse (Hızlandırılmış) Videolar Kaydetme**

- 1. Kamera uygulamasının ana ekranında sağa doğru çekip **Time lapse (Hızlandırılmış)** öğesine dokunun.
- 2. öğesine dokunup hızlandırma aralığını seçin.
- 3. Hızlandırılmış videolar çekmeye başlamak için deklanşöre dokunun.

## **Galeriyi Kullanma**

Galeri uygulamasını kullanarak ZenFone'unuzdaki görüntülere bakın ve videoları izleyin.

Bu uygulama, ZenFone'unuzda depolanan görüntü ve video dosyalarını düzenlemenize, paylaşmanıza ya da silmenize de olanak tanır. Gallery (Galeri) uygulamasından, görüntüleri bir slayt gösterisinde görüntüleyebilir veya seçilen görüntü ya da video dosyasını izlemek için dokunabilirsiniz.

Gallery (Galeri) uygulamasını başlatmak için, ana ekranınızın alt kısmından yukarı kaydırın ve ardından **Gallery (Galeri)** öğesine dokunun.

## Fotoğraf Konumunu Görüntüleme

ZenFone'unuzda konum erişimini etkinleştirin ve fotoğraflarınızda konum ayrıntılarını alın. Fotoğraflarınızın konum aygıtları, fotoğrafların çekildiği bölgenin yanı sıra Google Map ya da Baidu (yalnızca Çin'de) aracılığıyla konumun bir haritasını içerir.

Bir fotoğrafın ayrıntıları görüntülemek için:

- 1. **Settings (Ayarlar)** > **Security & lock screen (Güvenlik ve kilit ekranı) > Location (Konum) > App-level permissions (Uygulama seviyesi izinleri)** kısmında konum erişimini açın.
- 2. Konumunuzu Google Map ya da Baidu'da paylaştığınızdan emin olun.
- 3. Galeri uygulamasını çalıştırıp, ayrıntılarını görüntülemek istediğiniz fotoğrafı seçin.
- 4. Fotoğrafa, ardından da **Details (Ayrıntılar)** simgesine dokunun.

## Galeriden Dosyalar Paylaşma

- 1. Gallery (Galeri) ekranında, paylaşmak istediğiniz dosyaların bulunduğu klasöre dokunun.
- 2. Klasör açıldıktan sonra, dosya seçimini etkinleştirmek için > **Select (Seç)** simgesine dokunun.
- 3. Paylaşmak istediğiniz dosyalara dokunun. Seçtiğiniz görüntünün üstünde bir onay işareti görünür.
- $\sum_{n=1}^{\infty}$ simgesine dokunup, görüntüleri paylaşmak istediğiniz yeri listeden seçin.

## Galeriden Dosyalar Silme

- 1. Gallery (Galeri) ekranında, silmek istediğiniz dosyaların bulunduğu klasöre dokunun.
- 2. Klasör açıldıktan sonra, dosya seçimini etkinleştirmek için > **Select (Seç)** simgesine dokunun.
- 3. Silmek istediğiniz dosyalara dokunun. Seçtiğiniz görüntünün üstünde bir onay işareti görünür.
- $\frac{1}{10}$  simgesine dokunun.

## Bir Görüntüyü Düzenleme

Gallery (Galeri) uygulaması, ZenFone'unuza kaydedilen görüntüleri iyileştirmek için kullanabileceğiniz kendi görüntü düzenleme araçlarına da sahiptir.

- 1. Gallery (Galeri) ekranında, dosyaların bulunduğu klasöre dokunun.
- 2. Klasör açıldıktan sonra, düzenlemek istediğiniz görüntüye dokunun.
- 3. Görüntü açıldığında, işlevlerini göstermek için tekrar dokunun.
- 4. Görüntü düzenleme araç çubuğunda **Edit (Düzenle)** simgesine dokunun.
- 5. Görüntüye değişiklikler uygulamak için, düzenleme araç çubuğundaki simgelere dokunun.

## *Bağlantıda Kalma*

# *7*

## **Mobil Şebeke**

Bağlanabileceğiniz bir Wi-Fi ağı olmadığında, İnternet bağlantısı için mobil şebekenizin veri erişimini etkinleştirebilirsiniz.

## Mobil Şebekeyi Etkinleştirme

1. Ayarlar ekranını çalıştırmak için aşağıdakilerden birini yapın:

- Hızlı ayarlar ekranını başlatıp  $\widetilde{\{\mathcal{O}}_S}$  simgesine dokunun.
- Ana ekranınızın alt kısmından yukarı kaydırın ve ardından **Settings (Ayarlar)** öğesine dokunun.
- 2. **Connections (Bağlantılar) > Mobile network (Mobil şebeke).** öğesine dokunun.
- 3. **Data enabled (Veri etkin)** özelliğini **ON (AÇIK)** konumuna kaydırın ve gerekirse diğer mobil ağ ayarlarını yapılandırın.

#### **NOTLAR:**

- İnternet'e mobil şebekeniz aracılığıyla erişiyorsanız, veri planınıza bağlı olarak ek ücretler ortaya çıkacaktır.
- • Mobil şebeke ücretleriniz ve ayarlarınız konusunda daha fazla ayrıntı için mobil hizmet sağlayıcınızla iletişime geçin.

## **Wi-Fi**

ZenFone'unuzun Wi-Fi teknolojisi sizi kablosuz dünyaya bağlar. ZenFone'unuzla kablosuz olarak sosyal medya hesaplarınızı güncelleyin, İnternet'te gezinin veya veri ve mesaj alışverişi yapın.

## Wi-Fi İşlevini Etkinleştirme

- 1. Aşağıdakilerden birini yaparak Ayarlar ekranını çalıştırın:
	- Hızlı ayarlar ekranını başlatıp > **Connections (Bağlantılar)** simgesine dokunun.
	- Ana ekranınızın alt kısmından yukarı kaydırın ve ardından **Settings (Ayarlar)** > **Connections (Bağlantılar)** öğesine dokunun.
- 2. Wi-Fi işlevini açmak için Wi-Fi anahtarını sağa kaydırın.

**NOT:** Wi-Fi işlevini Quick Settings (Hızlı Ayarlar) ekranından da etkinleştirebilirsiniz. Quick Settings (Hızlı Ayarlar) ekranını başlatma yöntemi konusunda **Quick Settings (Hızlı Ayarlar)** kısmına başvurun.

## Bir Wi-Fi Ağına Bağlanma:

- 1. Settings (Ayarlar) ekranında, algılanan tüm Wi-Fi ağlarını görüntülemek için **Wi-Fi** öğesine dokunun.
- 2. Bağlanmak için bir ağ adına dokunun. Güvenli bir ağ için, bir şifre ya da diğer güvenlik bilgilerini girmeniz istenebilir.

#### **NOTLAR:**

- • ZenFone'unuz, daha önce bağlanmış olduğunuz ağa otomatik olarak bağlanır.
- **•**  Pil gücünden tasarruf etmek için Wi-Fi özelliğini kapatın.

## Wi-Fi İşlevini Devre Dışı Bırakma

Wi-Fi işlevini devre dışı bırakmak için:

- 1. Aşağıdakilerden birini yaparak Ayarlar ekranını çalıştırın:
	- Hızlı ayarlar ekranını başlatıp > **Connections (Bağlantılar)** simgesine dokunun.
	- Ana ekranınızın alt kısmından yukarı kaydırın ve ardından **Settings (Ayarlar)** > **Connections (Bağlantılar)** öğesine dokunun.
- 2. Wi-Fi işlevini kapatmak için Wi-Fi anahtarını sola kaydırın.

**NOT:** Wi-Fi işlevini Quick Settings (Hızlı Ayarlar) ekranından da devre dışı bırakabilirsiniz. Quick Settings (Hızlı Ayarlar) ekranını başlatma yöntemi konusunda **Quick Settings (Hızlı Ayarlar)** kısmına başvurun.

## **Bluetooth®**

Kısa mesafeler üzerinden diğer akıllı aygıtlarla dosya alışverişi ve çoklu ortam dosyaları akışı yapmak için ZenFone'unuzun Bluetooth özelliğini kullanın. Bluetooth özelliğiyle, ortam dosyalarınızı arkadaşlarınızın akıllı aygıtlarıyla paylaşabilir, bir Bluetooth yazıcıyla yazdırmak için veri gönderebilir veya bir Bluetooth hoparlörle müzik dosyalarını çalabilirsiniz.

## Bluetooth® İşlevini Etkinleştirme

- 1. Aşağıdakilerden birini yaparak Ayarlar ekranını çalıştırın:
	- Hızlı ayarlar ekranını başlatıp > **Connections (Bağlantılar)** simgesine dokunun.
	- Ana ekranınızın alt kısmından yukarı kaydırın ve ardından **Settings (Ayarlar)** > **Connections (Bağlantılar)** öğesine dokunun.
- 2. Bluetooth işlevini açmak için Bluetooth anahtarını sağa kaydırın.

**NOT:** Bluetooth işlevini Quick Settings (Hızlı Ayarlar) ekranından da etkinleştirebilirsiniz. Quick Settings (Hızlı Ayarlar) ekranını başlatma yöntemi konusunda **Quick Settings (Hızlı Ayarlar)** kısmına başvurun.

## ZenFone'unuzu Bir Bluetooth® Aygıtla Eşleştirme

ZenFone'unuzun Bluetooth özelliğini tam anlamıyla kullanmadan önce, Bluetooth aygıtla eşleştirmeniz gerekir. ZenFone, Bluetooth aygıtın eşleştirme bağlantısını otomatik olarak saklar.

1. Settings (Ayarlar) ekranında, tüm mevcut aygıtları görüntülemek için **Bluetooth** öğesine dokunun.

#### **ÖNEMLİ!**

- • Eşleştirmek istediğiniz aygıt listede yoksa, Bluetooth özelliğinin etkin ve cihazın bulunabilir olduğundan emin olun.
- Bluetooth özelliğinin nasıl etkinleştirildiğini ve bulunabilir olarak ayarlama yöntemini öğrenmek için, ZenFone'unuzla gelen kullanım kılavuzuna bakın.
- 2. Daha fazla Bluetooth aygıtını taramak için > **Refresh (Yenile)** öğesine dokunun.
- 3. Mevcut aygıtlar listesinde, eşleştirme yapmak istediğiniz Bluetooth aygıta dokunun.
- 4. Her iki aygıtta da aynı ana anahtar gösterildiğinden emin olup **Pair (Eşleştir)** öğesine dokunun.

**NOT:** Pil gücünden tasarruf etmek için kullanmadığınızda Bluetooth özelliğini kapatın.

## ZenFone'unuzun Bluetooth® Aygıtla Eşleştirmesini Kaldırma

- 1. Settings (Ayarlar) ekranında, tüm mevcut ve eşleştirilmiş aygıtları görüntülemek için Bluetooth öğesine dokunun.
- 2. Eşleştirilmiş aygıtlar listesinde, eşleştirmesini kaldırmak istediğiniz Bluetooth aygıtının simgesine, ardından da **Forget (Unut)** öğesine dokunun.

## **Bağlantı paylaşma**

Wi-Fi hizmeti kullanılamadığında, dizüstü bilgisayarınız, tabletiniz ve diğer mobil aygıtlarınızda İnternet erişimi elde etmek için ZenFone'unuzu bir modem olarak kullanabilir veya bir Wi-Fi etkin noktaya dönüştürebilirsiniz.

**ÖNEMLİ!** Çoğu mobil hizmet sağlayıcı, bağlantı paylaşımı işlevini kullanabilmeniz için bir veri planı gerektirebilir. Bu veri planından yararlanma konusunda mobil hizmet sağlayıcınızla iletişime geçin.

#### **NOTLAR:**

- **•**  Bağlantı paylaşımı aracılığıyla İnternet erişimi, standart Wi-Fi ya da mobil bağlantıdan daha yavaş olabilir.
- **•**  İnternet erişimi için ZenFone'unuza yalnızca sınırlı sayıda mobil aygıt bağlanabilir.
- **•**  Pil gücünden tasarruf etmek için kullanmadığınızda bağlantı paylaşımı özelliğini kapatın.

#### Wi-Fi Etkin Nokta

İnternet bağlantısını diğer aygıtlarla paylaşmak için ZenFone'unuzu bir Wi-Fi Etkin Noktaya dönüştürün.

- 1. Ayarlar ekranını çalıştırmak için aşağıdakilerden birini yapın:
	- Hızlı ayarlar ekranını başlatıp > **Connections (Bağlantılar)** simgesine dokunun.
	- Ana ekranınızın alt kısmından yukarı kaydırın ve ardından **Settings (Ayarlar)** > **Connections (Bağlantılar)** öğesine dokunun.
- 2. **Hotspot & Tethering (Etkin nokta ve Bağlantı paylaşma)** öğelerine dokunup, **Portable Wi-Fi hotspot (Taşınabilir Wi-Fi etkin nokta)** özelliğini **ON (AÇIK)** ayarına kaydırın.
- 3. **Portable Wi-Fi hotspot (Taşınabilir Wi-Fi etkin nokta)** öğesine dokunup, Wi-Fi etkin noktanıza benzersiz bir SSID veya ağ adı ve 8 karakterli güçlü bir şifre atayın. Tamamladığınızda **Save (Kaydet)** öğesine dokunun.

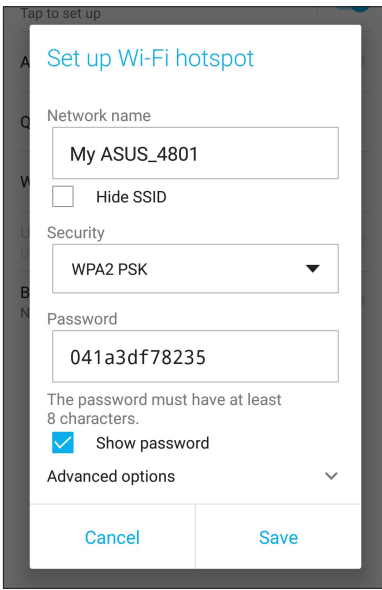

4. Diğer aygıtları, bir Wi-Fi ağına bağlamada kullanılanla aynı yolla ZenFone'unuzun etkin noktasına bağlayın.

## USB Bağlantı Paylaşma

ASUS Telefonunuzda USB bağlantı paylaşma özelliğini etkinleştirin ve Internet bağlantısını başka aygıtlarla paylaşın.

- 1. ASUS Telefonunuzu bir USB kablosuyla başka bir aygıta bağlayın.
- 2. Bağlantı paylaşma özelliğini etkinleştirmek için Settings (Ayarlar) ekranında **Connections (Bağlantılar) > Hotspot & Tethering (Etkin nokta ve Bağlantı paylaşma)** öğelerine dokunup, **USB tethering (USB bağlantı paylaşma)** özelliğini **ON (AÇIK)** ayarına kaydırın.

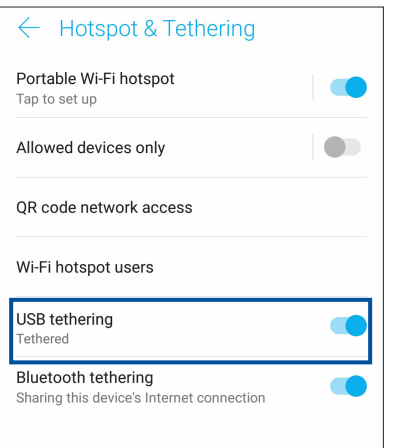

## Bluetooth Bağlantı Paylaşımı

Internet bağlantısını başka aygıtlarla paylaşmak için ASUS Telefonunuzda Bluetooth bağlantı paylaşma özelliğini etkinleştirin.

- 1. ZenFone'unuzda ve diğer aygıtta Bluetooth işlevini etkinleştirin.
- 2. Aygıtları eşleştirin.

**NOT:** Ayrıntılar için bkz. **ZenFone'unuzu Bir Bluetooth Aygıta Eşleştirme.**

3. Ayarlar ekranından, **Connections (Bağlantılar) > Hotspot & Tethering (Etkin nokta ve Bağlantı paylaşma)**, **Bluetooth tethering (Bluetooth bağlantı paylaşımı)** öğesini **ON (AÇIK)** ayarına kaydırın.

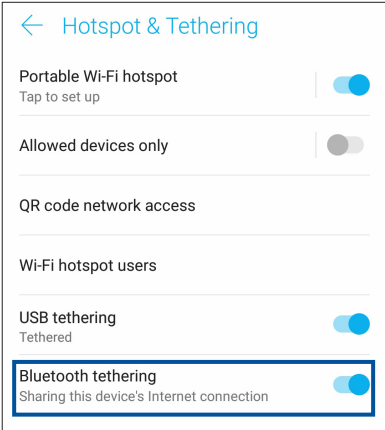

## *Seyahat ve Haritalar*

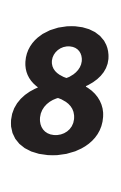

## **Hava Durumu**

Hava Durumu uygulamasını kullanarak, doğrudan ZenFone'unuzdan gerçek zamanlı hava durumu güncellemelerini alın. Weather (Hava Durumu) uygulamasını kullanarak, dünyanın her yerinden diğer hava durumu ayrıntılarını da kontrol edebilirsiniz.

## Hava Durumu Uygulamasını Çalıştırma

Hava Durumu uygulamasını başlatmak için ana ekranınızda hava durumu simgesine dokunun.

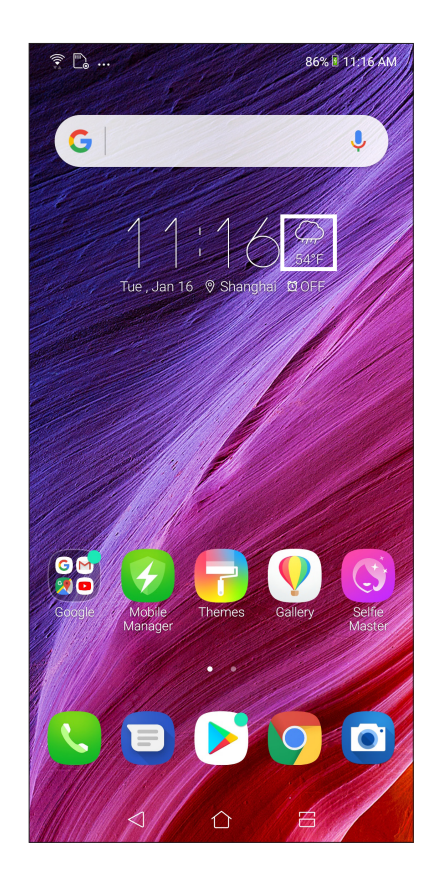

## Weather (Hava Durumu) Ana Ekranı

Ayarlayın ve geçerli konumunuzun yanı sıra dünyanın diğer bölgelerine yönelik hava durumu güncellemelerini alın.

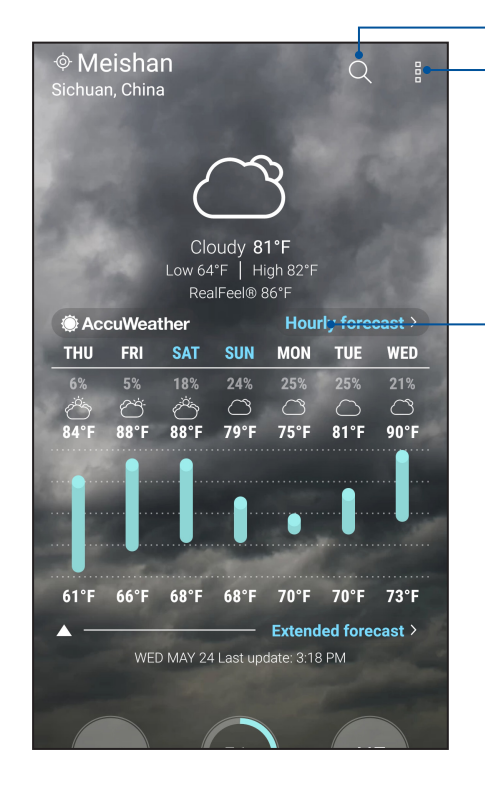

Bir şehrin hava durumu bilgisini aramak için dokunun

Bölgenin geçerli hava durumu bilgilerini almak, hava durumu bilgilerini güncellemek, konum listesini düzenlemek veya hava durumu ayarlarını yapılandırmak için dokunun

Diğer hava durumu bilgilerini görüntülemek için yukarı kaydırın. Konum listenizdeki diğer şehirlerin hava durumu bilgilerini görmek için sola ya da sağa kaydırın.

## **Saat**

Saat uygulamasını kullanarak, Zenfone'unuzun saat dilimi ayarlarını özelleştirin, alarmlar ayarlayın ve ZenFone'unuzu kronometre olarak kullanın.

## Clock (Saat) Uygulamasını Başlatma

Aşağıdaki seçeneklerden herhangi birini kullanarak Clock (Saat) uygulamasını başlatın:

- Ana ekranınızın alt kısmından yukarı kaydırın ve ardından **Clock (Saat)** öğesine dokunun.
- ZenFone'unuzun ana ekranında dijital saat gösterimine dokunun.

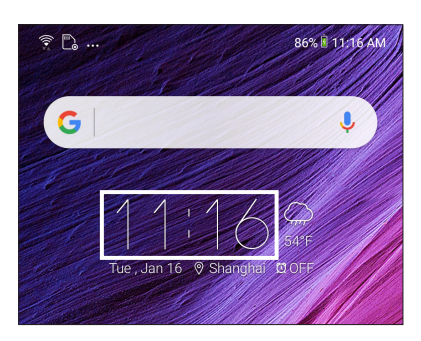

## Dünya Saati

Zenfone'unuzun dünya saati ayarlarına erişmek için **Clock (Saat)** simgesine dokunun.

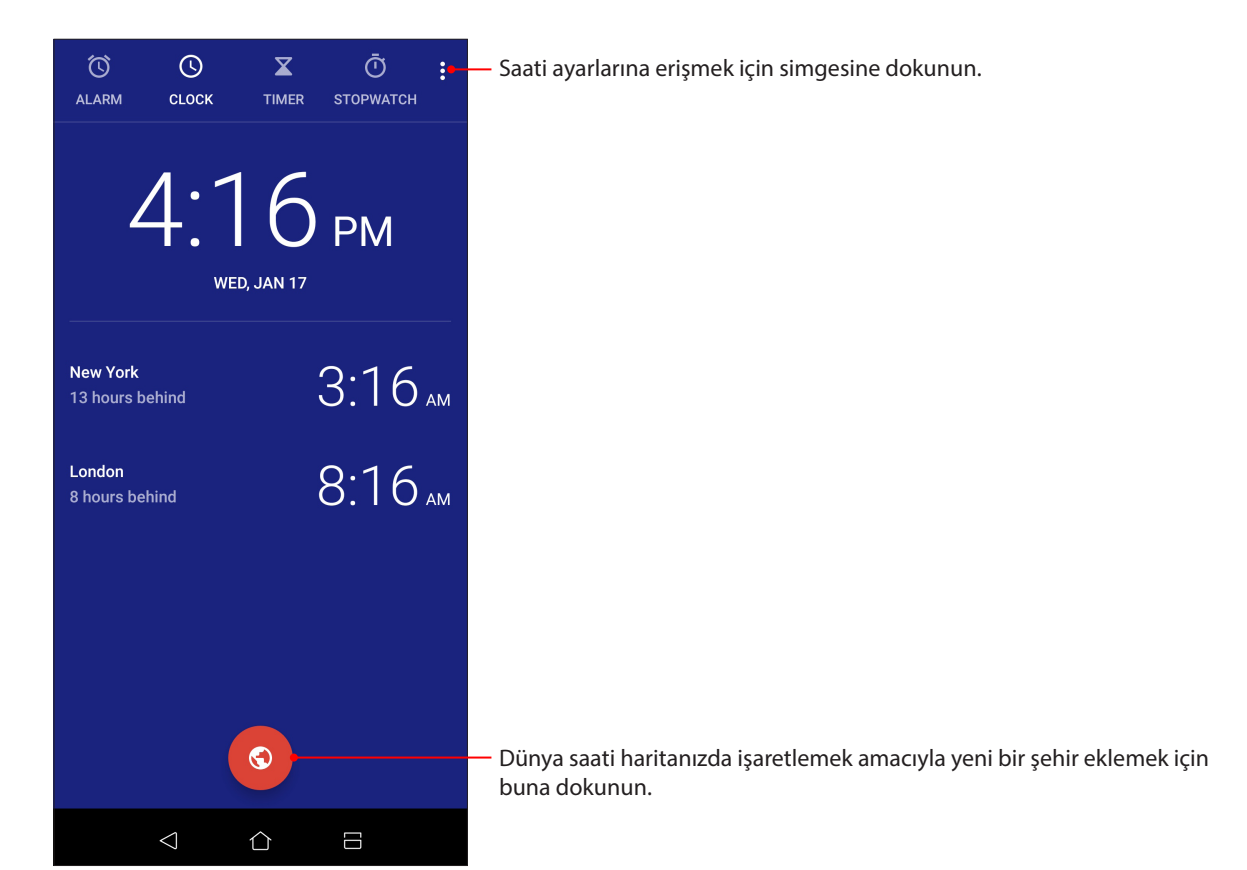

## Alarm Clock

Zenfone'unuzun dünya saati ayarlarına erişmek için **ALARM** simgesine dokunun.

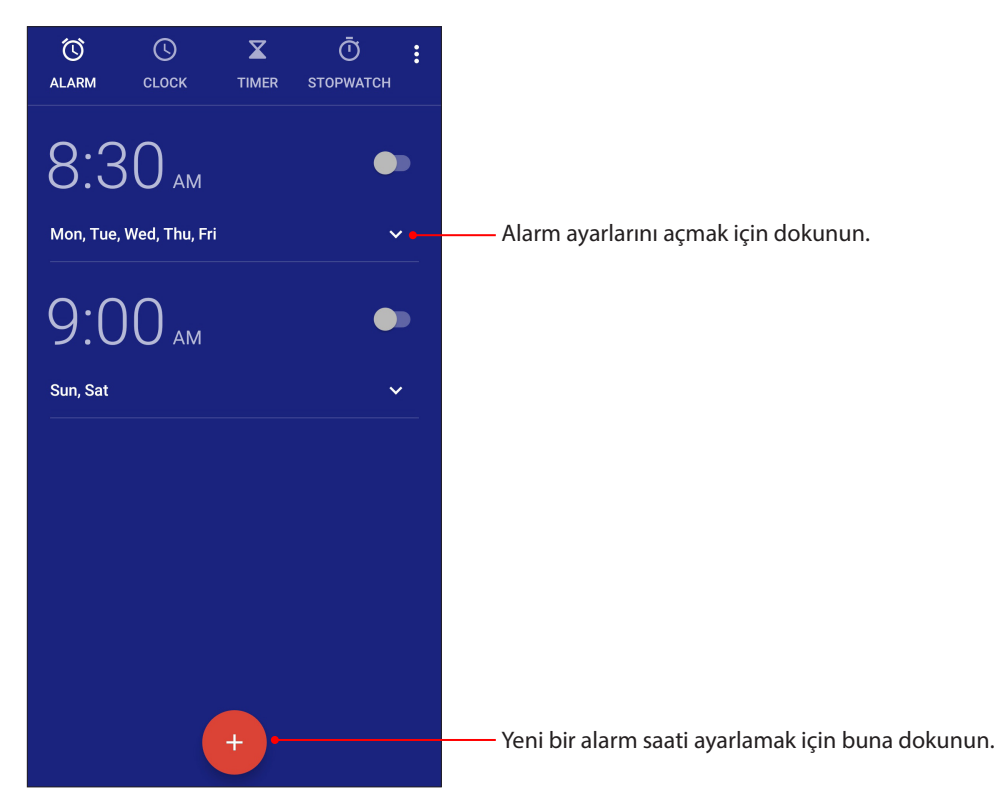

## Kronometre

ZenFone'unuzu bir kronometre olarak kullanmak için **STOPWATCH (KRONOMETRE)** simgesine dokunun.

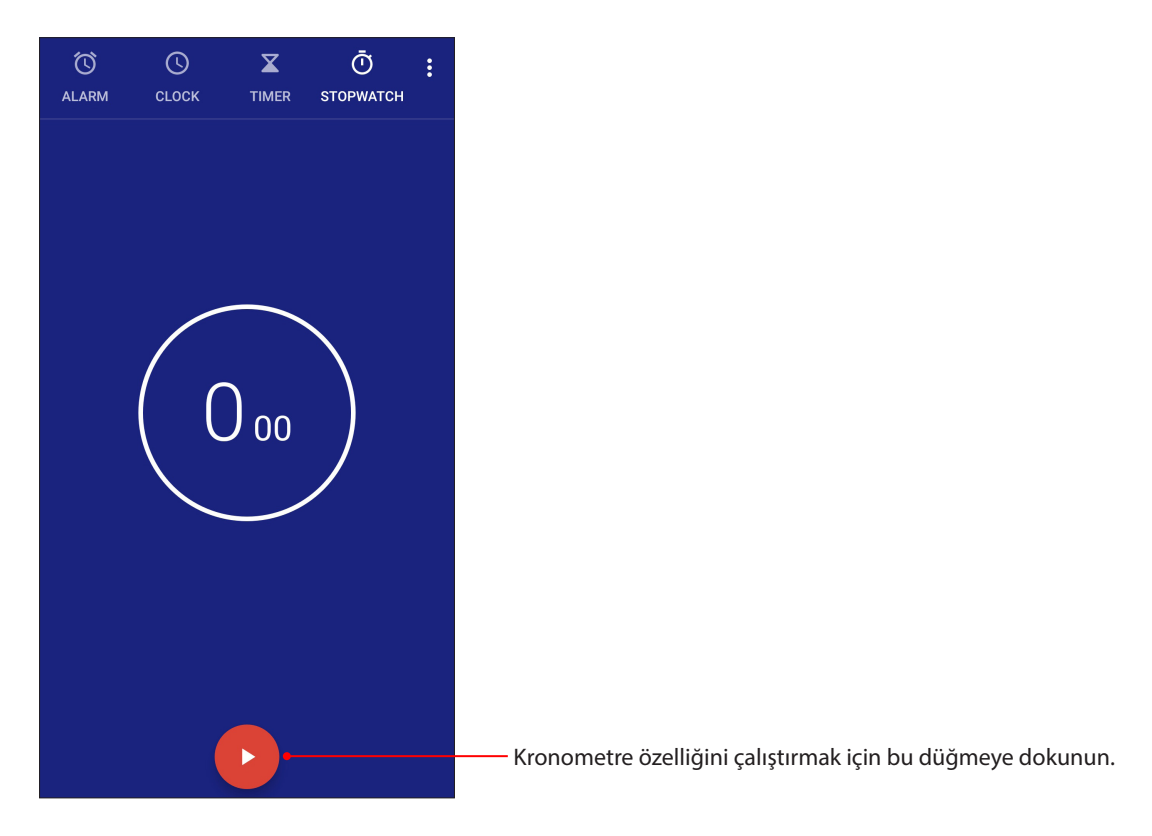

## Zamanlayıcı

ZenFone'unuz için birden fazla zamanlayıcı seçeneği ayarlayabilirsiniz. Bunu yapabilmek için aşağıdaki aşamaları takip edin:

## Zamanlayıcıyı Ayarlama

ZenFone'unuzun zamanlayıcı özelliğine erişmek için **TIMER (ZAMANLAYICI)** simgesine dokunun.

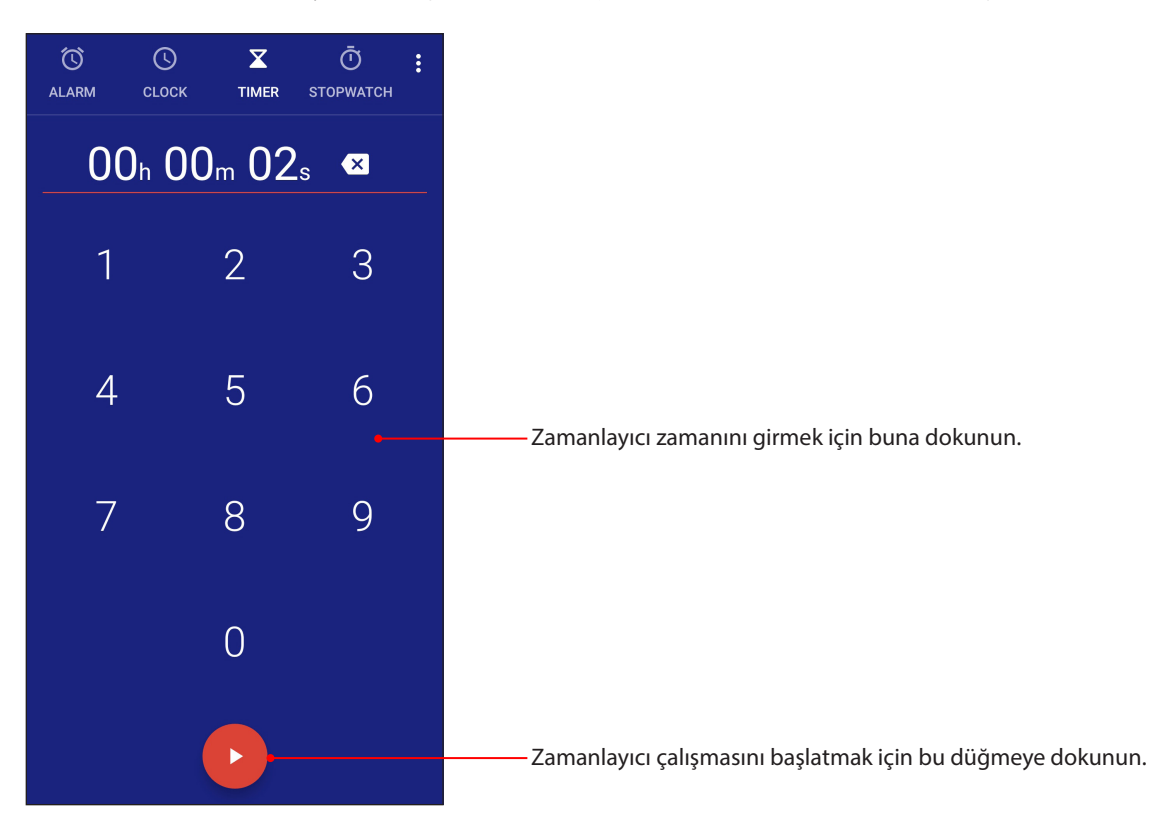
## *Her Yerde Zen*

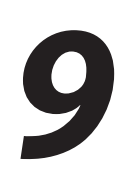

## **Özel Zen Araçları**

## Sound Recorder (Ses Kaydedici)

Sound Recorder (Ses Kaydedici) uygulamasını etkinleştirerek, ZenFone'unuzla ses dosyaları kaydedin.

#### Sound Recorder (Ses Kaydedici) Uygulamasını Başlatma

Sound Recorder (Ses Kaydedici) uygulamasını başlatmak için, ana ekranınızın alt kısmından yukarı kaydırın ve ardından **ASUS > Sound Recorder (Ses Kaydedici)** öğesine dokunun.

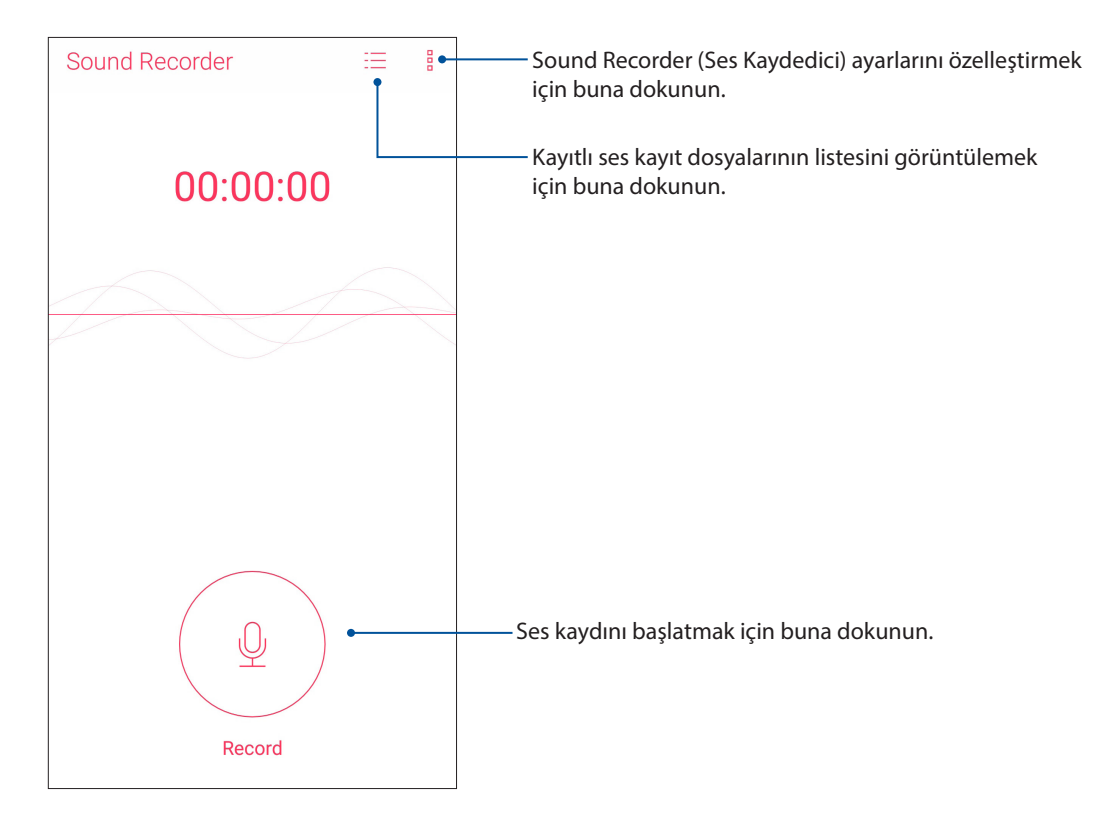

### Bir kaydı duraklatma

Duraklatılmış bir kayıt sırasında, kaydı sürdürmeyi, silmeyi ya da kaydetmeyi seçebilirsiniz.

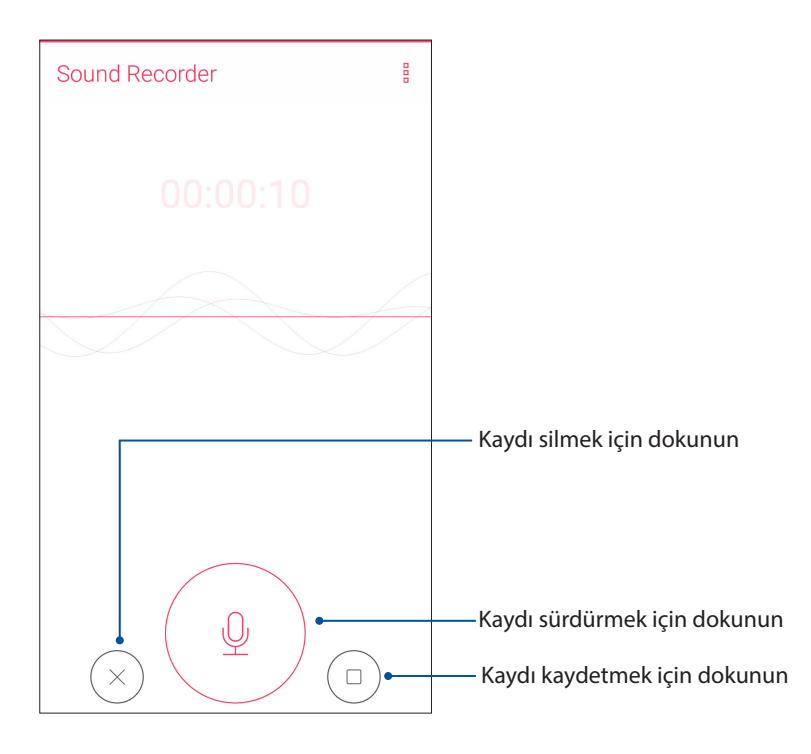

#### Kayıt Listesi

Kayıt Listesinde, kayıtlı bir ses kayıt dosyasını çalabilir, yeniden adlandırabilir, paylaşabilir ya da silebilirsiniz.

Kayıt listenizi görüntülemek için, Ses Kaydedici ana ekranında  $\equiv$  simgesine dokunun.

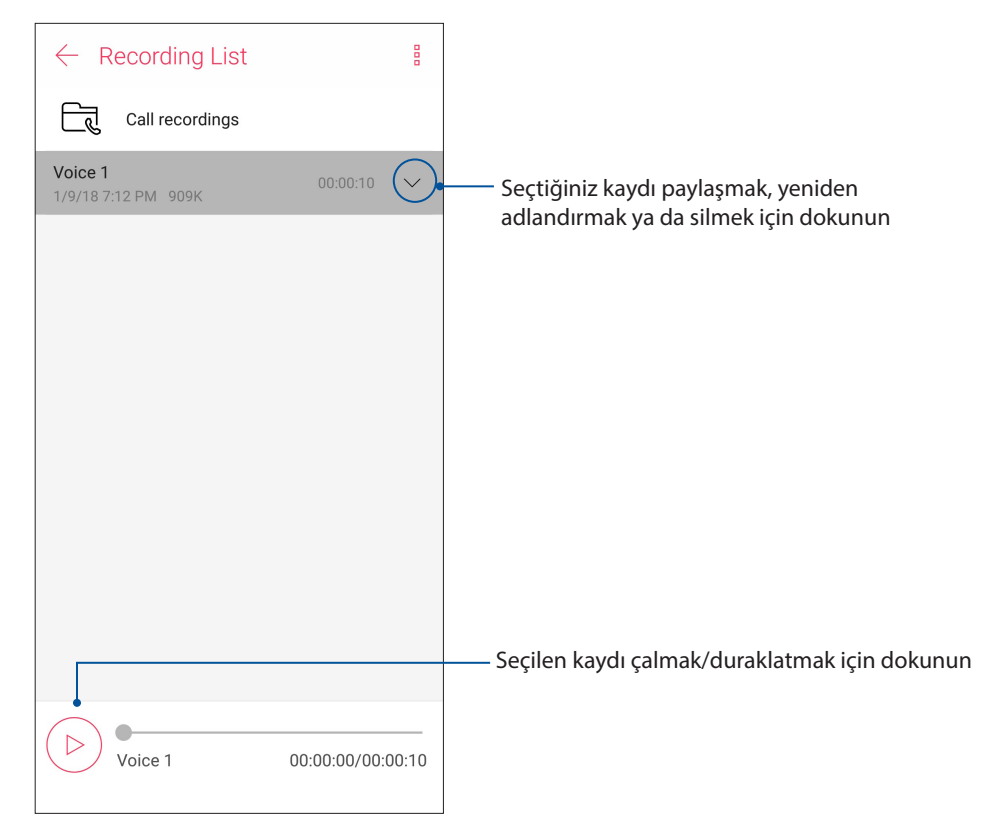

**74** *Bölüm 9: Her Yerde Zen*

## Mobile Manager (Mobil Yönetici)

Mobile Manager (Mobil Yönetici), aygıt performansını en uygun duruma getirmek, telefonun gücünü, depolama kullanımını ve sistem bildirimlerini yönetmek için tasarlanmış çeşitli uygulamalara yönelik tümleşik bir arayüz sağlar.

ASUS Mobile Manager (Mobil Yönetici) uygulamasını başlatmak için, ana ekranınızın alt kısmından yukarı kaydırın ve ardından **Mobile Manager (Mobil Yönetici)** öğesine dokunun.

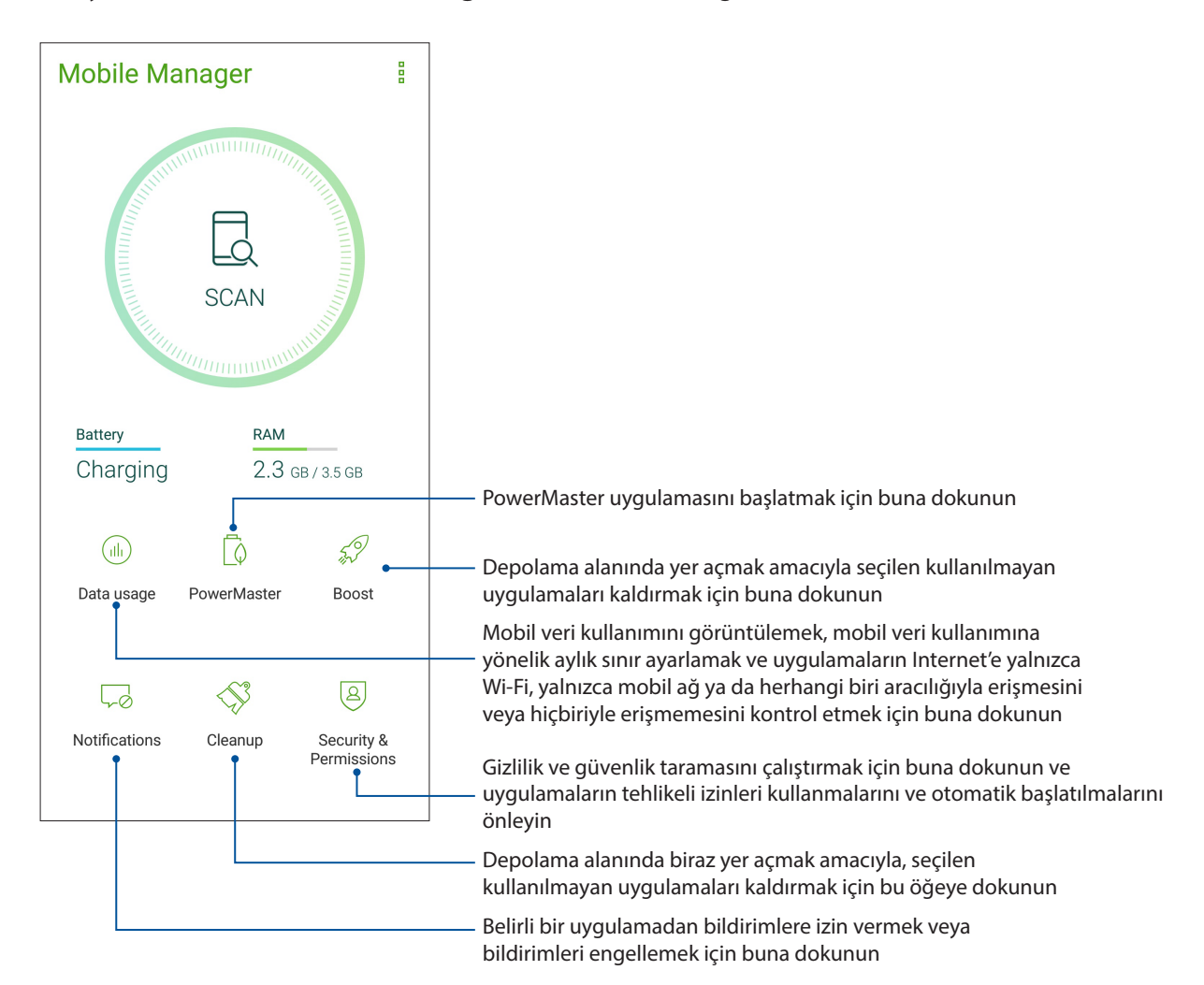

## Bluelight Filter (Mavi Işık Filtresi)

Mavi Işık Filtresi, ASUS Telefonunuzda rahat bir okuma deneyimi için göz yorgunluğunu azaltan yumuşak, kâğıtsı görüntüleme sağlar.

Mavi Işık Filtresini etkinleştirmek için:

• Hızlı ayarlar panelinde Bluelight Filter (Mavi Işık Filtresi) simgesine dokunun.

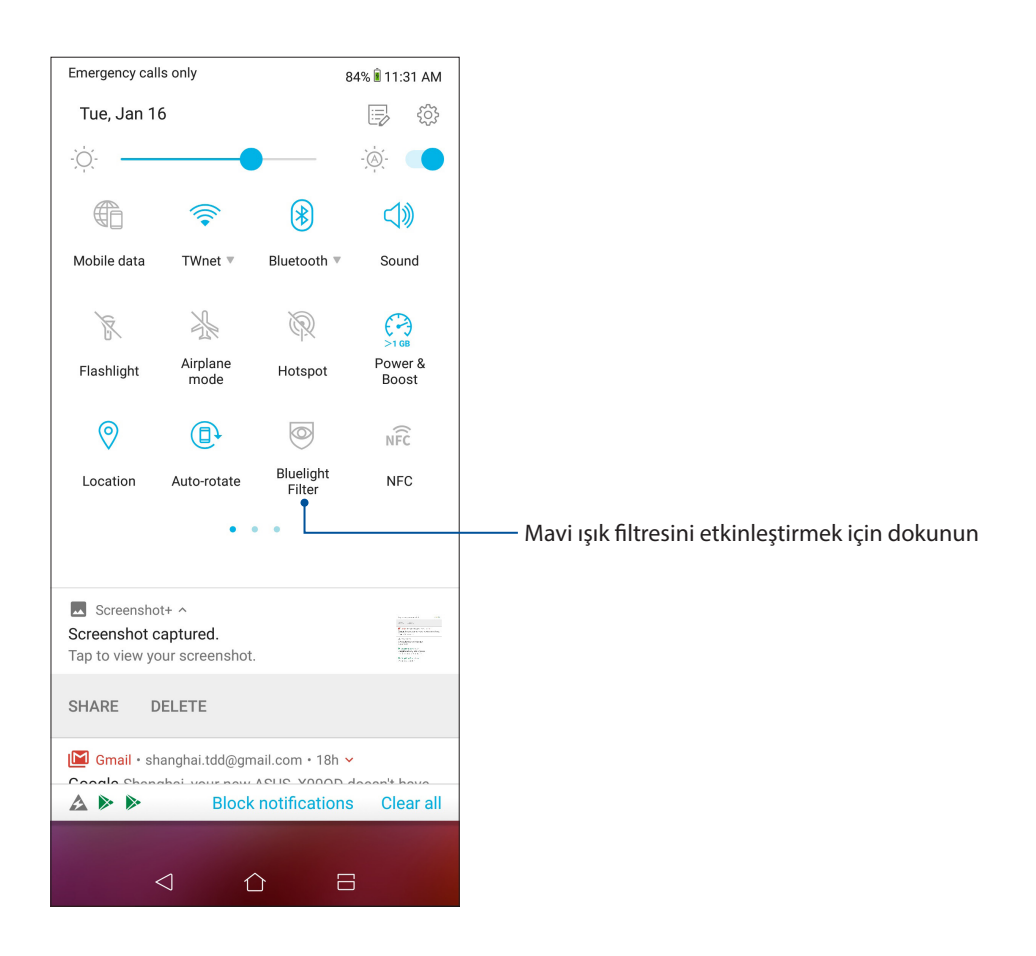

# *ZenFone'unuzu Güncel Tutun 10*

## **ZenFone'unuzu Güncel Tutun**

ZenFone'unuza Android sistem güncellemelerini uygulayın, uygulamalar ve özelliklerle ZenFone'unuzu güncel tutun.

## Sisteminizi Güncelleme

- 1. Ana ekranınızın alt kısmından yukarı kaydırın ve ardından **Settings (Ayarlar**) öğesine dokunun.
- 2. Sistem güncellemelerini denetlemek amacıyla, Settings (Ayarlar) ekranında diğer öğeleri görüntülemek için aşağı doğru kaydırıp **System (Sistem) > System updates (Sistem güncellemeleri)** öğesine dokunun.
- 3. Sistem güncellemelerinin otomatik olarak indirilmesini ayarlamak için System updates (Sistem  $q$ üncellemeleri) ekranında  $\blacksquare$  simgesine dokunun.

**NOT:** ZenFone'unuzun sisteminin son güncellenme zamanını, System update (Sistem güncelleme) penceresinin Last update check: (Son güncelleme kontrolü:) kısmında görebilirsiniz.

## Depolama

ZenFone'unuzda (dahili depolama) verileri, harici depolamada ya da çevrimiçi depolamada verileri, uygulamaları veya dosyaları depolayabilirsiniz. Bir çevrimiçi depolamaya dosya aktarmak ya da depolamadan indirmek için İnternet bağlantısına ihtiyacınız vardır. uygulamaları veya dosyaları depolayabilirsiniz.

Bilgisayarla ZenFone'unuz arasında dosyaları kopyalamak için, birlikte gelen USB kablosunu kullanın.

## Yedekleme ve Sıfırlama

ZenFone'unuzu kullanarak, verileri, Wi-Fi şifrelerini ve diğer ayarları Google sunucularına yedekleyin.

- 1. Ana ekranınızın alt kısmından yukarı kaydırın ve ardından **Settings (Ayarlar) > System (Sistem) > Backup (Yedekle)** öğesine dokunun.
- 2. Backup & Reset (Yedekle ve Sıfırla) penceresinde şunları yapabilirsiniz:
	- **Back up to Google Drive (Google Drive'a yedekleme):** Bu özellik etkinleştirildiğinde, verilerinizi, Wi-Fi şifrelerinizi ve diğer ayarlarınızı Google sunucularına yedekler.
	- **Backup account (Hesabı Yedekle):** Yedeklemenizi kaydederken ilişkilendirilecek hesabı belirlemenizi sağlar.

## Reset (Sıfırla)

Ağ ayarlarını ve uygulama tercihlerini sıfırlayın ya da fabrika varsayılan ayarlarına sıfırlayın.

- 1. Ana ekranınızın alt kısmından yukarı kaydırın ve ardından **Settings (Ayarlar) > System (Sistem) > Reset (Sıfırla)** öğesine dokunun.
- 2. Reset (Sıfırla) penceresinde şunları yapabilirsiniz:
	- **Network settings reset (Ağ ayarlarını sıfırla)**: Bu özellik Wi-Fi parolalarını ve diğer ağ ayarlarını geri yükler.
	- **App preferences reset (Uygulama tercihlerini sıfırla):** Bu özellik, bir uygulamayı tekrar yüklediğinizde, yedeklenmiş ayarların ve verilerin geri yüklenmesini kolaylaştırır.
	- **Factory data reset (Fabrika verilerine sıfırla):** Telefondaki tüm verileri siler.

#### ZenFone'unuzu Güvenli Kılma

Yetkisiz aramaları ya da bilgilere erişimi önlemek için ZenFone'unuzun güvenlik özelliklerini kullanın.

#### Ekranınızın Kilidini Açma

Ekran kilitlendiğinde, ZenFone'unuzun sunduğu güvenlik kilidi açma seçenekleriyle açabilirsiniz.

- 1. Ana ekranınızın alt kısmından yukarı kaydırın ve ardından **Settings (Ayarlar**) **> Security & lock screen (Güvenlik ve kilit ekranı)** öğesine dokunun.
- 2. **Lock screen (kilit ekranı)** öğesine dokunup, ZenFone'unuzun kilidini açmak için bir seçenek belirleyin.

#### **NOTLAR:**

- • Daha fazla bilgi için **Ekran Kilidini Açma Seçenekleri** kısmına başvurun.
- • Ayarladığınız Ekran kilidini açma seçeneğini devre dışı bırakmak için, Choose ScreenLock (Ekran Kilidi Seç) ekranında **None (Yok)** öğesine dokunun.

#### Ekran Kilidini Açma Seçenekleri

ZenFone'unuzu kilitlemek için bu seçenekler arasından seçim yapın.

#### Kaydır

ZenFone'unuzun kilidini açmak için yukarı kaydırın..

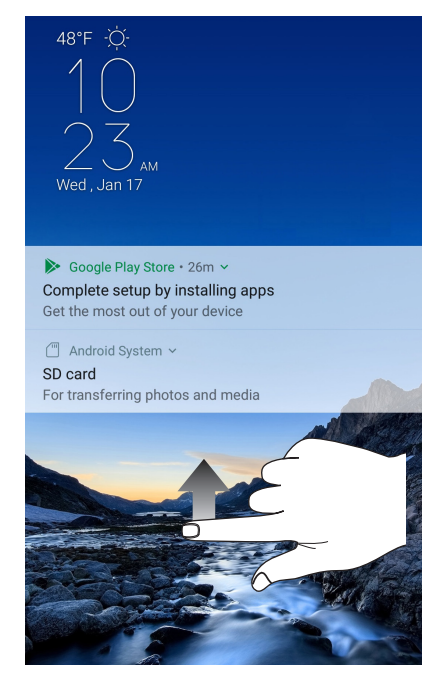

**78** *Bölüm 10: ZenFone'unuzu Güncel Tutun*

#### PIN

Bir PIN ayarlamak için en az dört rakam girin.

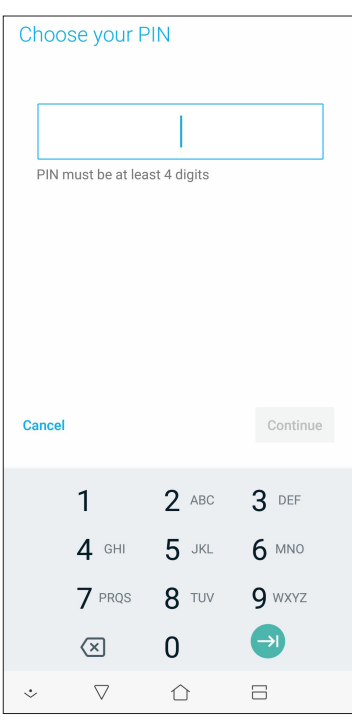

**ÖNEMLİ!** ZenFone'unuzun kilidini açmak için oluşturduğunuz PIN numarasını unutmadığınızdan emin olun.

#### Pattern (Desen)

Parmağınızı noktalar üzerinde kaydırarak bir desen oluşturun.

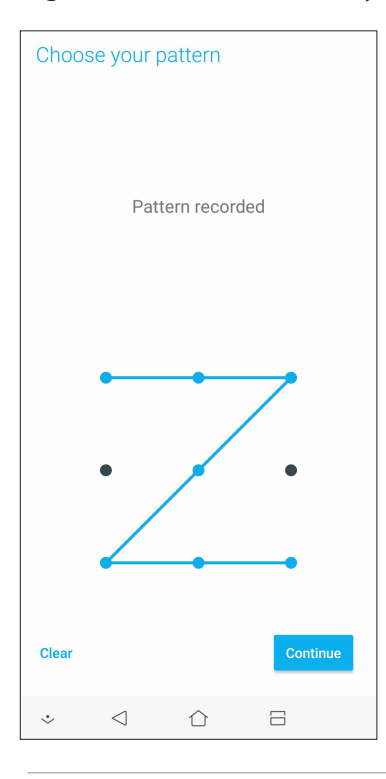

**ÖNEMLİ!** En az dört nokta kullanarak bir desen oluşturabilirsiniz. ZenFone'unuzun kilidini açmak için oluşturduğunuz deseni unutmadığınızdan emin olun.

#### **Password (Şifre)**

Bir şifre oluşturmak için en az dört karakter girin.

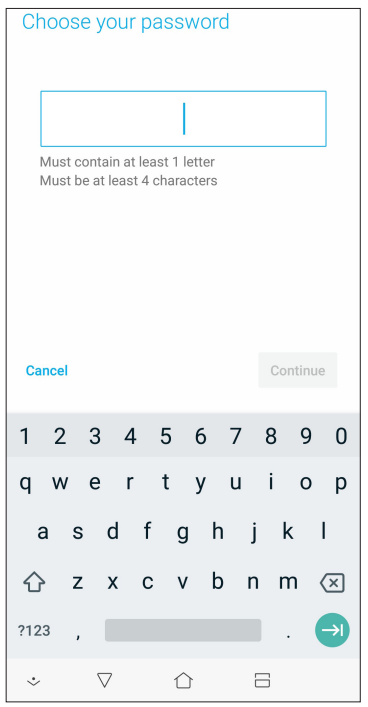

**ÖNEMLİ!** ZenFone'unuzun kilidini açmak için oluşturduğunuz şifreyi numarasını unutmadığınızdan emin olun.

#### ZenFone'unuzun Kimliğini Ayarlama

Seri numarası, IMEI (Uluslararası Mobil Ekipman Kimliği) numarası ya da model numarası gibi ZenFone'unuzun kimliğinizi öğrenin.

ZenFone'unuzu kaybetmeniz durumunda, mobil operatörünüzle iletişime geçip ZenFone'unuzun yetkisiz kullanımını kara listeye alması için bilgi sağlayabileceğinizden bu önemlidir.

ZenFone'unuzun kimliğini görüntülemek için:

- 1. Ana ekranınızın alt kısmından yukarı kaydırın ve ardından **Settings (Ayarlar**) öğesine dokunun.
- 2. Settings (Ayarlar) ekranında, diğer öğeleri görüntülemek için aşağı kaydırıp **System (Sistem) > About (Hakkında)** öğesine dokunun. About (Hakkında) ekranı, ZenFone'unuzun durumunu, yasal bilgilerini, model numarasını, işletim sistemi sürümünü, ve ZenFone'unuzun yazılım bilgileri.
- 3. ZenFone'unuzun seri numarasını, SIM kişi sayısını ve IMEI numarasını görmek için **Status (Durum)** öğesine dokunun.

## *Ekler*

## **Güvenlik Bilgisi ve Uyarılar**

**DİKKAT!** Burada belirtilenlerin dışındaki kontrollerin ya da ayarlamaların kullanımı veya prosedürlerin gerçekleştirilmesi tehlikeli biçimde radyasyona maruz kalmakla sonuçlanabilir.

#### ZenFone Kullanımı ve Bakımı

• ZenFone'unuzu ortam sıcaklığı 0 °C (32°F) ve 35 °C (95 °F) arasındayken kullanın.

#### **Pil**

**UYARI!** Pili kendi kendinize sökmek garantisini geçersiz kılacak ve ciddi zarara neden olabilecektir.

ZenFone'unuzu yüksek performanslı, sökülemez bir lityum polimer pille donatılmıştır. Daha uzun pil ömrü için bakım talimatlarına uyun.

- • Garantiyi geçersiz kılacağından, sökülemez lityum polimer pili çıkarmayın.
- • Aşırı yüksek veya düşük sıcaklıklarda şarj etmeyin. Pil, en yüksek performansı +5 °C ila +35 °C arasındaki ortam sıcaklıklarında gösterir.
- • Pili çıkarmayın ve onaylanmamış bir pille değiştirmeyin.
- • Yalnızca ASUS pil kullanın. Farklı bir pil kullanmak fiziksel zarara / yaralanmaya neden olabilir ve aygıtınıza hasar verebilir.
- • Pili çıkarıp suyun veya başka sıvıların içine batırmayın.
- • Yutulması durumunda ya da korunaksız bir ciltle temas etmesi halinde zararlı olabilecek maddeler içerdiğinden pili asla açmaya çalışmayın.
- • Aşırı ısınıp yangına neden olabileceğinden, pili çıkarmayın ve kısa devre yaptırmayın. Takılardan ve diğer metal eşyalardan uzak tutun.
- • Pili çıkarmayın ve ateşe atmayın. Patlayabilir ve ortama zararlı maddeler yayabilir.
- • Pili çıkarıp normal evsel atıklarla birlikte imha etmeyin. Zararlı / tehlikeli madde toplama noktasına götürün.
- • Pilin bağlantı uçlarına dokunmayın.
- • Yangın veya yanıkları önlemek için, pili parçalara ayırmayın, bükmeyin, ezmeyin veya delmeyin.

#### **DİKKAT:**

- • Pilin yanlış türde bir pille değiştirilmesi durumunda patlama riski mevcuttur.
- • Kullanılan pilleri talimatlara göre elden çıkarın.

#### **Şarj Aleti**

- • Sadece ZenFone'unuz ile birlikte verilen şarj aletini kullanın.
- • Şarj aletini prizden çıkarmak için asla kablosundan çekmeyin şarj aletinin kendisini tutarak çıkarın.

#### **Uyarılar**

ZenFone'unuz yüksek kaliteli parçalardan oluşmaktadır. Cihazı çalıştırmadan önce (1) adaptöründeki tüm talimatları ve uyarı işaretlerini okuyun.

- • ZenFone'unuzu çok sıcak veya yüksek nem barındıran ortamlarda çalıştırmayın. ZenFone, 0 °C (32 °F) ila 35 °C (95 °F) arasında sıcaklığa sahip ortamlarda en yüksek performansla çalışır.
- • ZenFone'unuzu veya aksesuarlarını sökmeyin. Bakım veya onarım gerekirse, cihazı yetkili servis merkezine götürün. Cihaz sökülürse elektrik çarpması veya yangın tehlikesi çıkabilir.
- • Pilin bağlantı uçlarına metal cisimlerle kısa devre yaptırmayın.

#### **Alet Kullanımıyla Operatör Erişimi**

OPERATÖR ERİŞİM ALANINA girmek için bir ALET gerekliyse, o bölge içindeki tehlike içeren tüm bölümlere OPERATÖR tarafından aynı alet kullanılarak erişilemez olacak ya da bu bölümler OPERATÖR erişimini sınırlandıracak biçimde işaretlenecektir.

#### **AEEE Yönetmeliğine Uygundur.**

**Bu Cihaz Türkçe Karakterlerin Tamamını İhtiva Eden ETSI TS 123.038 V8.0.0 Ve ETSI TS 123.040 V8. 1.0 Teknik Özelliklerine Uygundur.**

## **Uyarılar**

### AB Radyo Donanımı Yönergesi Uyumluluğu

#### Basitleştirilmiş AB Uygunluk Bildirimi

ASUSTeK Computer Inc., radyo donanımının [ASUS\_X00QD] 2014/53/EU Yönergesiyle uyumlu olduğunu bildirir. AB Uygunluk Bildiriminin tam metni şu adreste bulunabilir: https://www. asus. com/support (ZE620KL ifadesini arayın)

#### RF Çıkışı Tablosu

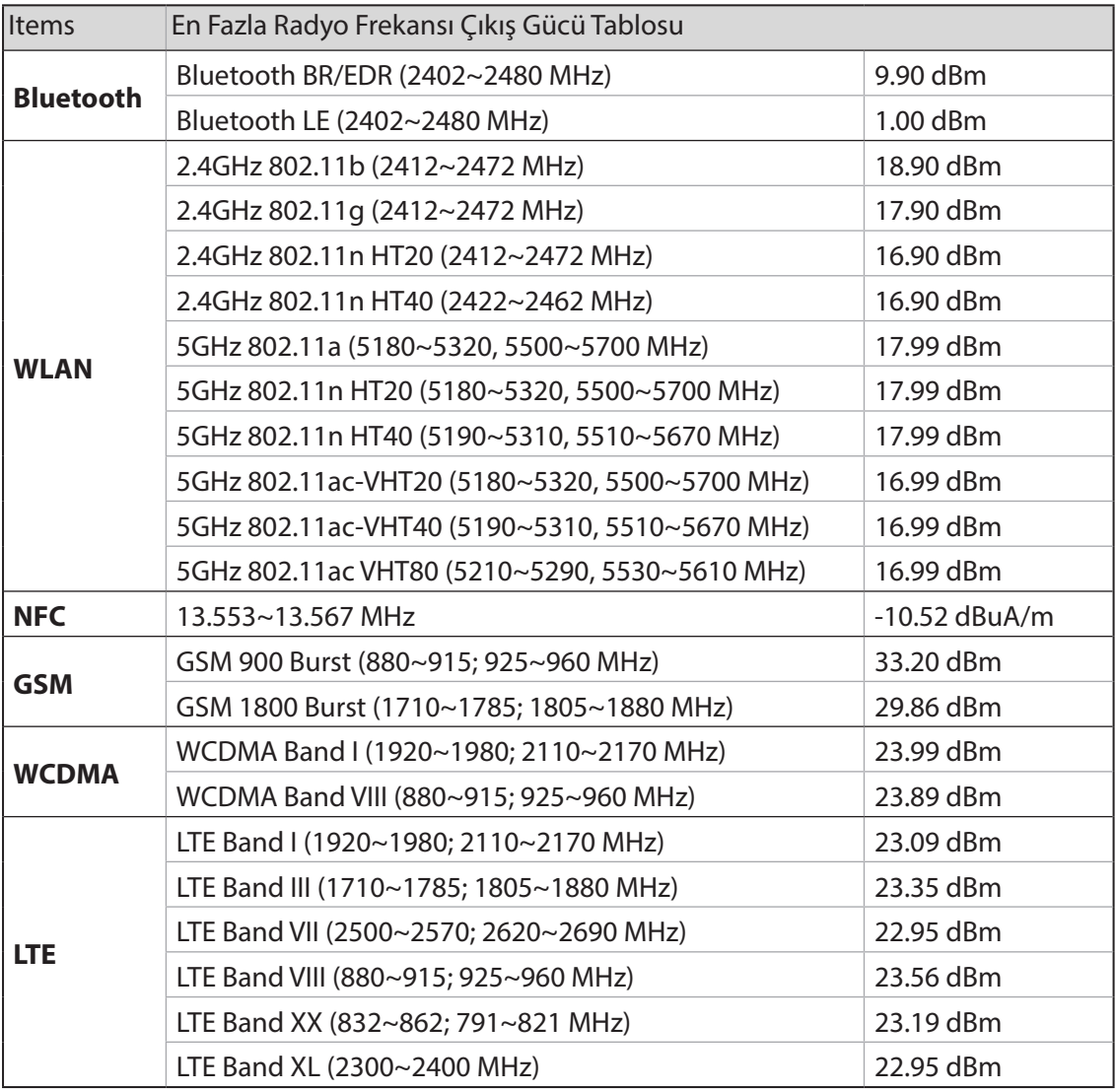

**NOT:** Bu RF çıkış gücü tablosu sadece AB üyesi ülkeler, EEA Ülkeleri, EFTA ülkeleri ve Türkiye içindir. Frekans aralığı ve RF çıkış gücü diğer AB dışı ülkelerde farklılık gösterebilir.

5150-5350 MHz arasındaki WiFi çalışması, tabloda listelenen ülkeler için iç mekân kullanımıyla kısıtlanacaktır:

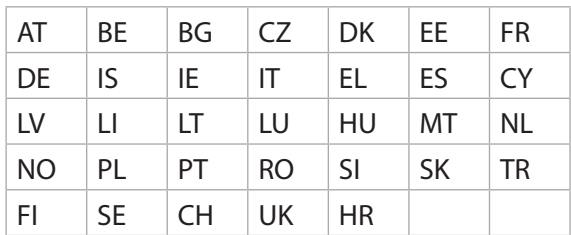

Radyo Frekansına Maruz Kalma Bilgileri

Bu ASUS ürünü test edilmiştir ve geçerli Avrupa SAR sınırlarını karşılar. Sınırın 10 gramlık doku üzerinden ortalama olarak belirlendiği ülkelerde SAR sınırı 2.0 W/kg şeklindedir. Bu aygıt için belirli en fazla SAR değerleri aşağıdaki gibidir:

- Kafa: 1.200 W/Kg
- Gövde: 1.477 W/Kg

Bu aygıtı taşırken veya vücuda takılı olarak kullanırken, radyo frekansına maruz kalma gereksinimleriyle uyumluluğu sağlamak için ya kemer kılıfı gibi onaylı bir aksesuar kullanın ya da vücuttan 0.5 cm mesafede tutun.

#### CE İşareti

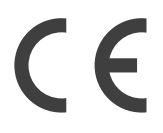

## ZenFone'unuzda GPS (Küresel Konumlandırma Sistemi) Kullanımı

ZenFone'unuzda GPS konumlandırma özelliğini kullanmak için:

Google Harita ya da GPS destekli herhangi bir uygulama kullanmadan önce aygıtınızın İnternet'e bağlı olduğundan emin olun.

Aygıtınızda GPS destekli bir uygulamanın ilk kez kullanımında, en iyi konumlandırma verilerini elde etmek için dış mekânda olduğunuzdan emin olun.

Bir araç içinde aygıtınızda GPS destekli bir uygulama kullanılırken, araç camının metalik bileşeni ve diğer elektronik aygıtlar GPS performansını etkileyebilir.

## İşitme Kaybının Önlenmesi

Olası işitme hasarını önlemek için, uzun süreler boyunca yüksek ses düzeylerinde dinlemeyin.

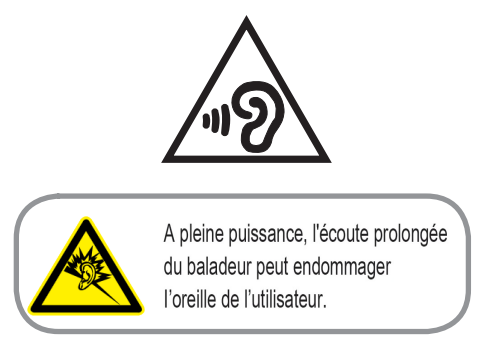

Fransa için, bu aygıta yönelik kulaklıklar / kulak içi kulaklıklar, Fransa Maddesi L.5232-1 ile gerektirilen uygulanabilir EN50332-1:2013 ve / veya EN50332-2:2013 standardında belirtilen ses basıncı düzeyi gereksinimiyle uyumludur.

#### Kaplama Bildirimi

**ÖNEMLİ!** Elektrik yalıtımını sağlamak ve elektriksel güvenliği sürdürmek için, G / Ç bağlantı noktalarının bulunduğu alanlar dışında, ZenFone'u yalıtmak için bir kaplama uygulanır.

#### Yeşil ASUS Bildirimi

ASUS, çevreye olan etkiyi en aza indirgerken tüketicilerin sağlığını korumak için çevre dostu ürünler ve ambalaj üretmeye kendini adamıştır. Kılavuz sayfalarının sayısındaki azaltma, karbon emisyonlarının azaltılmasıyla uyumludur.

Ayrıntılı kullanım kılavuzu ve ilgili bilgiler için, ASUS Tablet'te sağlanan kullanıcı kılavuzuna başvurun veya http://support.asus.com/ adresindeki ASUS Destek Sitesini ziyaret edin.

#### ASUS Geri Dönüşüm / Geri Alma Hizmetleri

ASUS geri dönüşüm ve geri alma programları, çevremizi korumaya yönelik en yüksek standartlara olan bağlılığımızdan gelir. Ürünlerimiz, piller, diğer bileşenlerin yanı sıra ambalaj malzemelerinin sorumlu biçimde geri dönüştürülebilmesi için size çözümler sağladığımıza inanıyoruz. Farklı bölgelerdeki ayrıntılı geri dönüşüm bilgisi için lütfen http://csr.asus.com/english/Takeback.htm adresine gidin.

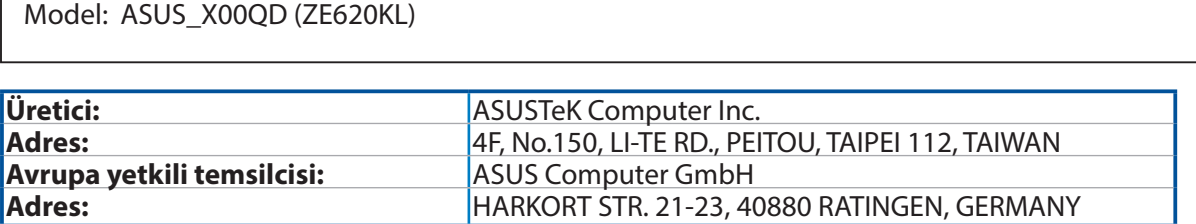

#### **Bakım, Onarım ve Kullanımda Uyulması Gereken Kurallar**

- Ürününüzü teslim alırken, fiziksel bir hasar olup olmadığını kontrol ediniz
- Ürününüzü teslim alırken ürününüz ile birlikte verilmesi gereken aksesuarların tam olup olmadığını kontrol ediniz.
- Ürününüzün orijinal kutusunu ve paketini, kutu ve paket içindeki köpük aksesuar vb. daha sonraki servis ihtiyacında kullanılmak üzere lütfen saklayınız.
- Ürününüzü kurarken, kullanırken ve daha sonra bir yer değişikliği esnasında sarsmamaya, darbe, ısı, nem ve tozdan zarar görmemesine dikkat ediniz, bu sebeplerden ortaya çıkabilecek problemler cihazınızın GARANTİ DIŞI kalmasına neden olacaktır.
- Ürünü kullanmadan önce "KULLANIM KILAVUZUNU"dikkatlice okuyunuz.
- Ürünü kullanım kılavuzunda tarif edildiği şekilde kullanınız.
- Kullanma kılavuzundaki şartlan yerine getirdikten sonra ürün ilk çalıştırmada çalışmaz ise bağlantıları kontrol ediniz. Problem devam ederse satıcınızı ya da Yetkili Teknik Servislerimizden birini arayarak destek isteyiniz.
- Size sorulacağı için ürününüzün seri numarasını ve satın alma tarihini bir kenara not ediniz.
- Almış olduğunuz ürünleri düşürmeyiniz, çarpmayınız, su İle temas ettirmeyiniz, üzerine ağır cisimler yerleştirmeyiniz, nem toz vb. ortamlardan koruyunuz.
- Ürünü her zaman yüzeyi temiz ve sağlam yüzeylerde kullanınız. Üzerine herhangi bir sıvı madde dökmeyiniz, ıslak ve kirli yüzeylerde kullanmayınız.
- Fiziksel hasarlı ürünler ile cihazın çalıştığı ortamın tozlu, nemli ve sıcak olması nedeniyle oluşan arızalar GARANTİ DlŞI'dır.
- Ürün üzerindeki etiketleri ve S / N ibareli barkodu kaybetmeyiniz, yırtmayınız, çıkarmayınız, karalamayınız. Seri numarasını okunmayan ürünler GARANTİ DlŞI'dır.
- Voltaj değişimlerinden, elektrik tesisatından veya topraklamadan kaynaklanan arızalar GARANTİ DlŞI'dır.
- Yetkili servislerin elemanlarından başka kişi veya kurumlarca ürüne yapılacak fiziksel müdahale ürünün garantisini sona erdirir.
- Ürünle ilgili bir sorun olduğunda ürünün garanti belgesi ile birlikte satın aldığınız bayi aracılığı ile yetkili teknik servislerimize ulaştırınız.
- Korumalı kapakları çıkartmaya çalışmayınız. Ürüne hasar verebilirsiniz.
- Ürününüzü çevresinde manyetik ürünler çalışırken kullanmayınız.

#### **TAŞIMA VE NAKLİYE SIRASINDA DİKKAT EDİLECEK HUSUSLAR**

Taşıma ve nakliye işlemini orijinal ambalaj ile yapınız. İndirme-bindirme ve taşıma sırasında ürüne maksimum dikkat gösterilmelidir. Taşıma ve nakliye sırasında ambalajın tamamen kapalı olduğundan emin olun. Ambalaja ve pakete zarar verebilecek (nem, su, darbe, vs) etkenlere karşı koruyunuz.

Ürünün kullanım esnasında kırılması, deforme va zarar görmemesine,

Taşıma esnasında hasar ve arıza oluşmamasına,

Vurma, çarpma, düşürme vb. dış etkenler nedeniyle zarar görmemesine dikkat ediniz.

#### **TÜKETİCİNİN HAKLARI**

- 1. Malın ayıplı olduğunun anlaşılması durumunda tüketici;
- a) Satılanı geri vermeye hazır olduğunu bildirerek sözleşmeden dönme,
- b) Satılanı alıkoyup ayıp oranında satış bedelinden indirim isteme,
- c) Aşırı bir masraf gerektirmediği takdirde, bütün masrafları satıcıya ait olmak üzere satılanın ücretsiz onarılmasını isteme,
- ç) İmkân varsa, satılanın ayıpsız bir misli ile değiştirilmesini isteme, seçimlik haklarından birini kullanabilir.
- 2. Tüketiciler şikâyet ve itirazları konusundaki başvurularını Tüketici Mahkemelerine ve Tüketici Hakem Heyetlerine yapabilirler.
- 3. Tüketicinin, ücretsiz onarım hakkını kullanması halinde malın;
- a) Garanti süresi içinde tekrar arızalanması,
- b) Tamiri için gereken azami sürenin aşılması,
- c) Tamirinin mümkün olmadığının, yetkili servis istasyonu, satıcı, üretici veya ithalatçı tarafından bir raporla belirlenmesi durumlarında; tüketici malın bedel iadesini, ayıp oranında bedel indirimini veya imkan varsa malın ayıpsız misli ile değiştirilmesini talep edebilir.

Bu ürünün kullanım ömrü 5 yıl, garanti süresi 2 yıldır. Garanti süresi kullanım ömrüne dahildir. Garanti süresi dolduktan sonra kullanım ömrü boyunca ASUS'un yetkili servis istasyonlarından ücretli bakım, onarım ve montaj hizmetleri alabilirsiniz.

#### **İTHALATÇI FİRMA BİLGİLERİ;**

#### **Akıllı Telefon, Padfone ve Aksesuarları**

BİLKOM BİLİŞİM HİZMETLERİ A.Ş. Mahir İz Cad. No:26 K:2 Altunizade Üsküdar İstanbul – Turkiye Tel: +90 216 554 9000 Faks: +90 216 651 8900

#### **ASUS ÇAĞRI MERKEZİ;**

Telefon: +90 216 524 30 00 Faks: +90 216 481 83 80 İletişim Formu: http://qr.asus.com/posta Onarım Talep Formu: http://qr.asus.com/tamir Onarım Durumu Sorgulama: http://qr.asus.com/durum WEB ASUS Destek: http://destek.asus.com/ WEB Resmi Site: http://www.asus.com/tr/

#### **SERVİS BİLGİLERİ;**

#### **Telefon Ürünleri Servis Bilgisi**

ASUS Çağrı Merkezi: 0850-5222787 Teleservice International Telefon Onarım ve Tic. Ltd. Şti. Kızılay Mah. Necatibey Cad. No:55/B Çankaya – ANKARA

Teleservice International Telefon Onarım ve Tic. Ltd. Şti. Bağlarbaşı Mah. Atatürk Cad. No:134 Maltepe – ISTANBUL

SMS Infocomm Teknoloji Servis Ltd.Şti Altınşehir Mah. Alemdağ Cad. No:704/1-B Giriş Kat, Ümraniye – ISTANBUL

#### **Bu Cihaz Türkçe Karakterlerin Tamamını İhtiva Eden ETSI TS 123.038 V8.0.0 Ve ETSI TS 123.040 V8. 1.0 Teknik Özelliklerine Uygundur.**

AEEE Yönetmeliğine Uygundur.

## **EU Uygunluk Beyanı**

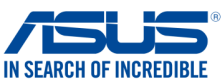

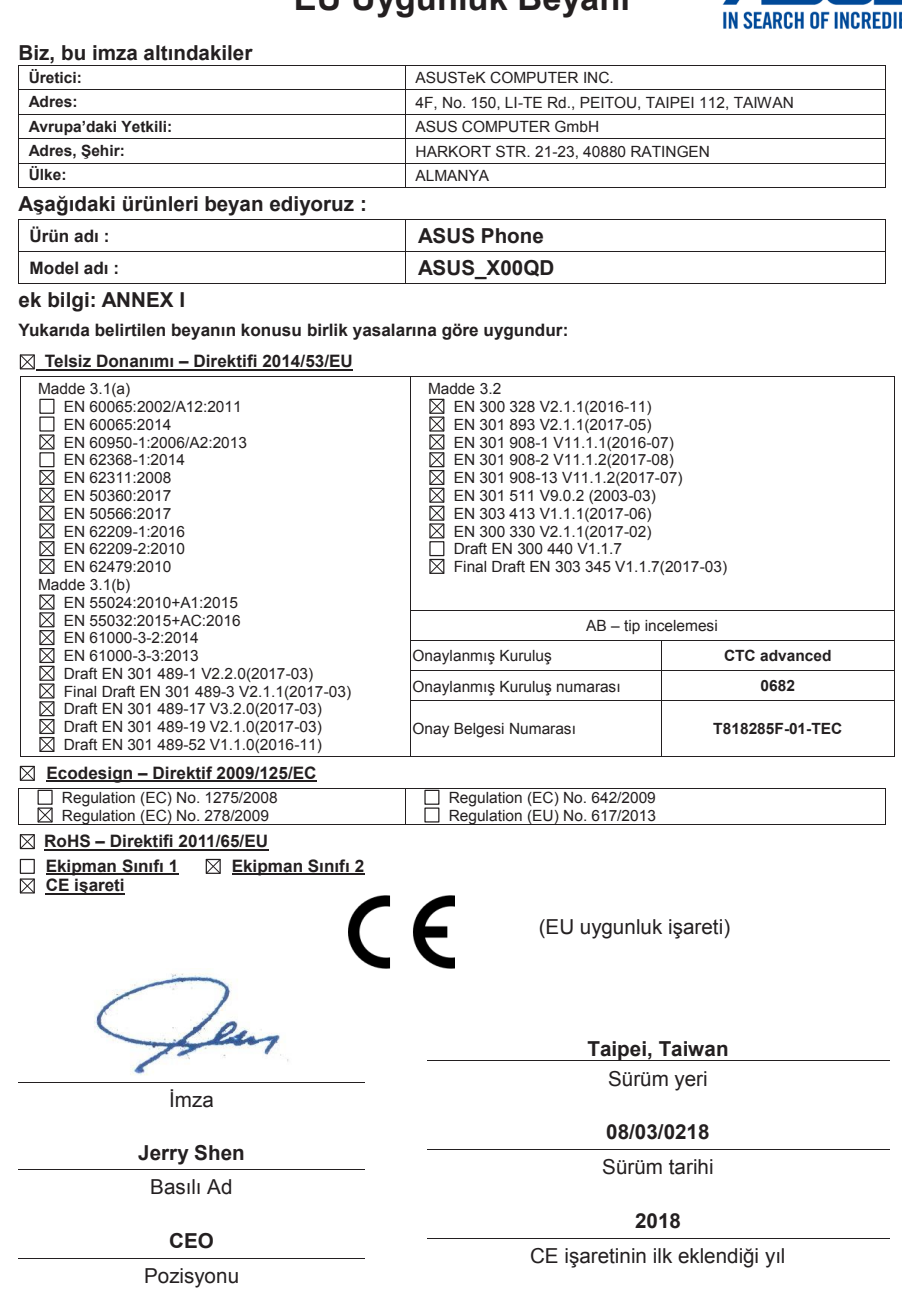

Ver. 170516